## 3350DNP/5450

#### **OPERATING INSTRUCTIONS**

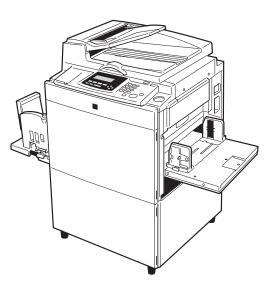

TPEH162N

Read this manual carefully before you use this product and keep it handy for future reference.

For safety, please follow the instructions in this manual.

#### Note to users in the United States of America

#### 

#### Notice:

This equipment has been tested and found to comply with the limits for a Class A digital devices, pursuant to Part 15 of the FCC Rules. These limits are designed to provide reasonable protection against harmful interference when the equipment is operated in a commercial environment. This equipment generates, uses, and can radiate radio frequency energy and, if not installed and used in accordance with the instruction manual, might cause harmful interference to radio communications. Operation of this equipment in a residential area is likely to cause harmful interference in which case the user will be required to correct the interference at his own expense.

### • •

#### Warning

Changes or modifications not expressly approved by the party responsible for compliance could void the user's authority to operate the equipment.

#### Note to users in Canada

•

#### Warning:

This Class A digital apparatus compiles with Canadian ICES-003.

#### Remarque concernant les utilisateurs au Canada

#### Avertissement:

Cet appareil numérique de la classe A est conforme à la norme NMB-003 du Canada.

In accordance with ISO Standard 7001, this machine uses the following symbols for the main switch:

#### means POWER ON.

O means POWER OFF.

## Safety Information

When using your machine, the following safety precautions should always be followed.

### **Safety During Operation**

In this manual, the following important symbols are used:

#### A WARNING:

#### Ignoring this warning could cause serious injury or even death.

#### A CAUTION:

Ignoring this caution could cause injury or damage to property.

### **Examples Of Indications**

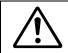

Symbols  $\triangle$  mean a situation that requires you take care.

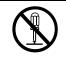

Do NOT carry out the operation represented by this symbol  $\otimes$ . This example means "Do not take apart".

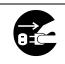

Symbols ● mean you MUST perform this operation. This example means "You must remove the wall plug".

## **▲Warning**:

| $\bigcirc$ | Only connect the machine to the power source described<br>the inside front cover of this manual.<br>Avoid multi-wiring.                                                                                                    | 1 on              |
|------------|----------------------------------------------------------------------------------------------------|-------------------|
|            | Do not damage, break or make any modifications to the p<br>er cord. Do not place heavy objects on it, pull it hard or b<br>it more than necessary. These actions could cause an e<br>tric shock or fire.                                                                                    | end               |
|            | Do not plug or unplug the power cord with your hands we otherwise, an electric shock might occur.                                                                                                    | wet.              |
| 0          | Make sure the wall outlet is near the machine and freely cessible so that in event of an emergency it can be plugged easily.                                                                                                    |                   |
|            | Do not remove any covers or screws other than those sp<br>ified in this manual. Some parts of the machine are at a h<br>voltage and could give you an electric shock. When the<br>chine needs to be checked, adjusted, or repaired, con-<br>your service representative.                    | nigh<br>ma-       |
|            | Do not take apart or attempt any modifications to this chine. There is a risk of fire, electric shock, explosion or l of sight.                                                                                                    |                   |
|            | If the machine looks damaged or breaks down, smoke<br>coming out, there is a strange smell or anything looks<br>usual, immediately turn off the main switch then unplug<br>power cord from the wall. Do not continue using the<br>chine in this condition. Contact your service representat | un-<br>the<br>ma- |
|            | If metal, liquid or foreign matter falls into the machine, to<br>off the main switch and unplug the main power cord. Of<br>tact your service representative. Do not keep using the<br>chine with a fault or defect.                                                                         | con-              |
| $\bigcirc$ | Do not put any metal objects or containers holding wa<br>(e.g. vases, flowerpots, glasses) on the machine. If the c                                                                                                    |                   |

Do not put any metal objects or containers holding water (e.g. vases, flowerpots, glasses) on the machine. If the contents fall inside the machine, a fire or electric shock could occur.

## **▲**Caution:

| $\bigcirc$ : | Keep the machine away from humidity and dust. A fire or an elec-<br>tric shock might occur.<br>Do not place the machine on an unstable or tilted surface. If it top-<br>ples over, it could cause injury. |
|--------------|----------------------------------------------------------------------------------------------------|
| 0.           | After you move the machine, fix it with the caster fixture. Other-<br>wise, the machine might move or come down to cause a personal<br>injury.                                                            |
|              | When you move the machine, unplug the power cord from the wall outlet to avoid fire or electric shock.<br>When the machine will not be used for a long time, unplug the power cord.                       |
|              | When you pull out the plug from the socket, grip the plug to avoid damaging the cord and causing fire or electric shock.                                                                                  |
| 0.           | If you use the machine in a confined space, make sure there is a continuous air turnover.                                                                                                    |
| 0.           | Do not reuse stapled paper. Do not use aluminum foil, carbon-<br>containing paper or other conductive paper. Otherwise, a fire<br>might occur.                                                            |
| <u> </u>     | This machine has been tested for safety using this supplier's parts and consumables. We recommend you only use these specified supplies.                                                                  |
| <u> </u>     | This equipment is only to be installed by a qualified service per-<br>sonnel.                                                                                                    |
| Â.           | Deliver to collection point for waste products. Do not be disposed<br>of via domestic refuse collection.                                                                                                  |
| 0.           | If ink comes into contact with your eyes, rinse immediately in run-<br>ning water. In the case of any abnormal symptoms, consult a<br>doctor.                                                             |

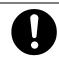

Keep the ink or ink container out of reach of children.

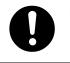

If ink is ingested, force vomiting by drinking a strong saline solution and consult a doctor immediately.

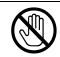

Be careful not to cut yourself on any sharp edges when you reach inside the machine to remove misfed sheets of paper or masters.

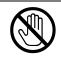

While printing, do not touch the belt at the end of the paper delivery tray or the job separator. You might be injured.

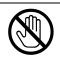

- When your machine is equipped with the PC controller option:
- Do not place this equipment on an unstable or tilted surface. If you do, it could fall.
- Do not place heavy objects on top of this equipment. They might cause the equipment to become unstable and topple over.

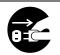

- When your machine is equipped with the PC controller option:
- If by any chance this equipment falls over or a breakage occurs (e.g., the cover), turn off the main switch of this equipment, unplug the power cable and contact your service representative. If you continue to use the equipment in this state it could result in fire or electric shock.

## How To Read This Manual

#### Symbols

In this manual, the following symbols are used:

#### A WARNING:

This symbol indicates a potentially hazardous situation that might result in death or serious injury when you misuse the machine without following the instructions under this symbol. Be sure to read the instructions, all of which are described in the Safety Information section.

#### A CAUTION:

This symbol indicates a potentially hazardous situation that might result in minor or moderate injury or property damage that does not involve personal injury when you misuse the machine without following the instructions under this symbol. Be sure to read the instructions, all of which are described in the Safety Information section.

\* The statements above are notes for your safety.

#### ∰Important

If this instruction is not followed, paper might be misfed, originals might be damaged, or data might be lost. Be sure to read this.

#### Preparation

This symbol indicates the prior knowledge or preparations required before operating.

#### 🖉 Note

This symbol indicates precautions for operation, or actions to take after misoperation.

#### Limitation

This symbol indicates numerical limits, functions that cannot be used together, or conditions in which a particular function cannot be used.

### PReference

This symbol indicates a reference.

#### [

1

Keys that appear on the machine's panel display.

### [ ]

Keys built into the machine's operation panel.

## **Making Prints**

Before making prints using this machine, you have to make a master by pressing the **[Start]** key. When you press the **[Start]** key, the machine scans the original image and makes a master. This procedure describes how to make basic prints.

#### Set your originals.

When you set original on the exposure glass (contact glass)

### • Set one original <u>face down</u>.

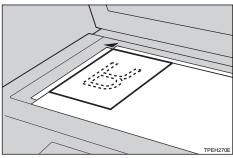

When you set originals in the optional document feeder

#### • Set the originals <u>face up</u>.

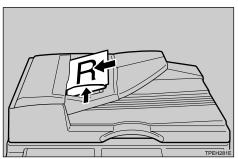

### **2** Press the **[Start]** key.

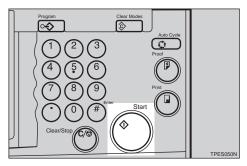

### B Press the [Proof] key.

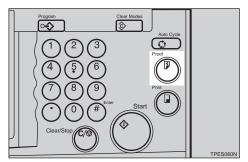

Check the print image.

#### Reference

When you want to change the image position, see  $\Rightarrow$  P.25 "*Ad*-*justing Print Image Position*".

| Oin. |
|------|
| 0in. |
| ~    |
| •    |

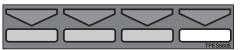

When you want to increase the image density, press the [ $\triangleleft$ ] key. See  $\Rightarrow$  P.26 "*Adjusting Print Image Density*".

When you want to decrease the image density, press the **[>]** 

key. See  $\Rightarrow$  P.26 "Adjusting Print Image Density".

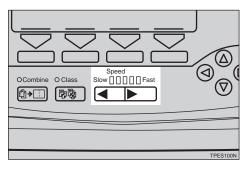

**4** Enter the desired number of prints with the Number keys.

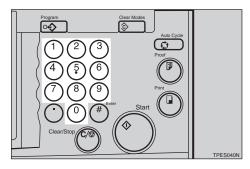

**5** Press the **[Print]** key.

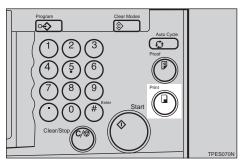

When the print job has finished, press the **[Clear Modes]** key. Previously entered job settings will be cleared.

## What You Can Do With This Machine

#### Standard Printing

See  $\Rightarrow$  P.20 "Standard Printing".

#### Adjusting Print Image Position

See  $\Rightarrow$  P.25 "Adjusting Print Image Position".

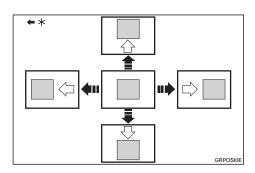

\*: Paper feed direction

#### Adjusting Print Image Density

See  $\Rightarrow$  P.26 "Adjusting Print Image Density".

#### Halftone Printing

See  $\Rightarrow$  P.27 "Tint Mode—Halftone Printing".

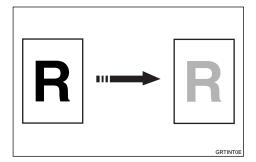

#### Changing The Printing Speed

See  $\Rightarrow$  P.28 "Changing The Printing Speed".

 Reducing And Enlarging Using Preset Ratios

See  $\Rightarrow$  P.30 "Preset Reduce/Enlarge—Reducing And Enlarging Using Preset Ratios".

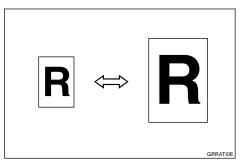

Having The Machine Choose The Reproduction Ratios

See  $\Rightarrow$  P.32 "Auto Magnification Selection—Having The Machine Choose The Reproduction Ratios".

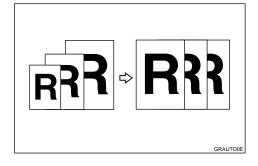

★ Reducing And Enlarging In 1 % Steps See ⇒ P.35 "Zoom—Reducing And Enlarging In 1 % Steps".

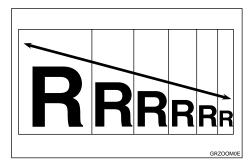

#### Stretching And Squeezing The Image In 1 % Steps

See  $\Rightarrow$  P.37 "Directional Magnification—Stretching And Squeezing The Image In 1 % Steps".

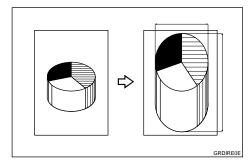

#### Erasing Edge Margins

See  $\Rightarrow$  P.40 "Edge Erase—Erasing Edge Margins".

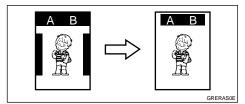

#### ◆ Printing On Various Kinds Of Paper See ⇒ P.42 "Printing On Various Kinds Of Paper".

 Selecting A Mode To Match Your Original

See  $\Rightarrow$  P.45 "Selecting A Mode To Match Your Original".

#### Saving Ink

See  $\Rightarrow$  P.48 "Economy Mode—Saving Ink".

Making Master And Prints At One Stroke

See  $\Rightarrow$  P.49 "Auto Cycle—Making Master And Prints At One Stroke".

Making Variable Numbers Of Prints From The Same Original Using All Stored Data

See  $\Rightarrow$  P.51 "All Class Mode—Making Variable Numbers Of Prints From

The Same Original Using All Stored Data".

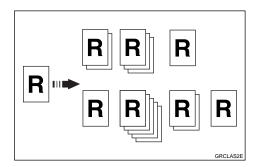

Making Variable Numbers Of Prints From The Same Original Using Stored Data

See  $\Rightarrow$  P.53 "Auto Class Mode— Making Variable Numbers Of Prints From The Same Original Using Stored Data".

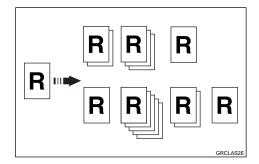

Making Variable Numbers Of Prints From The Same Original

See  $\Rightarrow$  P.56 "Manual Class Mode With One Original—Making Variable Numbers Of Prints From The Same Original".

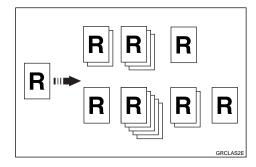

#### Making Variable Numbers Of Prints From Different Originals

See  $\Rightarrow$  P.58 "Manual Class Mode With 2 Or More Originals—Making Variable Numbers Of Prints From Different Originals".

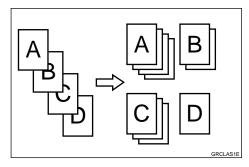

#### Making Fixed Numbers Of Prints From The Same Original

See  $\Rightarrow$  P.61 "Class Mode—Making Fixed Numbers Of Prints From The same Original".

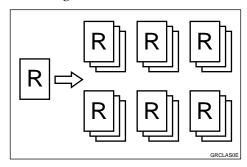

#### Combining Originals Into One Print

See  $\Rightarrow$  P.63 "Combine Originals— Combining Originals Into One Print".

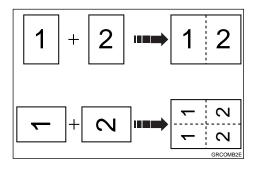

#### Having Images Repeated On One Print

See  $\Rightarrow$  P.68 "Auto Combine Mode— Having Images Repeated On One Print".

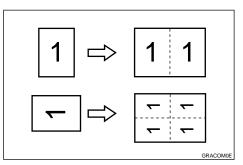

#### Skip Feed Printing See ⇒ P.70 "Skip Feed Printing".

- Storing Your Print Settings In Memory See ⇒ P.72 "Program—Storing Your Print Settings In Memory".
- ◆ Printing Secret Documents See ⇒ P.75 "Security Mode—Printing Secret Documents".
- Regaining The Image Density When The Ink On The Drum Dries

See  $\Rightarrow$  P.76 "Quality Start Mode— Regaining The Image Density When The Ink On The Drum Dries".

Separating Printing Sets On The Paper Delivery Tray

See  $\Rightarrow$  P.77 "Job Separation—Separating Printing Sets On The Paper Delivery Tray".

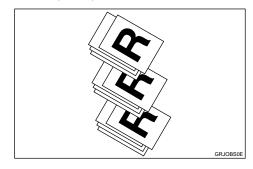

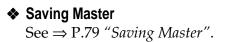

- ★ On Line Printing See  $\Rightarrow$  P.80 "On Line Printing".
- ♦ Making Color Prints See ⇒ P.87 "Making Color Prints".
- Printing In Two Colors

See  $\Rightarrow$  P.88 "Printing In Two Colors".

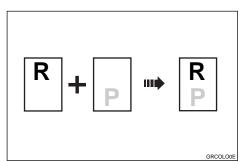

- ◆ Rotating The Original Images See ⇒ P.91 "Image Rotation—Rotating Original Images".
- Make-up Printing

See  $\Rightarrow$  P.105 "Make-up Printing".

Merging Images

See  $\Rightarrow$  P.113 "Image Overlay— Merging Images".

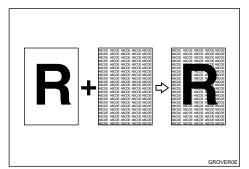

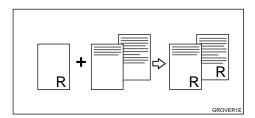

#### Having The Date Stamped On Your Prints

See  $\Rightarrow$  P.115 "Stamping Date—Having The Date Stamped On Your Prints".

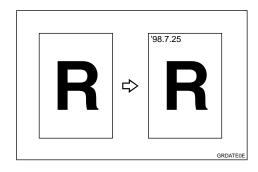

#### Having Page Numbers Stamped On Your Prints

See  $\Rightarrow$  P.117 "Page Stamping—Having Page Numbers Stamped On Your Prints".

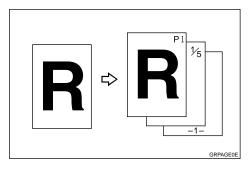

Printing Preset Messages On Your Prints

See  $\Rightarrow$  P.120 "Stamping Function— Printing Preset Messages On Your Prints".

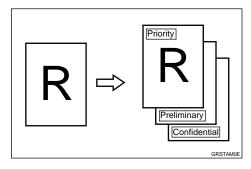

#### Printing Your Own Messages On Your Prints

See  $\Rightarrow$  P.122 "User Stamping— Printing Your Own Messages On Your Prints".

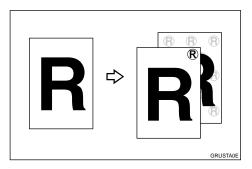

#### Combining Originals Into One Print With The Memory Board

See  $\Rightarrow$  P.124 "Memory Combine— Combining Originals Into One Print With The Memory Board".

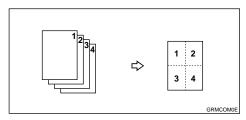

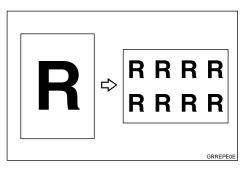

## TABLE OF CONTENTS

| Machine Exterior                      | 1 |
|---------------------------------------|---|
| Machine Interior                      | 2 |
| Options                               | 4 |
| Operation Panel<br>Keys<br>Indicators | 6 |
| Panel Display<br>Display Panel Layout | 9 |

## 1. OPERATION

| Printing Paper                                                                                                    | 11       |
|----------------------------------------------------------------------------------------------------|----------|
| Originals                                                                                                    | 13       |
| Preparation For Printing<br>Loading Paper<br>Setting Up The Paper Delivery Tray                                       | 15       |
| User Codes                                                                                                    | 19       |
| Standard Printing                                                                                                    | 20       |
| Loading Paper On The Paper Feed Tray<br>Replenishing Paper<br>Changing The Paper Size                                 | 22<br>23 |
| Closing The Paper Feed And Paper Delivery Trays                                                                       | 24       |
| Adjusting Print Image Position                                                                                        | 25       |
| Adjusting Print Image Density<br>Before Making A Master<br>After Making A Master                                      | 26       |
| Tint Mode—Halftone Printing                                                                                           | 27       |
| Changing The Printing Speed                                                                                           | 28       |
| Stopping The Machine During A Multi-print Run<br>When You Want To Stop The Machine During A Multi-print Run And Print |          |
| A Different Original<br>When You Want To Change The Number Of Prints Entered Or Check<br>The Completed Prints         | -        |
| Preset Reduce/Enlarge—Reducing And Enlarging Using Preset Ratios                                                      | 30       |
| Auto Magnification Selection—Having The Machine Choose The Reproduction Ratios                                        | 32       |
| Zoom—Reducing And Enlarging In 1 % Steps                                                                              | 35       |
| Directional Magnification—Stretching And Squeezing The Image In 1 % Steps<br>Entering The Reproduction Ratios         | 37       |

| Entering The Dimensions Of The Original And Print Paper                                                                                                | 38             |
|----------------------------------------------------------------------------------------------------|----------------|
| Edge Erase—Erasing Edge Margins                                                                                                    | 40             |
| Printing On Various Kinds Of Paper<br>Printing On Thick Paper<br>Printing On Thin Paper<br>Printing On Envelopes<br>Printing On Special Kinds Of Paper | 42<br>42<br>43 |
| Selecting A Mode To Match Your Original<br>Photo Mode Printing<br>Letter/Photo Mode Printing<br>Pencil Mode Printing                                   | 45<br>46<br>47 |
| Economy Mode—Saving Ink                                                                                                    |                |
| Auto Cycle—Making Master And Prints At One Stroke                                                                                                    | 49             |
| All Class Mode—Making Variable Numbers Of Prints From The<br>Same Original Using All Stored Data                                                       | 51             |
| Auto Class Mode— Making Variable Numbers Of Prints From The Same Original Using Stored Data                                                            | 53             |
| Manual Class Mode With One Original—Making Variable Numbers<br>Of Prints From The Same Original                                                        | 56             |
| Manual Class Mode With 2 Or More Originals—Making Variable<br>Numbers Of Prints From Different Originals                                               | 58             |
| Class Mode—Making Fixed Numbers Of Prints From The same Original                                                                                       | 61             |
| Combine Originals—Combining Originals Into One Print                                                                                                   | 63             |
| Auto Combine Mode—Having Images Repeated On One Print                                                                                                  | 68             |
| Skip Feed Printing                                                                                                    | 70             |
| Program—Storing Your Print Settings In Memory                                                                                                    |                |
| Storing Your Settings                                                                                                    |                |
| Recalling A Program<br>Protecting A Program                                                                                                    |                |
| Removing Program Protection                                                                                                    |                |
| Security Mode—Printing Secret Documents                                                                                                    | 75             |
| Quality Start Mode— Regaining The Image Density When The Ink<br>On The Drum Dries                                                                      | 76             |
| Using Quality Start Manually                                                                                                    | 76             |
| Job Separation—Separating Printing Sets On The Paper Delivery<br>Tray                                                                                  | 77             |
| Saving Master                                                                                                    |                |
| On Line Printing                                                                                                    |                |

### 2. OPTIONAL FUNCTIONS

| Printing Using The Optional Document Feeder                                                |            |
|--------------------------------------------------------------------------------------------|------------|
| Originals<br>Setting Originals In The Document Feeder                                      | 81<br>82   |
| Combine Originals Printing With The Document Feeder                                        | 83         |
| Manual Class Mode With 2 Or More Originals Using The Document Feeder                       |            |
| Color Printing Using The Optional Color Drum                                               |            |
| Making Color Prints<br>Changing The Color Drum Unit                                        | 87<br>97   |
| Printing In Two Colors                                                                     |            |
| Changing The Drum Size                                                                     |            |
| Printing Area (at 23°C/73°F, 65 % RH)                                                      | 90         |
| Master Cut Length                                                                          |            |
| Image Rotation—Rotating Original Images                                                    |            |
| Make-up Printing Features                                                                  |            |
| Main Features<br>Make-up Modes For Designated Areas                                        |            |
| Make-up Modes For Outside Designated Areas                                                 | 94         |
| Background Patterns                                                                        |            |
| Making A Command Sheet For Make-Up Printing                                                |            |
| Command sheet<br>How To Make A Command Sheet                                               |            |
| Command Sheets And Finished Prints                                                         |            |
| Make-up Printing                                                                           | 105        |
| Make-up Printing With The Optional Document Feeder                                         | 107        |
| Make-up Samples                                                                            | 110        |
| Image Overlay—Merging Images                                                               | 113        |
| Stamping Date—Having The Date Stamped On Your Prints                                       |            |
| Page Stamping—Having Page Numbers Stamped On Your Prints.                                  |            |
| Stamping Function—Printing Preset Messages On Your Prints                                  |            |
| User Stamping—Printing Your Own Messages On Your Prints                                    |            |
| Memory Combine—Combining Originals Into One Print With The                                 |            |
| Memory Board                                                                               | 124        |
| Combine 4, 8, or 16 Originals – 4, 8, or 16 One-sided Originals $\rightarrow$              | 405        |
| 1 One-sided Print Of 4, 8, or 16 Images<br>Repeat—Repeating An Image Over The Entire Print | 125<br>129 |

## **3. USER TOOLS**

| Accessing The User Tools | 133 |
|--------------------------|-----|
| User Tools Menu          | 135 |
| 1. System                | 135 |

|   | 4. Mode Setting<br>5. Stamp | 139 |
|---|-----------------------------|-----|
| U | ser Tool Menus In Detail    | 148 |
|   | 1-8 Time Setting            | 148 |
|   | 3-4 Reproduction Ratio      | 148 |
|   | 3-5 Class Enter No.         |     |
|   | 3-9 Margin Erase Area       | 150 |
|   | 4-11 No. of Skip Feed       |     |
|   | 4-14 No. of Q.start         |     |
|   | 4-19 Type of Paper          | 154 |
|   | 5-4 Stamp Position          |     |
|   | 5-7 Position (User)         | 156 |
|   | 5-8 Regist. (User)          | 158 |
|   | 5-11 Position (Date)        | 158 |
|   | 5-14 Position (Page)        | 160 |
|   | 5-15 Make/Chg. Pattern      | 161 |
|   | 6-1 Check Counter           | 162 |
|   | 6-2 Reset Counters          | 163 |
|   | 6-4 Chg. User Code          |     |
|   | 6-5 Del. User Code          | 164 |

## 4. What To Do If Something Goes Wrong

| If Your Machine Does Not Operate As You Want                               | 165 |
|----------------------------------------------------------------------------|-----|
| If You Cannot Make Prints As You Want                                      | 167 |
| Combine Originals Mode                                                     | 167 |
| औ Clearing Misfeeds                                                        | 168 |
| "₩r + A" Paper Misfeed In The Paper Feed Section                           | 168 |
| "औr + A + B" Paper Misfeed In The Paper Feed Section                       | 169 |
| " <sup>3</sup> / <sub>1</sub> + B" Paper Or Master Wrapped Around The Drum | 170 |
| "" + C" Paper Misfeed In The Paper Exit Section                            | 172 |
|                                                                            |     |
| " <sup>3</sup> + D + B" Master Misfeed In The Master Feed Section          |     |
| "% + B + E" Master Misfeed in The Master Eject Section                     |     |
| "% + E" Master Misfeed In The Master Eject Section                         |     |
| "₩ + P" Original Misfeed Occurs When Using The Optional Document Feeder    | 175 |
| When The Open Cover/Unit Indicator ([]*) Lights                            | 177 |
| When The Add Ink Indicator (👛) Lights                                      | 178 |
| When The Master End Indicator (்) Lights                                   | 180 |
| When The Master Eject Indicator (ご) Lights                                 | 182 |
| When Other Indicators Are Lit                                              | 183 |
| When The Prints Are Not Delivered In A Neat Stack                          | 184 |

| Poor Printing    | 185 |
|------------------|-----|
| Dirty Background |     |
| Black Line/Stain |     |
| Skipped Prints   | 188 |
|                  |     |

## 5. REMARKS

| Operation Notes<br>General Cautions<br>Print Paper<br>Originals<br>Misfed Paper<br>PC Controller       | 191<br>191<br>191 |
|----------------------------------------------------------------------------------------------------|-------------------|
| Where To Put Your Machine<br>Environmental Conditions<br>Power connection<br>Access to machine         | 193<br>194        |
| Maintaining Your Machine         Main Frame         Optional Document Feeder         Combination Chart |                   |

### **6. SPECIFICATIONS**

| Main Frame      | 201 |
|-----------------|-----|
| Document Feeder | 205 |
| Consumables     | 206 |
| INDEX           | 207 |

This page is intentionally blank.

## **Machine Exterior**

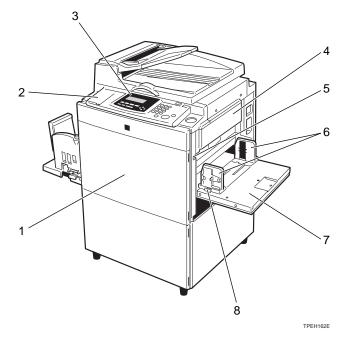

#### **1.** Front Door

Open for access to the inside of the machine.

#### 2. Flip-up Cover

Open to access the **[Image Density]** key and so on. See  $\Rightarrow$  P.6 "Operation Panel".

#### **3.** Operation Panel

Operator controls and indicators are located here. See  $\Rightarrow$  P.6 "Operation Panel".

#### 4. Master Feed Unit

Open the master feed unit when installing the master.

#### **5.** Paper Feed Tray Down key

Press to lower the paper feed tray.

#### **6.** Paper Feed Side/End Plates

Use to prevent paper skew.

#### 7. Paper Feed Tray

Set paper on this tray for printing.

#### 8. Paper Feed Side/End Plate Knob

Use to move the side/end plates.

## **Machine Interior**

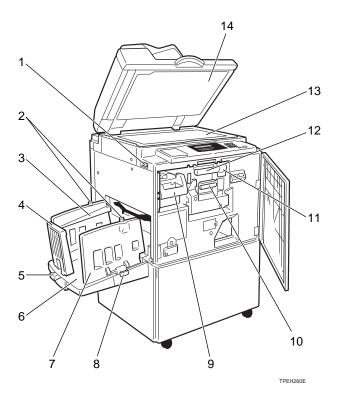

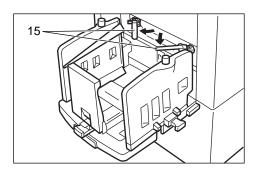

#### 1. Main Switch

Use to turn the power on or off.

#### 2. Paper Alignment Wing Knobs

Use to lift or lower the paper alignment wings.

#### 3. Paper Alignment Wings

Lift or lower the wings depending on the paper type you use.

#### 4. Paper Delivery End Plate

This plate aligns the leading edge of prints.

#### **5.** Paper Delivery End Plate Knob

Use to move the end plate.

#### 6. Paper Delivery Tray

Completed prints are delivered here.

#### 7. Paper Delivery Side Plates

These plates align the prints on the paper delivery tray.

#### 8. Paper Delivery Side Plate Knobs

Use to move the side plates.

## **9.** Master Eject Unit Front Handle E1

Use to pull out the master eject unit.

#### 10. Ink Holder

Set the ink cartridge in this holder.

#### 11. Drum Unit Lock Lever B1

Lower to unlock and pull out the drum unit.

#### 12. Drum Unit

The master is wrapped around this unit.

#### **13.** Exposure Glass (Contact Glass)

Position originals here face down for printing.

#### 14. Platen Cover

Lower this cover over an original before printing.

#### **15.** Trailing Edge Guides

Swing out these guides when you use A4,  $8^{1}/{_{2}}$ " × 11"  $\square$  or B5 $\square$  paper.

## Options

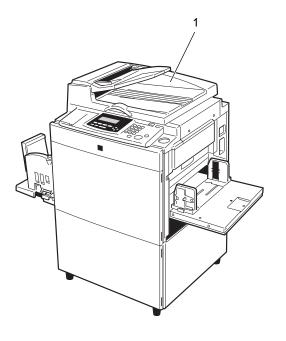

TPEH163E

#### **1.** Document Feeder

#### Note 🖉

□ Other options:

- Color Drums: A3, 11" × 17" drum (red, blue, green, and brown)
- Color Drums: A4,  $8^{1/2}$ " × 11" drum (black, red, blue, green, and brown)
- Key Counter
- Cabinet
- Memory Board
- PC Controller

This page is intentionally blank.

## **Operation Panel**

### Keys

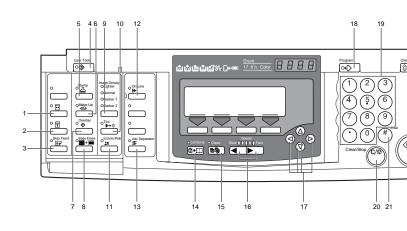

#### 1. [Quality Start] key

See  $\Rightarrow$  P.76 "Quality Start Mode— Regaining The Image Density When The Ink On The Drum Dries".

#### 2. [Security] key

See  $\Rightarrow$  P.75 "Security Mode—Printing Secret Documents".

#### 3. [Skip Feed] key

Press to select skip feed printing. See  $\Rightarrow$  P.70 "*Skip Feed Printing*".

#### 4. [User Tools] key

Press to change the default settings and conditions to meet your requirements.

#### 5. [Stamp] key

Press to select the optional Stamp function. See  $\Rightarrow$  P.115 "Stamping Date—Having The Date Stamped On Your Prints",  $\Rightarrow$ P.117 "Page Stamping—Having Page Numbers Stamped On Your Prints",  $\Rightarrow$  P.120 "Stamping Function—Printing Preset Messages On Your Prints",  $\Rightarrow$  P.122 "User Stamping—Printing Your Own Messages On Your Prints".

#### 6. [Make-Up] key

Press to use the optional Make-up function. See  $\Rightarrow$  P.105 "*Make-up Printing*".

#### 7. [Overlay] key

6

Press to select optional Image Overlay mode. See  $\Rightarrow$  P.113 "Image Overlay— Merging Images".

### 8. [Edge Erase] key

Press to print originals that have an unnecessary image on the edges. See  $\Rightarrow$  P.40 "Edge Erase—Erasing Edge Margins".

#### 9. [Image Density] key

Press to make prints darker or lighter. See  $\Rightarrow$  P.26 "Adjusting Print Image Density".

#### 10. **[**Tint**]** key

Press to reproduce tinted images. See  $\Rightarrow$  P.27 "*Tint Mode—Halftone Printing*".

#### 11. [Economy Mode] key

Press to save ink. See  $\Rightarrow$  P.48 "Economy Mode—Saving Ink".

#### 12. [On Line]key

See  $\Rightarrow$  P.80 "On Line Printing".

#### 13. [Job Separator] key

See  $\Rightarrow$  P.77 "Job Separation—Separating Printing Sets On The Paper Delivery Tray".

#### 14. [Combine] key

Press to combine originals onto 1 print. See  $\Rightarrow$  P.63 "Combine Originals—Combining Originals Into One Print",  $\Rightarrow$  P.124 "Memory Combine—Combining Originals Into One Print With The Memory Board",  $\Rightarrow$ P.68 "Auto Combine Mode—Having Images Repeated On One Print".

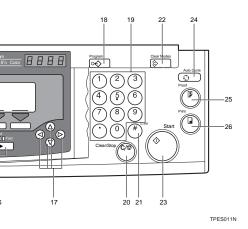

#### 15. [Class] key

Press to select All Class, Auto Class, Manual Class, or Class mode. See  $\Rightarrow$  P.51 "All Class Mode—Making Variable Numbers Of Prints From The Same Original Using All Stored Data",  $\Rightarrow$  P.53 "Auto Class Mode— Making Variable Numbers Of Prints From The Same Original Using Stored Data",  $\Rightarrow$  P.56 "Manual Class Mode With One Original—Making Variable Numbers Of Prints From The Same Original",  $\Rightarrow$ P.58 "Manual Class Mode With 2 Or More Originals—Making Variable Numbers Of Prints From Different Originals",  $\Rightarrow$  P.61 "Class Mode—Making Fixed Numbers Of Prints From The same Original".

#### 16. [Speed] keys

Press to adjust the printing speed. See  $\Rightarrow$  P.26 "Adjusting Print Image Density",  $\Rightarrow$  P.28 "Changing The Printing Speed".

#### 17. [◁] [▷] [△] [▽] keys

Press to shift the image forward, backward, right, or left. See  $\Rightarrow$  P.25 "*Adjusting Print Image Position*".

They are also used to highlight the section you wish to select.

#### 18. [Program] key

Press to input or recall user programs. See  $\Rightarrow$  P.72 "Program—Storing Your Print Settings In Memory".

#### **19.** Number keys

Press to enter the desired number of prints and data for selected modes.

#### 20. [Clear/Stop] key

While printing, press to stop the machine operation.

#### 21. [Enter] key

Use to enter data in selected modes.

#### 22. [Clear Modes] key

Press to clear the previously entered job settings.

#### 23. [Start] key

Press to make a master.

#### 24. [Auto Cycle] key

Use to process the master and make prints at one stroke. See  $\Rightarrow$  P.49 "*Auto Cy-cle—Making Master And Prints At One Stroke*".

#### 25. [Proof] key

Press to make proof prints.

#### 26. [Print] key

Press to start printing.

### Indicators

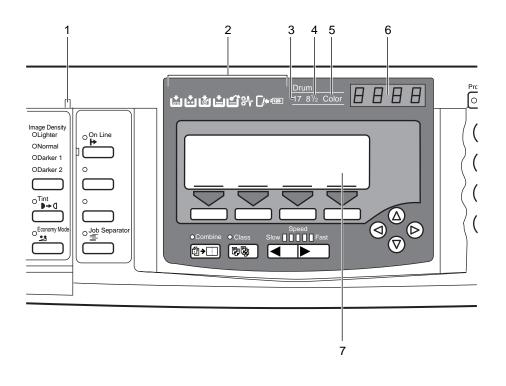

**1.** Special Feature indicator

This indicator is lit when you press keys under the flip-up cover.

#### 2. Monitors

The monitors light up when a non-standard condition occurs within the machine. See  $\Rightarrow$  P.165 *"If Your Machine Does Not Operate As You Want"*.

#### 3. A3/11" × 17" Drum indicator

This indicator is lit when the A3,  $11" \times 17"$ drum unit is installed. See  $\Rightarrow$  P.90 "Changing The Drum Size".

#### 4. A4/8<sup>1</sup>/<sub>2</sub>"×11" Drum indicator

This indicator is lit when the A4,  $8^1/_2$ " × 11" drum unit is installed. See  $\Rightarrow$  P.90 "*Changing The Drum Size*".

#### **5.** Color Drum indicator

This indicator is lit when the color drum unit is installed. See  $\Rightarrow$  P.87 "Color Printing Using The Optional Color Drum".

#### 6. Counter

Displays the number of prints entered. While printing, it shows the number of prints remaining.

TPES012N

#### 7. Panel Display

See  $\Rightarrow$  P.9 "Panel Display".

## **Panel Display**

The panel display shows operational status, error messages, and function menus.

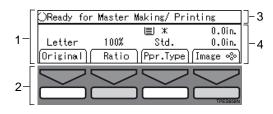

**1.** The function items for the selected function are displayed.

## **2.** These keys correspond to the item on the display.

Press a relevant key to select a function.

- To move the selection to the left, press the [←] key.
- To move the selection to the right, press the [→] key.

**3.** Displays operational status or messages.

4. Displays items which can be selected or specified.

#### ∰Important

Do not apply a strong shock or force of about 30 N (about 3 kgf) or more to the panel display. Otherwise, the display might be damaged.

#### 🖉 Note

□ When you select or specify an item on the panel display, it is highlighted, ex. Auto. Keys appearing as a OK cannot be used.

□ Common keys:

| [OK]            | Sets a selected function or entered value.                                                 |
|-----------------|--------------------------------------------------------------------------------------------|
| [Cancel]        | Cancels a selected function or entered value and returns to the previous display.          |
| [Prev.][Next]   | When there are too many items to fit on the display, use these keys to move between pages. |
| [⊲][⊳][△][⊂][→] | Press to highlight the selection you wish to select.                                       |
| [Select]        | Sets a slected value.                                                                      |
| [Exit]          | Turns off the message panel display and returns to the previous display.                   |

### **Display Panel Layout**

The basic elements used on the display are shown below. Understanding their meaning helps you exploit this machine's features quickly and easily.

#### Sample Display for Selecting the [Original] key

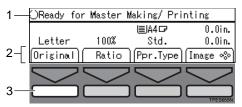

- **1.** Operational status or message.
- 2. Available functions.

3. If you see a picture with a key whitened out, it means "Press this key".

**♦** Press the **[Original]** key.

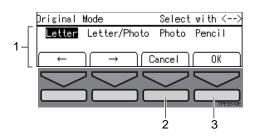

**1.** Available functions.

**2.** Cancels the settings and returns to the previous display.

**3.** Confirms the settings.

# 1. OPERATION

## **Printing Paper**

The following types of print paper are not recommended for this machine.

- Paper smaller than 70 mm × 148 mm, 2.8" × 5.9"
- Paper larger than 297 mm × 432 mm, 11.6" × 17.0"
- Paper heavier than 209.3 g/m<sup>2</sup>, 55.6 lb
- Paper lighter than 47.1 g/m<sup>2</sup>, 12.6 lb
- Roughly-cut paper
- Paper of different thickness in the same stack
- Envelopes heavier than  $85 \text{ g/m}^2$ , 22 lb.
- Folded, curled, creased, or damaged paper
- Torn paper
- Slippery paper
- Rough paper
- Paper with any kind of coating (such as carbon)
- Short grain paper
- Thin paper that has low stiffness
- The following types of envelopes

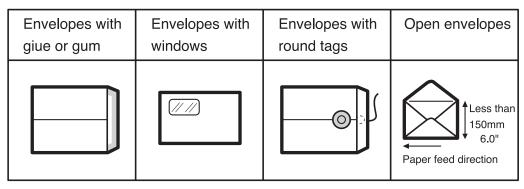

If you make a print on rough grain paper, the copy image might be blurred.

You can use A3 (297 × 420 mm) or  $11" \times 17"$  originals or printing paper. When you want to print the entire image of an A3,  $11" \times 17"$  original, select Reduce mode because the maximum print areas are as follows:

- Metric version: 290 × 409 mm, 11.4" × 16.1"
- Inch version: 290 × 419 mm, 11.4" × 16.4"

When you use A3,  $11" \times 17"$  and 209.3 g/m<sup>2</sup>, 55.6 lb paper, slow the printing speed down to setting 1, 2, or 3.

#### ∰Important

□ Correct curls in the paper before setting it in the machine. When you cannot correct the paper curl, stack the paper with the curl face down. If paper is curled, it might wrap around the drum or stains might appear.

Do not store paper where it will be exposed to heat or direct sunlight.

Store on a flat surface.

Store paper where it will not curl or absorb moisture. Use paper soon after it is unpacked.

Only use paper where the leading edge has two right angle corners.

## Originals

The following original sizes set on the exposure glass (contact glass) can be detected.

| Metric version | A3, B4, A4, C, B5, C                                                   |
|----------------|------------------------------------------------------------------------|
| Inch version   | $11" \times 17"$ , $8^{1}/_{2}" \times 14"$ , $8^{1}/_{2}" \times 11"$ |

Under the following conditions, the machine might not detect the original. In this case, select the original image area with the **[Edge Erase]** key. See  $\Rightarrow$  P.40 *"Edge Erase—Erasing Edge Margins"*.

- When you use originals with index tabs.
- When you use OHP transparencies or translucent originals.
- When you use dark originals.
- When you use originals with solid images.
- When you use originals other than the sizes described above.

If you do not lift the platen cover more than 30 cm, 12" when you replace originals, the machine might not detect the original.

The maximum original size you can set on the exposure glass (contact glass) is  $304.8 \times 432$  mm,  $12" \times 17"$ .

If you use originals that have bold letters or solid images at the leading edges, you might get prints with dirty edges. In this case, set the original face down with the widest margin toward the paper delivery tray or raise the printing speed.

Set the original after correction fluid and ink have completely dried. Not taking this precaution could mark the exposure glass (contact glass) and cause marks to be printed.

Basically, set originals as shown below.

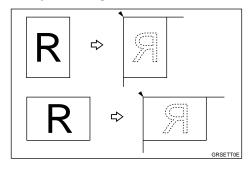

When you have an optional memory board and the original is set in a different direction from the print paper, the machine automatically rotates the original image by 90° to match the print paper direction.

The first 10 mm, 0.4", of the leading edge and the last 2 mm, 0.08", of the trailing edge cannot be printed. Make sure the leading edge margin is at least 10 mm, 0.4", and the trailing edge margin is at least 2 mm, 0.08".

| Original | Print |
|----------|-------|
|          | a     |

a = 10 mm, 0.4"

## **Preparation For Printing**

### **Loading Paper**

Carefully open the paper feed tray.

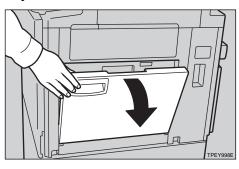

**2** Lift the feed side/end plates.

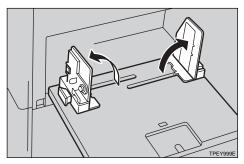

**3** Grasp the side/end plate knob and adjust the side/end plates to match the paper size.

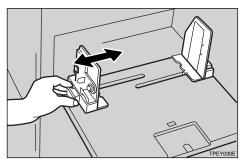

Place the paper on the paper feed tray.

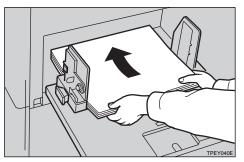

#### 🖉 Note

□ Correct the paper curl before setting the paper. If you cannot do so, stack the paper with the curl face down.

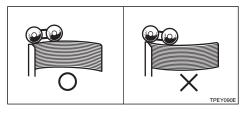

**5** Make sure that the paper feed side/end plates make contact with the paper lightly.

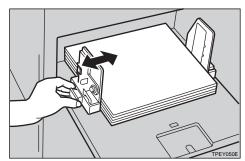

### 🖉 Note

Make sure that the paper size and direction in the panel display correspond with the actual paper size and direction set on the paper feed tray.

# Setting Up The Paper Delivery Tray

**1** Grasp the end plate knob and move the paper delivery end plate to match the print paper size.

When you use A4,  $8^{1}/_{2}$ " × 11" $\square$  or smaller paper

Adjust the end plate to match the paper size scale on the operation panel side.

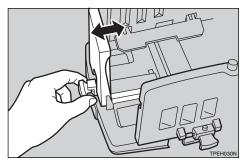

When you use B4,  $8^{1/2} \times 14^{"}$  or larger paper

Pull out the paper delivery tray until it stops.

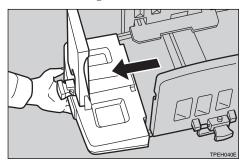

Adjust the end plate to match the paper size scale on the op-

posite side of the operation panel.

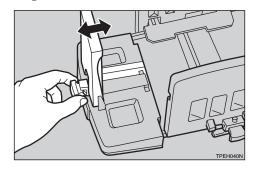

2 Grasp the side plate knobs and move the paper delivery side plates to match the print paper size.

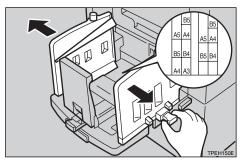

#### 🔗 Note

□ The inside of the side plates should match the paper size.

When you use thick paper (157 g/  $m^2$  to 209.3 g/ $m^2$ , 42 lb to 55.6 lb)

• Adjust the side plates to match the paper size scale on the main frame side.

When you use standard paper  $(47 \text{ g/m}^2 \text{ to } 128 \text{ g/m}^2, 12.5 \text{ lb to } 34 \text{ lb})$ 

Adjust the side plates to match the paper size scale on the end plate side. **E** Lower or lift the paper alignment wings by turning the left and right knobs.

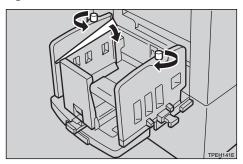

#### 🖉 Note

- When the guides are up, you might not be able to load the unit to full capacity (1,000 sheets) depending on the paper you are using.
- □ Lift the paper alignment wings when B5□ prints are curled.

When you use 81.4 g/m<sup>2</sup>, 21.6 lb or thicker paper

• Lower the paper alignment wings.

When you use 81.4 g/m<sup>2</sup>, 21.6 lb or thinner and B5 or smaller paper

Lower the paper alignment wings.

When you use 81.4 g/m<sup>2</sup>, 21.6 lb or thinner and A4,  $8^{1}/_{2} \times 11^{"}$  or larger paper

Lift the paper alignment wings.

 When you use A4, 8<sup>1</sup>/<sub>2</sub>" × 11" □, or B5□ paper, swing out the trailing edge guides.

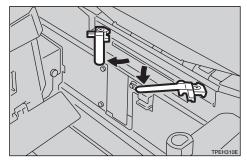

When you use A4, 8  $^{1}/_{2}$ " × 11"  $\square$  paper

• Swing out the guides as shown in the illustration.

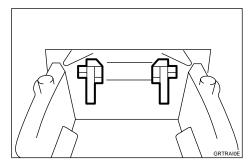

When you use B5D paper

• Swing out the guides as shown in the illustration.

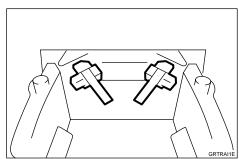

# **5** Turn on the main switch.

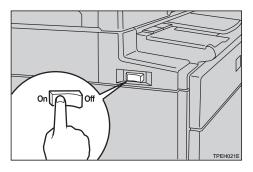

# 🔗 Note

□ You can have the machine display how much ink and master are left when you switch it on. See "User Tools—Ink/Master Left" in ⇒ P.139 "4. Mode Setting".

# **User Codes**

#### Preparation

You have to turn on User Code mode and register your user code with the user tools. You can register up to 20 user codes. See "Set User Code", "Reg. User Code", in  $\Rightarrow$  P.146 "6. Set User Code (s)".

If the machine is set to use the User Code function, operators must input their user codes before the machine can be operated. The machine keeps count of the number of copies made under each user code. See "Set User Code", "Reg. User Code", in  $\Rightarrow$  P.146 "6. Set User Code (s)".

#### 🖉 Note

When the machine is set for user codes, the machine will prompt you for your user codes when you turn the main switch on or when auto reset comes into effect.

# Input your user code (4 digits) with the Number keys.

```
Please input user code.
then press # key.
User Code : ----
```

#### 🖉 Note

- User codes are not displayed on the panel display.
- □ To change the number entered, press the **[Clear/Stop]** key and enter the new number.

## **2** Press the **[Enter]** key.

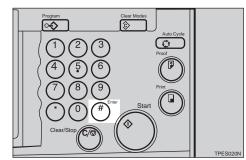

# B Make your prints.

To prevent others from making prints with your user code, hold the [Clear Modes] key, then press the [Clear/Stop] key.

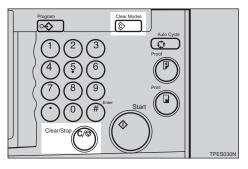

## Lift the platen cover.

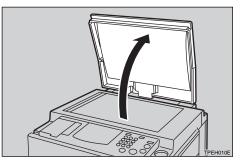

#### 🖉 Note

□ Be sure to lift the platen cover more than 30 cm, 12".

2 Set the original face down on the exposure glass (contact glass). The original should be aligned to the rear left corner.

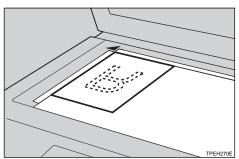

**E** Lower the platen cover.

Select the paper type with the [Ppr. Type] key.

#### Reference

See  $\Rightarrow$  P.42 "Printing On Various Kinds Of Paper".

Enter the number of prints required with the Number keys.

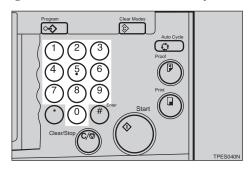

#### 🖉 Note

- □ Up to 9999 prints can be entered at one time.
- □ To change the number entered, press the **[Clear/Stop]** key and enter the new number.

# **6** Press the **[Start]** key.

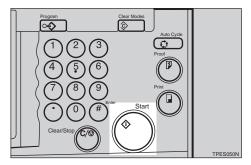

A trial print is delivered to the paper delivery tray.

**2** Press the **[Proof]** key and check the image density and the image position of the proof print.

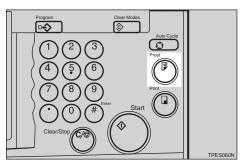

#### 🔗 Note

- □ If the image density is slightly dark or light, adjust the image density using the **[Speed]** keys. See ⇒ P.26 "Adjusting Print Image Density".

# 8 Press the [Print] key.

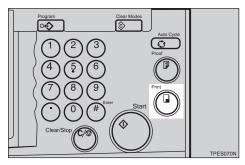

### 🖉 Note

- After printing is completed, the same number of prints is automatically set for the next job.
- □ To stop the machine during a multi-print run, press the [Clear/ Stop] key.

**Open the paper delivery side** plate of the operation panel side.

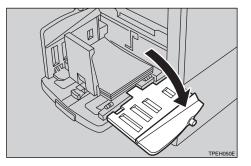

#### 🖉 Note

- □ You cannot open the side plate on the opposite side.
- Remove the prints from the paper delivery tray.

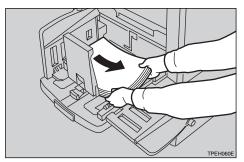

### 🖉 Note

- □ To return the machine to the initial condition after printing, press the **[Clear Modes]** key.
- Close the paper delivery side plate.

# Loading Paper On The Paper Feed Tray

The **Load Paper** indicator (**b**) lights when the paper feed tray runs out of paper.

# **Replenishing Paper**

Press the [Clear/Stop] key.

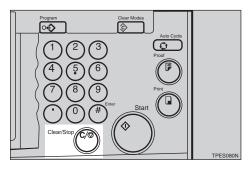

### 🖉 Note

This step is necessary only if you want to pause a print run to replenish paper.

# **2** Press the Paper Feed Tray Down key.

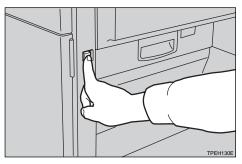

#### 🔗 Note

- The paper feed tray will lower without the key being pressed when printing paper runs out.
- □ The top sheet might remain between the feed rollers. In this case, remove the top sheet.

**E** Load paper on the paper feed tray.

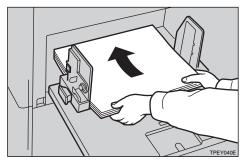

#### 🖉 Note

- □ If you wish to set a different kind of paper, select the appropriate paper type with the [Ppr. Type] key. See ⇒ P.42 "Printing On Various Kinds Of Paper".
- Release the pads of the feed side/end plates before loading paper. Reset the pads after paper is set.
- □ Correct paper curl before setting the paper.

# Press the [Print] key to resume printing.

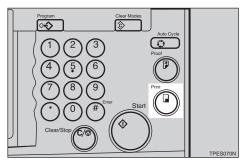

# **Changing The Paper Size**

**1** Remove the paper from the paper feed tray.

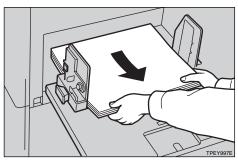

The paper feed tray will lower.

2 Grasp the side/end plate knob and adjust the paper feed side/ end plates to match the paper size.

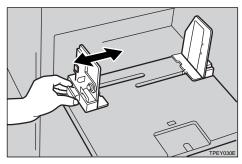

Place the paper on the paper feed tray.

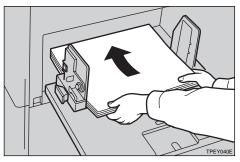

## Note

□ Correct any paper curl before setting the paper.

- □ Make sure that the side/end plates touch the paper lightly.
- Make sure that the paper size and direction in the panel display correspond with the actual paper size and direction set on the paper feed tray.
- □ If you set a different kind of paper, do not forget to select the appropriate paper type with the [Ppr. Type] key. See ⇒ P.42 "Printing On Various Kinds Of Paper".
- Adjust the paper delivery side plates and if necessary, pull out or in the paper delivery tray and adjust the end plate. See  $\Rightarrow$  P.16 "Setting Up The Paper Delivery Tray".

1

# Closing The Paper Feed And Paper Delivery Trays

Remove the paper from the paper feed tray.

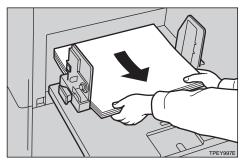

The paper feed tray will lower.

**2** Turn off the main switch.

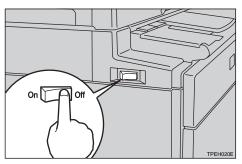

**3** Adjust the side/end plates to match A4D paper and lower them.

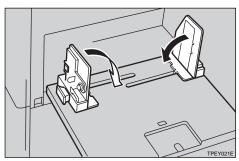

Close the paper feed tray.

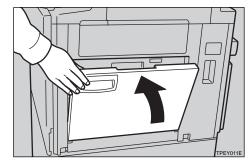

**5** Push in the paper delivery tray, if necessary.

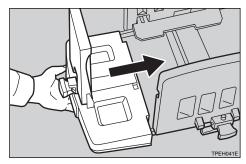

# **Adjusting Print Image Position**

You can adjust the print image position to suit your needs.

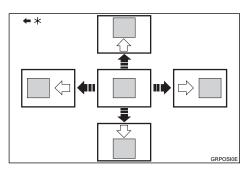

\*...Paper feed direction

#### Press the [Image <sup>&</sup>] key.

| ()Ready for | r Master | Making/ Prim | nting   |
|-------------|----------|--------------|---------|
|             |          | I≣IA4 🖓      | 0.0in.  |
| Letter      | 100%     | Std.         | 0.0in.  |
| Original    | Ratio    | Ppr.Type     | Image ∞ |

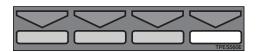

#### 🖉 Note

- □ You can skip step **1** and adjust the image position directly by pressing the [<], [▷], [△], and [▽] keys.
- 2 Adjust image position using the [<], [▷], [△], and [▽] keys.</p>

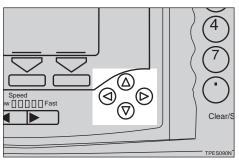

#### 🔗 Note

- When you shift the image forwards, leave a 10 mm, 0.4" margin at the leading edge. If there is no margin, paper might wrap around the drum and cause a misfeed.
- □ The [ <] and [ >] keys shift the image up to 15 mm, 0.6" each way and the image is shifted about 0.5 mm, 0.02" each time they are pressed.
- □ The [△] and [▽] keys shift the image up to 10 mm, 0.4" each way and the image is shifted about 0.5 mm, 0.02" each time they are pressed.

# Press the [OK] key.

Press the [Proof] key to check the image position.

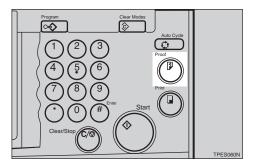

# **Adjusting Print Image Density**

You can adjust the print image density to suit your needs. There are two ways to do this:

- Before Making A Master Use the [Image Density] key.
- After Making A Master Use the [Speed] keys.

## **Before Making A Master**

Press the [Image Density] key to adjust the image density.

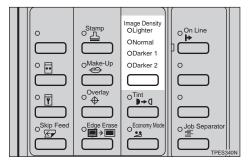

## **2** Press the **[Start]** key.

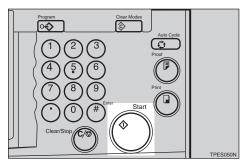

# After Making A Master

To increase the image density, press the [▲] key. To reduce the image density, press the [▶] key.

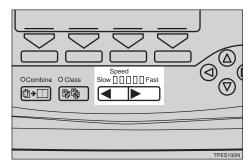

### 🖉 Note

The faster the printing speed becomes, the lighter the printing density is. If you want darker prints, decrease the printing speed.

# Tint Mode—Halftone Printing

Use this function to print tinted images.

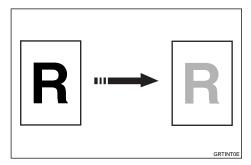

# Press the **[**Tint**]** key.

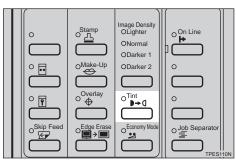

# **2** Press the **[Start]** key.

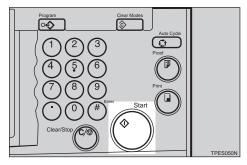

# **Changing The Printing Speed**

Use the **[Speed]** keys to adjust the printing speed. The relationship between printing speed and print quality depends on the type of paper you use.

Press the [▶] key to increase the speed and press the [▲] key to reduce the speed.

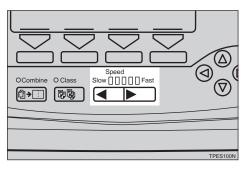

#### 🖉 Note

- The following speeds are available:
  - Setting 1: 60 sheets/minute
  - Setting 2: 75 sheets/minute
  - Setting 3: 90 sheets/minute
  - Setting 4: 105 sheets/minute
  - Setting 5: 120 sheets/minute
- □ The default is 90 sheets/minute.
- □ The faster the printing speed becomes, the lighter the printing density is, and vice versa.
- When the machine is used in low temperature conditions, the image density might decrease. In this case, slow the printing speed down to setting 1 or 2.

# Stopping The Machine During A Multi-print Run

When You Want To Stop The Machine During A Multi-print Run And Print A Different Original

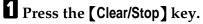

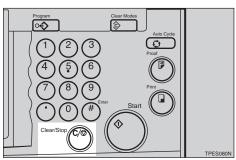

- **2** Set the new original.
- Enter the number of prints and press the [Start] key.

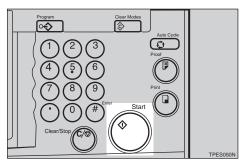

When You Want To Change The Number Of Prints Entered Or Check The Completed Prints

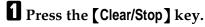

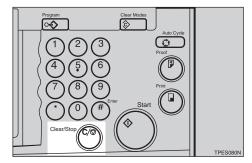

**2** Change the number of prints or check the completed prints.

#### 🖉 Note

□ When you change the number of prints, you can re-enter the number with the Number keys after pressing the **[Clear/Stop]** key.

# Press the [Print] key.

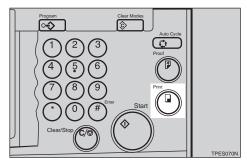

# Preset Reduce/Enlarge—Reducing And Enlarging Using Preset Ratios

1

You can select a preset ratio for printing.

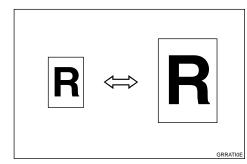

### 🖉 Note

□ The leading edge of the print image does not shift when a print image is made with this function.

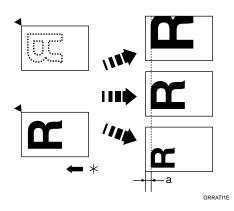

- \*...Paper feed direction
- a=10 mm, 0.4"
- You can select one of 7 preset ratios (3 enlargement ratios, 4 reduction ratios).
- You can select a ratio regardless of the size of an original or printing paper. With some ratios, parts of the image might not be printed or margins will appear on prints.

- □ You can change the fixed reproduction ratio with the user tools. See "Reproduction Ratio" in ⇒ P.148 "3-4 Reproduction Ratio".
- Prints can be reduced or enlarged as follows:

#### Metric version

| Ratio (%) | Original → Print paper<br>size                                                                               |
|-----------|----------------------------------------------------------------------------------------------------|
| 141       | $\begin{array}{c} A4 \rightarrow A3, A5 \rightarrow A4, B5 \rightarrow \\ B4, B6 \rightarrow B5 \end{array}$ |
| 122       | $A4 \rightarrow B4, A5 \rightarrow B5$                                                                       |
| 115       | $B4 \rightarrow A3, B5 \rightarrow A4, B6 \rightarrow A5$                                                    |
| 93        |                                                                                                    |
| 87        | $A3 \rightarrow B4, A4 \rightarrow B5$                                                                       |
| 82        | $B4 \rightarrow A4, B5 \rightarrow A5$                                                                       |
| 71        | $\begin{array}{c} A3 \rightarrow A4,  A4 \rightarrow A5,  B4 \rightarrow \\ B5 \end{array}$                  |

#### Inch version

| Ratio (%) | Original $\rightarrow$ Print paper size                                                                                                    |
|-----------|----------------------------------------------------------------------------------------------------|
| 155       | $5^{1}/_{2}$ " $\times 8^{1}/_{2}$ " $\rightarrow 8^{1}/_{2}$ " $\times 14$ "                                                                       |
| 129       | $8^{1}/_{2}" \times 11" \to 11" \times 17", 5^{1}/_{2}" \times 8^{1}/_{2}" \to 8^{1}/_{2}" \times 11"$                                              |
| 121       | $8^{1}/_{2}"\times14"\rightarrow11"\times17"$                                                                                                    |
| 93        |                                                                                                    |
| 77        | $8^{1}/_{2}$ " × 14" → $8^{1}/_{2}$ " × 11"                                                                                                    |
| 74        | $11"\times15"\rightarrow8~^{1}/_{2}"\times11"$                                                                                                    |
| 65        | $\begin{array}{c} 11" \times 17" \rightarrow 8^{1}/_{2}" \times 11", 8^{1}/_{2}" \times 11" \rightarrow 5^{1}/_{2}" \times 8^{1}/_{2}" \end{array}$ |

| Press the [Ratio] key.                                                                                                    | *]<br>Prin |
|----------------------------------------------------------------------------------------------------|------------|
| OReady for Master Making/ Printing                                                                                                   | 0          |
| ■A4☞ 0.0in.                                                                                                    | 8 Make     |
| Letter 100% Std. 0.0in.                                                                                                    |            |
| [Original]  Ratio ][Ppr.Type][Image 🗞]                                                                                               |            |
|                                                                                                    |            |
|                                                                                                    |            |
|                                                                                                    |            |
| <b>2</b> Select the desired ratio with the $[\leftarrow], [\rightarrow], [\triangleleft], [\triangleleft], or [\triangleright]$ key. |            |
| Ratio Select with <>                                                                                                    |            |
| 65 74 77 93 <b>100</b> 121 129 155 Auto Mag.                                                                                         |            |
| ← ← ← ← ← Cancel ← OK                                                                                                    |            |
|                                                                                                    |            |

**3** Press the [OK] key.

A Make sure that the original and the print paper are the correct size.

**5** Set your original on the exposure glass (contact glass) or in the optional document feeder.

**6** Press the **[Start]** key.

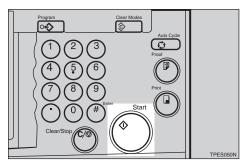

**2** Check the image position of the trial or proof print.

### 🖉 Note

□ If the image position is not correct, adjust it using the **[Image** 

\$] key (see  $\Rightarrow$  P.25 "Adjusting Print Image Position").

# **3** Make your prints.

# Auto Magnification Selection—Having The Machine Choose The Reproduction Ratios

The machine can choose an appropriate reproduction ratio based on the paper and original sizes you use.

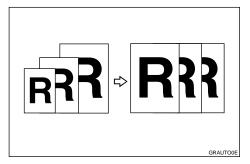

#### 🔗 Note

- □ You can change the reproduction ratio from 50 % to 200 % when you set an original on the exposure glass (contact glass).
- □ You can change the reproduction ratio from 50 % to 155 % when you set an originals in the optional document feeder.
- The paper and the original sizes that can be used in this function and the reproduction ratio selected depending on the original and paper sizes are as follows:

| Origi-<br>nal | A3D     | B4 <b>□</b>        | A4D             | A4 🖓     | B5 <b>□</b>  | B5 🖵     | A5 <b>□</b> *2 | A5 🖓 *2  |
|---------------|---------|--------------------|-----------------|----------|--------------|----------|----------------|----------|
| Paper         |         |                    |                 |          |              |          |                |          |
| A3D           | 100 %   | 115 %              | 141 %           |          | 163 %        |          |                |          |
| B4 <b>□</b>   | 87 %    | 100 %              | 122 %           |          | 141 %        |          |                |          |
| A4D           | 71 %    | 82 %               | 100 %           | 100 % *1 | 115 %        | 115 % *1 | 141 %          | 141 % *1 |
| A4 🔽          | 71 % *1 | 82 % *1            | 100 % *1        | 100 %    | $115\%^{*1}$ | 115 %    | 141 % *1       | 141 %    |
| B5 <b>□</b>   | 61 %    | 71 %               | 87 %            | 87 % *1  | 100 %        | 100 % *1 | 122 %          | 122 % *1 |
| B5 🖵          | 61 % *1 | 71 % <sup>*1</sup> | $87 \% {}^{*1}$ | 87 %     | 100 % *1     | 100 %    | 122 % *1       | 122 %    |
| A5 <b>D</b>   | 50 %    | 50 %               | 71 %            | 71 % *1  | 82 %         | 82 % *1  | 100 %          | 100 % *1 |
| Β6₽           |         | 50 %               | 61 %            | 61 % *1  | 71 %         | 71 % *1  | 87 %           | 87 % *1  |

#### Metric version

\*1 When your machine is equipped with the optional memory board, the machine automatically rotates the original image by 90° to match the paper direction and selects the proper reproduction ratio. See ⇒ P.91 "Image Rotation—Rotating Original Images". <sup>\*2</sup> Set these originals in the optional document feeder.

| Original                         | 11"×17"₽           | $8^1/_2$ " × 14" | $8^1/_2$ " × 11" | $8^1/_2" \times 11"$ | 8 <sup>1</sup> / <sub>2</sub> "×5 <sup>1</sup> / <sub>2</sub> " | 8 <sup>1</sup> / <sub>2</sub> ×5 <sup>1</sup> / <sub>2</sub> " <b>□</b> |
|----------------------------------|--------------------|------------------|------------------|----------------------|-----------------------------------------------------------------|-------------------------------------------------------------------------|
| Paper                            |                    |                  |                  |                      | *2                                                              | *2                                                                      |
| 11"×17"₽                         | 100 %              | 121 %            | 129 %            |                      | 200 %                                                           |                                                                         |
| $8^1/_2$ " × 14"                 | 77 %               | 100 %            |                  |                      | 155 %                                                           |                                                                         |
| $8^1/_2$ " × 11"                 | 65 %               | 77 %             | 100 %            | 100 % *1             | 129 %                                                           | 129 % *1                                                                |
| $8^{1/2}$ " × 11"                | 65 % <sup>*1</sup> | 77 % *1          | 100 % *1         | 100 %                | 129 % <sup>*1</sup>                                             | 129 %                                                                   |
| $8^{1}/_{2}" \times 5^{1}/_{2}"$ | 50 %               | 61%              | 65 %             | 65 % <sup>*1</sup>   | 100 %                                                           | 100 % *1                                                                |

#### Inch version

<sup>\*1</sup> When your machine is equipped with the optional memory board, the machine automatically rotates the original image by 90° to match the paper direction and selects the proper reproduction ratio. See ⇒ P.91 "*Image Rotation—Rotating Original Images*".

- <sup>\*2</sup> Set these originals in the optional document feeder.
- □ Depending on the original type you use, the proper reproduction ratio might not be selected. See  $\Rightarrow$  P.13 "Originals" and  $\Rightarrow$  P.81 "Originals".
- **1** Set your original on the exposure glass (contact glass) or in the optional document feeder.

# **2** Press the [Ratio] key.

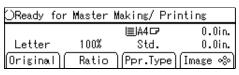

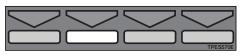

# **3** Select [Auto] with the $[\rightarrow]$ or $[\triangleright]$ key.

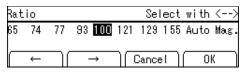

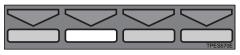

**4** Press the **[OK]** key.

# **5** Press the **[Start]** key.

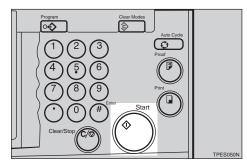

**6** Check the image position of the trial or proof print.

## 🖉 Note

□ If the image position is not correct, adjust it using the **[Image** %] keys (See  $\Rightarrow$  P.25 "*Adjusting Print Image Position*").

# Zoom—Reducing And Enlarging In 1 % Steps

You can change the reproduction ratio in 1 % steps.

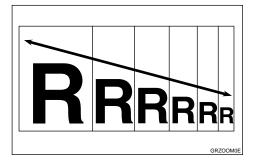

### 🖉 Note

- □ You can change the reproduction ratio from 50 % to 200 % when you set an original on the exposure glass (contact glass).
- □ You can change the reproduction ratio from 50 % to 155 % when you set originals in the optional document feeder.

# Press the [Ratio] key.

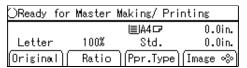

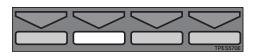

#### 🔗 Note

□ To select a custom ratio, select the closest ratio with the [←], [→], [△], or [▷] key. Then press the [△] or [∇] key and go to step 6.

**2** Select [Mag.] with the  $[\rightarrow]$  or  $[\triangleright]$  key.

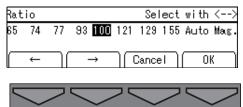

Press the [OK] key.

# A Make sure that [Zoom] is selected.

| Magnification |          |         | Select wi   | th <>  |
|---------------|----------|---------|-------------|--------|
| Zoom          | Direct_W | lag.(%) | Direct.Mag. | (size) |
| ( +           | - ) [    | → )(    | Cancel      | ОК     |

## **5** Press the [OK] key.

**1** Enter the desired reproduction ratio.

#### 🖉 Note

□ To change the value entered, press the **[Clear/Stop]** key and enter the new value.

Using the  $[\leftarrow]$ ,  $[\rightarrow]$ ,  $[\triangleleft]$ , or  $[\triangleright]$  key

Adjust the ratio with the [←], [→], [◁], or [▷] key.

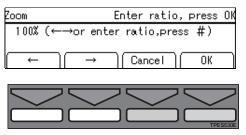

#### Using the number keys

• Enter the ratio with the Number keys.

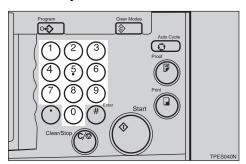

**2** Press the **[Enter]** key.

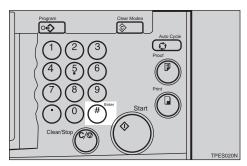

**2** Press the [OK] key.

- **C** Make sure that the original and the print paper are the correct size.
- Set your original on the exposure glass (contact glass) or in the optional document feeder.

Press the [Start] key.

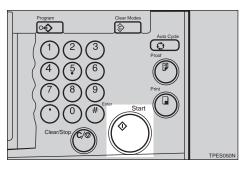

Check the image position of the trial or proof print.

#### 🖉 Note

□ If the image position is not correct, adjust it using the [Image <sup>®</sup>] key (see ⇒ P.25 "Adjusting Print Image Position").

# **1** Make your prints.

# Directional Magnification—Stretching And Squeezing The Image In 1 % Steps

Prints can be reduced or enlarged at different reproduction ratios horizontally and vertically. There are two ways to use this feature:

- Enter The Reproduction Ratios Adjust the reproduction ratio manually.
- Enter The Dimensions Of The Original And Print Paper

Have the machine automatically selects the proper reproduction ratio.

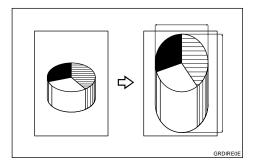

## 🖉 Note

- □ You can change the reproduction ratio from 50 % to 200 % when you set an original on the exposure glass (contact glass).
- □ You can change the reproduction ratio from 50 % to 155 % when you set originals in the optional document feeder.

# Entering The Reproduction Ratios

## Press the [Ratio] key.

| OReady for | Master | Making/ Pri | nting    |
|------------|--------|-------------|----------|
|            |        | I≣IA4 🕞     | 0.0in.   |
| Letter     | 100%   | Std.        | 0.0in.   |
| Original   | Ratio  | Ppr.Type    | [Image % |

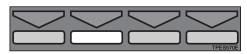

**2** Select [Mag.] with the  $[\rightarrow]$  or  $[\triangleright]$  key.

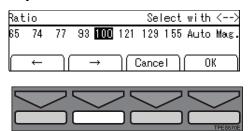

- Press the [OK] key.
- Select [Direct. Mag. (%)] with the [→] or [▷] key.

| Magnification       | Select with <>    |
|---------------------|-------------------|
| Zoom Direct.Mag.(%) | Direct.Mag.(size) |
|                     | Cancel OK         |
|                     |                   |

**5** Press the [OK] key.

# **6** Enter the vertical and horizontal ratio.

| Direct. Mag. | E       | inter ratio | ), press OK |
|--------------|---------|-------------|-------------|
| ‡V.100%(←    | –→or e⊓ | nter ratio, | press #)    |
| _↔H.100%     |         |             |             |
| ( ← )(       | → `     | Cancel )    | ( OK )      |

#### 🖉 Note

□ To change the value entered, press the **[Clear/Stop]** key and enter the new value.

Adjusting ratios with the [ $\leftarrow$ ], [ $\rightarrow$ ], [ $\triangleleft$ ], or [ $\triangleright$ ] key

- Adjust the vertical ratio with the [←], [→], [◁], or [▷] key.
- **2** Press the **[∇]** key.
- Solution Adjust the horizontal ratio with the [←], [→], [◄], or [▷] key.

Entering the ratios with the number keys

Enter the vertical ratio with the Number keys.

**2** Press the **[Enter]** key.

- **3** Enter the horizontal ratio with the Number keys.
- **4** Press the **[Enter]** key.
- Press the [OK] key.
- Make sure that the original and the print paper are the correct size.
- Set your original on the exposure glass (contact glass) or in the optional document feeder.

Press the **[Start]** key.

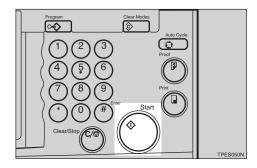

**U** Check the image position of the trial or proof print.

🖉 Note

□ If the image position is not correct, adjust it using the [Image %] key (see ⇒ P.25 "Adjusting Print Image Position").

Make your prints.

# Entering The Dimensions Of The Original And Print Paper

### Press the [Ratio] key.

| OReady for | Master | Making/ Prim | nting     |
|------------|--------|--------------|-----------|
|            |        | I≣IA4 🖙      | 0.0in.    |
| Letter     | 100%   | Std.         | 0.0in.    |
| Original   | Ratio  | Ppr.Type     | [Image %] |

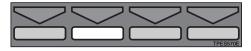

**2** Select [Mag.] with the  $[\rightarrow]$  or  $[\triangleright]$  key.

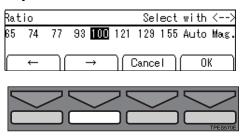

Press the [OK] key.

Select [Direct. Mag. (size)] with the [→] or [▷] key.

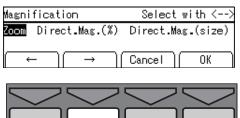

**5** Press the [OK] key.

Enter the vertical original size with the Number keys and press the [Enter] key.

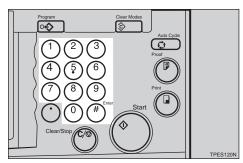

## 🔗 Note

- □ To change the value entered, press the **[Clear/Stop]** key and enter the new value.
- □ Up to 999 mm, 99.9" can be entered.
- Enter the vertical print size with the Number keys and press the [Enter] key.
- Enter the horizontal original size with the Number keys and press the [Enter] key.
- Enter the horizontal print size with the Number keys.
- Press the [OK] key.

The machine will select proper reproduction ratios for vertical and horizontal directions.

- Make sure that the original and the print paper are the correct size.
- **D** Set your original on the exposure glass (contact glass) or in the optional document feeder.
- B Press the [Start] key.

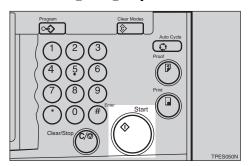

Check the image position of the trial or proof print.

#### 🖉 Note

□ If the image position is not correct, adjust it using the [Image <sup>®</sup>] key (see ⇒ P.25 "Adjusting Print Image Position").

# 🖸 Make your prints.

# Edge Erase—Erasing Edge Margins

This function erases all four sides of the original image.

Using Edge Erase mode

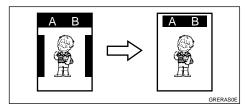

#### When not using Edge Erase mode

When printing from thick books, or similar originals, the binding margin at the center and the edges might appear on prints. The machine erases these margins automatically. If you do not use Edge Erase mode using the following kind of originals, the images to be printed might be also erased.

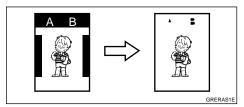

#### 🖉 Note

- □ You can adjust the erased margins with the user tools. The default is 2 mm, 0.1". See ⇒ P.150 "3-9 Margin Erase Area".
- Set your original on the exposure glass (contact glass) or in the optional document feeder.

**2** Enter the number of prints required with the Number keys.

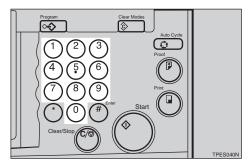

Press the [Edge Erase] key.

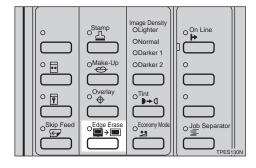

4 Select the original size and direction you use with the [←], [→], [△], [▷], [△], or [∇] key.

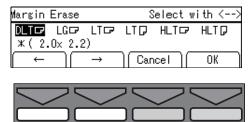

**5** Press the [OK] key.

# **6** Press the **[Start]** key.

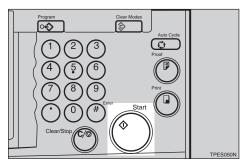

**2** Check the image position of the trial or proof print.

### 🖉 Note

# **8** Make your prints.

# Printing On Various Kinds Of Paper

# **Printing On Thick Paper**

When you make prints on thick (157 to 209.3 g/m<sup>2</sup>, 42 to 55.6 lb) paper, perform the following steps.

# Press the [Ppr. Type] key.

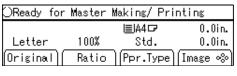

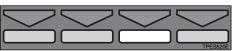

# **2** Select [Thick] with the $[\rightarrow]$ or $[\triangleright]$ key.

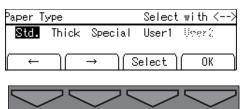

Press the [OK] key.

Adjust the paper delivery side plates to match the paper size scale on the main frame side.

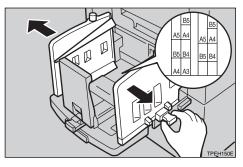

### 🖉 Note

□ If necessary, lower the paper alignment wings. See  $\Rightarrow$  P.15 *"Preparation For Printing"*.

# **Printing On Thin Paper**

When you make prints on thin (47.1  $g/m^2$ , 12.5 lb) paper , perform the following steps.

# Press the [Ppr. Type] key.

| OReady for | Master | Making/ Prim | nting            |
|------------|--------|--------------|------------------|
|            |        | I≣IA4 🖙      | 0.0in.           |
| Letter     | 100%   | Std.         | 0.0in.<br>0.0in. |
| Original   | Ratio  | (Ppr.Type)   | Image %          |

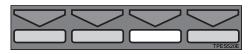

# **2** Make sure that [Std.] is selected.

| Paper T | уре   |         | Select | with <> |
|---------|-------|---------|--------|---------|
| Std.    | Thick | Special | User1  | Ucer()  |
| ←       |       | → )[8   | Select | OK      |

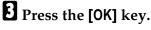

**4** Adjust the paper delivery side plates to match the paper size scale on the end plate side.

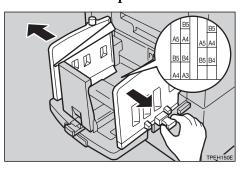

# 🔗 Note

□ If necessary, lower or lift the paper alignment wings. See ⇒ P.15 "Preparation For Printing".

# **5** Set the side pads (move the side pad levers to as shown).

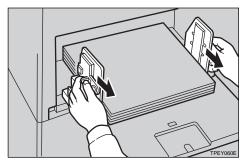

# **Printing On Envelopes**

#### Press the [Ppr. Type] key.

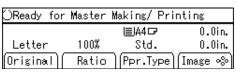

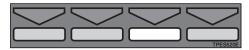

**2** Select [Special] with the  $[\leftarrow]$ ,  $[\rightarrow]$ ,  $[\triangleleft]$ , or  $[\triangleright]$  key.

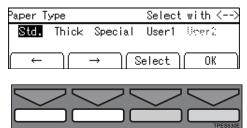

- Press the [OK] key.
- **4** Place the envelopes on the paper feed tray as shown in the illustration.

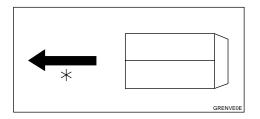

\*: Paper feed direction

#### 🖉 Note

- □ When you use envelopes, the paper feed tray capacity is about 150 sheets (85 g/m<sup>2</sup>, 22 lb) or less than 105 mm, 4.1".
- **5** If your envelopes do not feed in well, lift the paper feed tray a little and bring it down so that it slants up slightly.

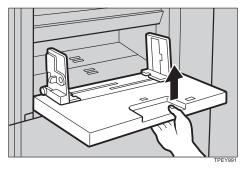

# Printing On Special Kinds Of Paper

#### Preparation

To use this function, you have to register the special paper type in **[User 1]** or **[User 2]** with the user tools. See "Paper Type (User)" in  $\Rightarrow$  P.137 "3. *Initial Setting*".

| OReady for | Master | Making/ Prim | nting   |
|------------|--------|--------------|---------|
|            |        | I≣IA4 🖙      | 0.0in.  |
| Letter     | 100%   | Std.         | 0.0in.  |
| [Original] | Ratio  | Ppr.Type     | Image 💖 |
|            |        |              |         |
|            |        |              |         |
| $\sim$     | $\geq$ |              | $\sim$  |
|            |        |              |         |

Press the [Ppr. Type] key.

2 Select [User 1] or [User 2] with the [←], [→], [⊲], or [▷] key.

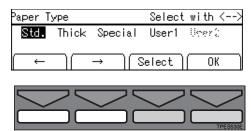

## Press the [OK] key.

## 🖓 To prevent paper misfeeds:

If paper misfeeds occur frequently even if you select the proper paper type, follow the steps below.

① Press the **[Ppr. Type]** key.

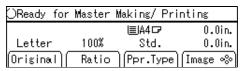

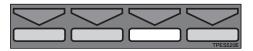

② Select one of the paper types with the [←], [→], [◁], or [▷] key.

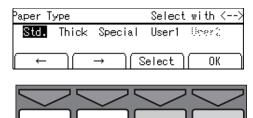

- ③ Press the [Select] key.
- ④ Select the paper misfeed condition with the [◁], [▷], [△], or [▽] key.

| Standerd | With 🗞 Enter                                     |
|----------|--------------------------------------------------|
|          | Frequent Very frequent<br>Frequent Very frequent |
|          | Cancel OK                                        |

<sup>⑤</sup> Press the **[OK]** key.

If the paper misfeeds occur frequently in the paper exit section even if you use standard or thin paper and select the **[Std.]**, do the following:

① Set the wing guide to the "Down" position with the user tools. See "Deflector Angle" in  $\Rightarrow$  P.139 "4. *Mode Setting*".

When A4 – B5,  $8^{1}/_{2}$ " × 11" thick paper is not delivered properly to the paper delivery tray, do the following:

① Set the wing guide to the "Up" position with the user tools. See "Deflector Angle" in ⇒ P.139 "4. Mode Setting".

# Selecting A Mode To Match Your Original

Select one of the following four modes to match your originals:

#### Photo mode

Delicate tones of photographs and pictures can be reproduced with this mode.

#### Letter mode

Select this mode when your originals contain only letters (no pictures).

#### Letter/Photo mode

Select this mode when your originals contain photographs or pictures with letters.

#### Pencil mode

Select this mode when your originals are written in pencil.

#### 🖉 Note

When using Photo mode to print originals with both text and photographs, the text will appear lighter. To avoid this, select Letter/Photo mode. Alternatively, use the optional Make-up function to specify Letter mode for text areas and Photo mode for photograph areas.

# **Photo Mode Printing**

## **1** Press the [Original] key.

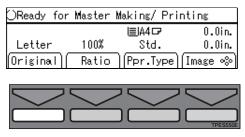

# **2** Select [Photo] with the $[\rightarrow]$ or $[\triangleright]$ key.

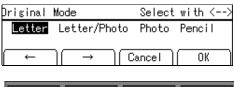

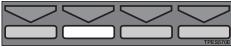

- Press the [OK] key.
- Adjust the screen image with the [←], [→], [◄], or [▷] key.

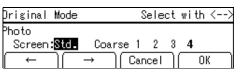

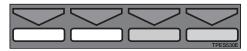

#### 🖉 Note

- □ Four coarseness settings are available:
  - Setting 4: coarsest
  - Setting 3: coarser than setting 2
  - Setting 2: coarser than setting 1
  - Setting 1: coarser than the standard setting

# **5** Press the [OK] key.

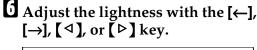

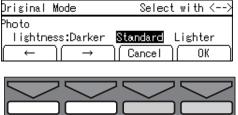

Press the [OK] key.

Set your original on the exposure glass (contact glass) or in the optional document feeder.

Press the [Start] key.

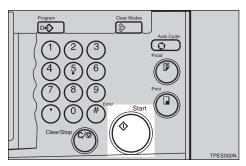

Check the image position of the trial or proof print.

#### 🖉 Note

**1** Make your prints.

# Letter/Photo Mode Printing

## Press the [Original] key.

| OReady for | Master | Making/ Pri | nting     |
|------------|--------|-------------|-----------|
|            |        | I≣IA4 🖓     | 0.0in.    |
| Letter     | 100%   | Std.        | 0.0in.    |
| Original   | Ratio  | (Ppr.Type)  | [Image %] |

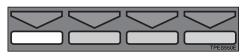

**2** Select [Letter/Photo] with the  $[\rightarrow]$  or  $[\triangleright]$  key.

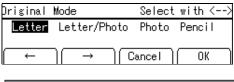

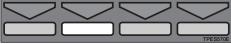

- Press the [OK] key.
- Adjust the lightness with the [←], [→], [◄], or [▷] key.

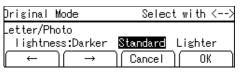

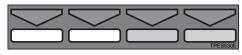

- **5** Press the [OK] key.
- **5** Set your original on the exposure glass (contact glass) or in the optional document feeder.

# **2** Press the **[Start]** key.

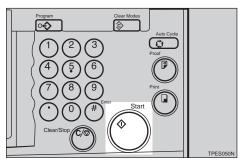

Check the image position of the trial or proof print.

#### 🖉 Note

□ If the image position is not correct, adjust it using the [Image <sup>∞</sup>] key (see ⇒ P.25 "Adjusting Print Image Position").

# 9 Make your prints.

# **Pencil Mode Printing**

#### 🖉 Note

Originals written in pencil should be set on the exposure glass (contact glass).

## Press the [Original] key.

| OReady for | r Master | Making/ Pri | nting     |
|------------|----------|-------------|-----------|
|            |          | I≣IA4 🖙     | 0.0in.    |
| Letter     | 100%     | Std.        | 0.0in.    |
| Original   | Ratio    | Ppr.Type    | [Image %] |

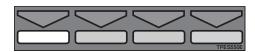

**2** Select [Pencil] with the  $[\leftarrow]$  or  $[\triangleleft]$  key.

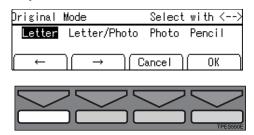

- Press the [OK] key.
- **4** Set your original on the exposure glass (contact glass).
- **5** Press the **[Start]** key.

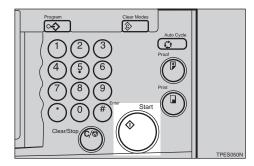

Check the image position of the trial or proof print.

## 🖉 Note

□ If the image position is not correct, adjust it using the [Image <sup>∞</sup>] key (see ⇒ P.25 "Adjusting Print Image Position").

## **2** Make your prints.

# Economy Mode—Saving Ink

When you want to save ink, select Economy mode.

#### 🖉 Note

□ Prints will be lighter in this mode.

# Press the [Economy Mode] key.

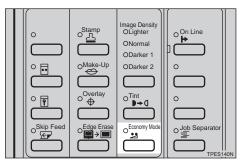

**2** Set your original on the exposure glass (contact glass) or in the optional document feeder.

B Press the [Start] key.

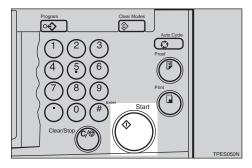

Check the image position of the trial or proof print.

## 🖉 Note

# **5** Make your prints.

# Auto Cycle—Making Master And Prints At One Stroke

Use the **[Auto Cycle]** key to process masters and make prints at one stroke.

#### 🖉 Note

□ When you use the optional document feeder, it is not necessary to place originals one by one. All originals are fed and prints are completed after you press the **[Start]** key.

Set your original on the exposure glass (contact glass) or in the optional document feeder.

#### 🖉 Note

- ☐ You can set up to 30 originals into the optional document feeder.
- **2** Enter the number of prints required with the Number keys.

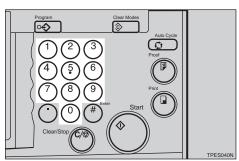

# B Press the [Start] key.

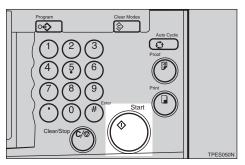

# Check the image position of the trial or proof print.

#### 🖉 Note

□ If the image position is not correct, adjust it using the [Image %] key (see ⇒ P.25 "Adjusting Print Image Position").

## **5** Press the [Auto Cycle] key.

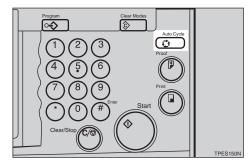

#### 🔗 Note

- □ If you press the **[Auto Cycle]** key, you cannot make proof prints by pressing the **[Proof]** key.
- **6** Press the **[Print]** key.

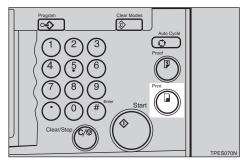

#### 🖉 Note

Repeat steps **1** through **2** until all originals are printed when you are setting originals on the exposure glass (contact glass). 1

□ If you set original in the optional document feeder, originals are fed and prints are completed automatically.

# All Class Mode—Making Variable Numbers Of Prints From The Same Original Using All Stored Data

#### Preparation

You have to store the number of students in each class with the user tools. See  $\Rightarrow$  P.149 "3-5 Class Enter No.".

Use the **[Class]** key to make sets of prints from the same original. All the stored numbers of prints are made for each set.

This feature is useful for teachers who frequently make multiple print sets for all the classes. Ex. notes, handouts, test etc.

Using a standard print function, the teacher would have to stand by the machine entering the number of prints and pressing the **[Print]** key for each class. However, All Class mode allows you to store the number of students in each class into the machine memory beforehand with the user tools. Then, whenever you need to make print sets for all the classes, set your original, select **[All]** and press the **[Start]** key. Print sets will be made containing the correct number of prints for each class.

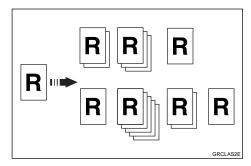

#### 🖉 Note

- □ When you set All Class mode, Job Separation mode is automatically turned on. If you use Job Separation mode with this function, the job separator pulls the top sheet of the each set delivered to the paper delivery tray. This marks the end of each printing set. The next cycle begins automatically. See ⇒ P.77 *"Job Separation—Separating Printing Sets On The Paper Delivery Tray"*
- □ You can cancel Job Separation mode in All Class mode with the user tools (see "Auto Separate" in ⇒ P.139 "4. Mode Setting").

## Press the [Class] key.

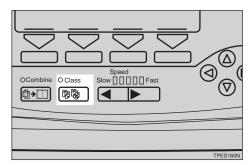

**2** Make sure that the [All] is selected.

| Class | Select with <> |        |          |
|-------|----------------|--------|----------|
| ALL   | by-class       | Manual | Same-NO. |
| ←     | ] [ →          | Cancel | ОК       |

#### Press the [OK] key.

**4** Set one original on the exposure glass (contact glass) or in the optional document feeder.

# **5** Press the **[Start]** key.

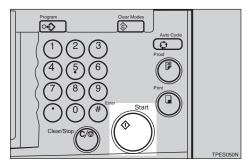

**6** Check the image position of the trial or proof print.

### 🖉 Note

□ If the image position is not correct, adjust it using the [Image %] key (see ⇒ P.25 "Adjusting Print Image Position").

# **2** Make your prints.

# Auto Class Mode— Making Variable Numbers Of Prints From The Same Original Using Stored Data

### Preparation

You have to store the number of students in each class with the user tools. See  $\Rightarrow$  P.149 "3-5 Class Enter No.".

Use the **[Class]** key to make sets of prints from the same original. The stored numbers of prints are made for each set.

This feature is useful for teachers who frequently make multiple print sets for their classes, ex. notes, handouts, tests etc.

Using a standard print function, the teacher would have to stand by the machine entering the number of prints and pressing the **[Print]** key for each class. However, Auto Class mode allows you to store the number of students in each class into the machine memory beforehand with the user tools. Then, whenever you need to make print sets for several classes, set your original, select the classes who need prints and press the **[Start]** key. Print sets will be made containing the correct number of prints for each class.

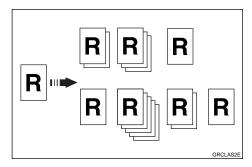

#### 🔗 Note

- □ When you set Auto Class mode, Job Separation mode is automatically turned on. If you use Job Separation mode with this function, the job separator pulls the top sheet of the each set delivered to the paper delivery tray. This marks the end of each printing set. The next cycle begins automatically. See ⇒ P.77 "Job Separation—Separating Printing Sets On The Paper Delivery Tray".
- □ You can cancel Job Separation mode in Auto Class mode with the user tools (see "Auto Separate" in ⇒ P.139 "4. Mode Setting").
- Press the [Class] key.

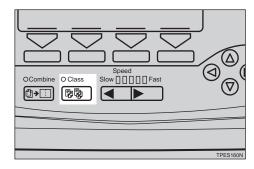

2 Select [by-class] with the [→] or [▷] key.

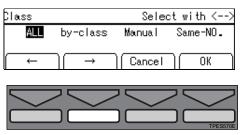

## Press the [OK] key.

**4** Select the desired classes for each grade.

| Select Clas | s with ∞ | ), Enter |      |
|-------------|----------|----------|------|
| 1 : ALL 1   | 234      |          |      |
| 2 : ALL 1   | 234      |          |      |
| Prev. )     | Next     | [Select] | OK ) |

Selecting classes with the  $[\triangleleft]$ ,  $[\triangleright], [\triangle], or [\nabla] key$ 

Select the desired class for the  $1^{st}$  grade with the  $[\triangleright]$  key.

You will find the number of students is displayed on the counter.

#### Note Note

- □ When you want to select all the classes, select [ALL].

#### **2** Press the [Select] key.

#### Note Note

- □ Repeat steps **1** and **2** until you have finished designating classes for the 1st grade.
- □ When you want to cancel a class, select that class with the  $[\triangleleft], [\triangleright], [\triangle], or [\nabla]$ key and press the [Cancel] key.
- □ When you want to select many classes for one grade, first select [ALL] and press the [Select] key then deselect the unnecessary classes with the [Cancel] key.

#### **3** Press the **∇** key.

Now, you can select classes for the 2<sup>nd</sup> grade.

**4** Select the desired class for the  $2^{nd}$  grade with the  $[\triangleleft]$ ,  $[\triangleright]$  $(\Delta)$ , or  $\nabla$  key.

#### **6** Press the [Select] key.

#### Note 🖉

□ Repeat steps ③ to ⑤ until you have finished designating all the desired classes.

Selecting classes with the number keys

• Enter the desired number of grade and class with the Number keys.

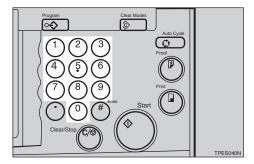

#### Note 🖉

- □ For example, to select grade 2 class 4, enter 24.
- □ When you want to select all the classes for one grade, enter the grade number followed by 0.

#### **2** Press the [Enter] key.

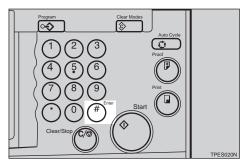

## Note

□ When you want to cancel a class, select that class with the  $[\triangleleft], [\triangleright], [\triangle], or [\triangledown]$ 

key and press the **[Cancel]** key.

□ Repeat steps **1** and **2** until you have finished selecting all the desired classes.

## **5** Press the [OK] key.

**6** Set one original on the exposure glass (contact glass) or in the optional document feeder.

## **2** Press the **[Start]** key.

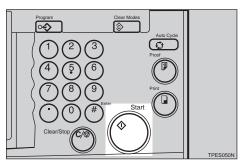

Check the image position of the trial or proof print.

## 🖉 Note

□ If the image position is not correct, adjust it using the [Image <sup>∞</sup>] key (see ⇒ P.25 "Adjusting Print Image Position").

## **9** Make your prints.

# Manual Class Mode With One Original— Making Variable Numbers Of Prints From The Same Original

Use the **[Class]** key to make sets of prints from the same original. Various numbers of prints are made for each set.

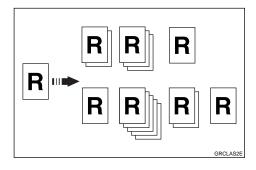

## 🔗 Note

- □ When you set Manual Class mode, Job Separation mode is automatically turned on. If you use Job Separation mode with this function, the job separator pulls the top sheet of the each set delivered to the paper delivery tray. This marks the end of each printing set. The next cycle begins automatically. See ⇒ P.77 "Job Separation—Separating Printing Sets On The Paper Delivery Tray".
- □ You can cancel Job Separation mode in Manual Class mode with the user tools (see "Auto Separate" in ⇒ P.139 "4. Mode Setting").

## Press the [Class] key.

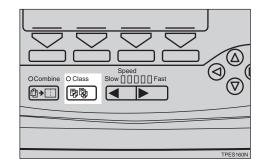

**2** Select [Manual] with the  $[\rightarrow]$  or  $[\triangleright]$  key.

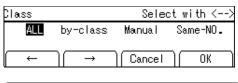

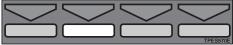

- Press the [OK] key.
- Enter the desired number of prints for the first set with the Number keys.

| Manual |      | Input | No.   | with | ten   | keys              |
|--------|------|-------|-------|------|-------|-------------------|
| 1:     | 2:   | 3:    | ^     | 4:   | - 5:  |                   |
| 6:     | 7:   | 8:    | {     | 9:   | . 10: |                   |
| ( ←    | )[ → |       | Cance | elļ  | 0     | $\langle \rangle$ |

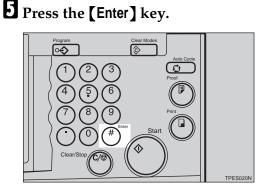

**6** Enter the desired number of prints for the second set with the Number keys.

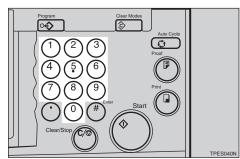

## **2** Press the [Enter] key.

#### 🖉 Note

- □ Repeat steps **6** and **7** for each set.
- □ The maximum number of sets that can be made is 20.

## Press the [OK] key.

Set one original on the exposure glass (contact glass) or in the optional document feeder.

## Press the [Start] key.

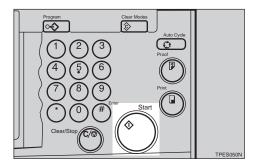

Check the image position of the trial or proof print.

#### 🔗 Note

□ If the image position is not correct, adjust it using the [Image <sup>∞</sup>] key (see ⇒ P.25 "Adjusting Print Image Position".)

Make your prints.

# Manual Class Mode With 2 Or More Originals—Making Variable Numbers Of Prints From Different Originals

#### Preparation

To use this function, you have to select "by each original" with the "Class Manual Set" user tool. See "Class Manual Set" in  $\Rightarrow$  P.139 "4. *Mode Setting*".

Use the **[Class]** key to make sets of prints from the different originals. Various numbers of prints are made for each set.

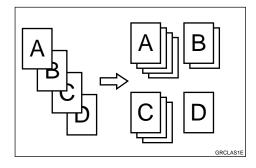

#### 🔗 Note

- □ When you set Manual Class mode, Job Separation mode is automatically turned on. If you use Job Separation mode with this function, the job separator pulls the top sheet of the each set delivered to the paper delivery tray. This marks the end of each printing set. The next cycle begins automatically. See ⇒ P.77 "Job Separation—Separating Printing Sets On The Paper Delivery Tray".
- □ You can cancel Job Separation mode in Manual Class mode with the user tools (see "Auto Separate" in ⇒ P.139 "4. Mode Setting").
- □ With the optional document feeder, you can set several originals

and make prints of all of them at once. See  $\Rightarrow$  P.84 "Manual Class Mode With 2 Or More Originals Using The Document Feeder".

## Press the [Class] key.

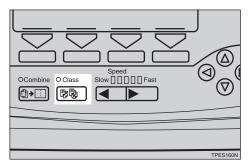

**2** Select [Manual] with the  $[\rightarrow]$  or  $[\triangleright]$  key.

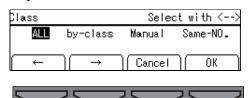

## **3** Press the [OK] key.

4 Enter the desired number of prints for the first original with the Number keys.

| Manual |               | Input    | No.   | with     | ten keys |
|--------|---------------|----------|-------|----------|----------|
|        | 2:            |          |       |          | - 5:     |
| 6:     | 7:            | <u> </u> |       | <u> </u> | - 10:    |
| _ ←    | $\rightarrow$ | - 11 I   | Cance | el 📳     | 08       |

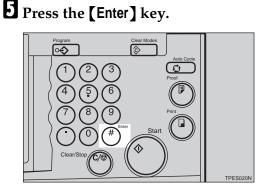

**6** Enter the desired number of prints for the second original with the Number keys.

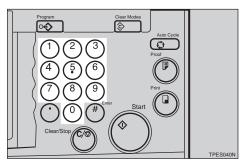

## **2** Press the [Enter] key.

#### 🖉 Note

- □ Repeat steps **1** and **1** for each original.
- □ The number of prints for up to 20 originals can be stored.

#### Press the [OK] key.

Set the first original face down on the exposure glass (contact glass).

## Press the [Start] key.

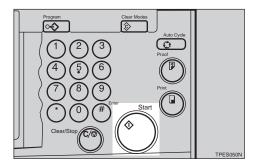

Check the image position of the trial or proof print.

#### 🔗 Note

□ If the image position is not correct, adjust it using the [Image %] keys (see ⇒ P.25 "Adjusting Print Image Position").

## Press the [Auto Cycle] key.

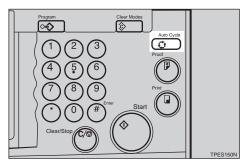

#### 🖉 Note

□ If you press the **[Auto Cycle]** key, you cannot make proof prints by pressing the **[Proof]** key.

## Press the [Print] key.

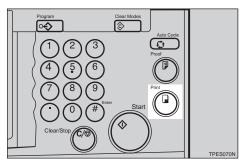

After the first set is completed, set the second original on the exposure glass (contact glass) and press the [Start] key.

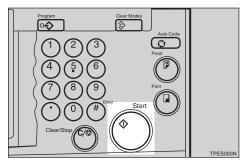

#### 🖉 Note

□ Repeat step 🛛 until you have finished printing.

# Class Mode—Making Fixed Numbers Of Prints From The same Original

Use the **[Class]** key to make sets of prints from the same original. The same numbers of prints are made for each set.

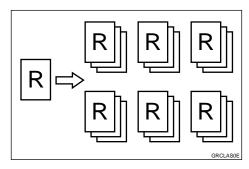

## 🖉 Note

- □ When you set Class mode, Job Separation mode is automatically turned on. If you use Job Separation mode with this function, the job separator pulls the top sheet of the each set delivered to the paper delivery tray. This marks the end of each printing set. The next cycle begins automatically. See ⇒ P.77 *"Job Separation—Separating Printing Sets On The Paper Delivery Tray"*.
- □ You can cancel Job Separation mode in Class mode with the user tools. See "Auto Separate" in ⇒ P.139 "4. Mode Setting".

## Press the [Class] key.

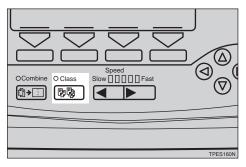

**2** Select [Same-NO.] with the  $[\leftarrow]$  or  $[\triangleleft]$  key.

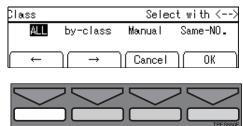

- Press the [OK] key.
- 4 With the Number keys, enter the desired number of prints for each set .

Same Number Select with 10Key Q'ty : 1 No.of class : 1 Cancel OK

**5** Press the [Enter] key.

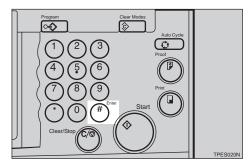

**6** With the Number keys, enter the number of sets you wish to make.

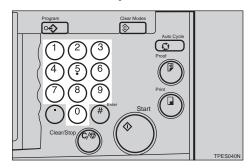

## 🖉 Note

□ Up to 99 sets can be selected for an original.

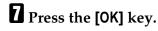

Set one original on the exposure glass (contact glass) or in the optional document feeder.

## **9** Press the **[Start]** key.

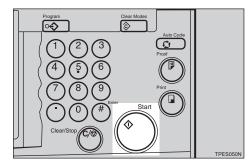

Check the image position is the trial or proof print.

## 🔗 Note

 □ If the image position is not correct, adjust it using the [Image <sup>®</sup>] key. See ⇒ P.25 "Adjusting *Print Image Position*". **1** Make your prints.

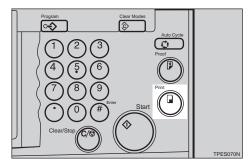

# Combine Originals—Combining Originals Into One Print

You can combine originals in two ways:

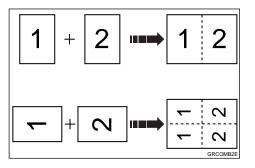

#### 2 One-sided Originals $\rightarrow$ 1 One-sided Print Of 2 Images

Combine two single-sided originals onto one single-sided print with the two images placed side-by-side.

#### ♦ 2 One-sided Originals → 1 One-sided Print Of 4 Images

Combine two single-sided originals onto one single-sided print with each image duplicated (total of four images).

#### 🖉 Note

- □ If your machine has the optional memory board, you can also use Memory Combine mode. See ⇒ P.124 "Memory Combine—Combining Originals Into One Print With The Memory Board".
- □ You can set the machine to cancel Combine Originals mode after finishing your print job with the user tools. See "Cancel Comb." in ⇒ P.139 "4. Mode Setting".
- □ Any image closer than 10 mm, 0.4" to the leading edge of the first original will not be printed. Also, any image closer than 4 mm, 0.16" to the leading edge of the second original will not be printed. When the image is too close to the leading edge, use copies of the originals with the image shifted at least 10 mm, 0.4" for the first original (4 mm, 0.16" for the second original) from the leading edge.
- You can select different kinds of image settings for the first and second original.
- Make sure that the paper feed side/end plates touch the paper lightly and the paper size and direction in the panel display correspond with the actual paper size and direction set on the paper feed tray. Otherwise, the two original images will not appear at the proper position on the prints.
- □ The following tables list the combinations that can be used in 2 one-sided originals  $\rightarrow$  1 one-sided print of 2 images mode:

#### Metric version

|            |             | Original Size |       |       |       |       |  |
|------------|-------------|---------------|-------|-------|-------|-------|--|
|            |             | A4 🖓          | B5 🗗  | A5 🖵  | B6 🗗  | A6 🖵  |  |
| Paper Size | A3D         | 100 %         | 115 % | 141 % | 163 % | 200 % |  |
|            | B4D         | 87 %          | 100 % | 122 % | 141 % | 173 % |  |
|            | A4D         | 71 %          | 82 %  | 100 % | 115 % | 141 % |  |
|            | B5 <b>□</b> | 61 %          | 71 %  | 87 %  | 100 % | 122 % |  |
|            | A5 <b>D</b> | 50 %          | 58 %  | 71 %  | 82 %  | 100 % |  |

#### Inch version

|            |                                 | Original Size                  |                                           |
|------------|---------------------------------|--------------------------------|-------------------------------------------|
|            |                                 | $8^{1}/_{2}$ " × 11" $\square$ | $5^{1}/_{2}$ " × $8^{1}/_{2}$ " $\square$ |
| Paper Size | 11"×17"□                        | 100 %                          | 129 %                                     |
|            | $8^{1}/_{2}$ " × 14"            | 77 %                           | 100 %                                     |
|            | $8^{1}/_{2}$ " × 11"            | 65 %                           | 100 %                                     |
|            | $5^{1}/_{2}$ " × $8^{1}/_{2}$ " | 50 %                           | 65 %                                      |

□ The following tables list the combinations that can be used in 2 one-sided originals  $\rightarrow$  1 one-sided print of 4 images mode:

#### ✤ Metric version

| Original Size |             |      |      |      |             |             |             |             |
|---------------|-------------|------|------|------|-------------|-------------|-------------|-------------|
|               |             | A3₽  | Β4□  | A4D  | B5 <b>□</b> | A5 <b>D</b> | B6 <b>□</b> | A6 <b>□</b> |
| Paper         | A3D         | 50 % | 58 % | 71 % | 82 %        | 100 %       | 115 %       | 141 %       |
| Size          | Β4□         | -    | 50 % | 61 % | 71 %        | 87 %        | 100 %       | 122 %       |
|               | A4D         | -    | -    | 50 % | 58 %        | 71 %        | 82 %        | 100 %       |
|               | B5 <b>□</b> | -    | -    | -    | 50 %        | 61 %        | 71 %        | 87 %        |
|               | A5D         | -    | -    | -    | -           | 50 %        | 58 %        | 71 %        |

#### Inch version

|            |                                      | Original Size    |                                                  |                                          |                                                                 |
|------------|--------------------------------------|------------------|--------------------------------------------------|------------------------------------------|-----------------------------------------------------------------|
|            |                                      | 11"×17" <b>□</b> | 8 <sup>1</sup> / <sub>2</sub> "×<br>14" <b>□</b> | 8 <sup>1</sup> / <sub>2</sub> "×<br>11"₽ | 5 <sup>1</sup> / <sub>2</sub> "×8 <sup>1</sup> /<br>2" <b>D</b> |
| Paper Size | 11"×17"□                             | 50 %             | 65 %                                             | 65 %                                     | 100 %                                                           |
|            | 8 <sup>1</sup> / <sub>2</sub> "×14"□ | -                | 50 %                                             | 50 %                                     | 77 %                                                            |
|            | $8^{1}/_{2}$ " × 11"                 | -                | -                                                | 50 %                                     | 77 %                                                            |
|            | $5^1/_2$ " × $8^1/_2$ " <b>D</b>     | -                | -                                                | -                                        | 50 %                                                            |

□ If the proper reproduction ratio is not selected, images might not completely appear on prints.

### Reference

When you use the optional document feeder with this function, see  $\Rightarrow$  P.83 "Combine Originals Printing With The Document Feeder".

## **1** Set the first original face down.

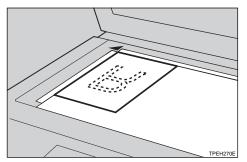

## 🖉 Note

□ When you set original sideways (□), the top should be toward the operation panel as shown above.

**2** Enter the number of prints using the Number keys.

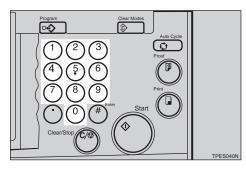

**3** Check the print paper size and the reproduction ratio.

## 🖉 Note

□ To have the machine choose a suitable ratio automatically, use Auto Magnification Selection mode. See ⇒ P.32 *"Auto Magnification Selection—Having The Machine Choose The Reproduction Ratios"*.

## Press the [Combine] key.

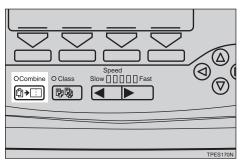

## **5** Select [combine 2] or [Quadruple] with the $[\leftarrow]$ , $[\rightarrow]$ , $[\triangleleft]$ , or $[\triangleright]$ key.

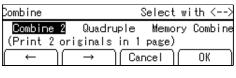

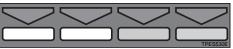

**6** Press the [OK] key.

**2** Press the **[Start]** key.

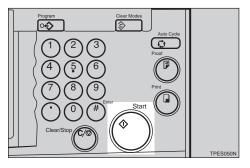

The beeper sounds after the first original has been stored. Set the second original face down.

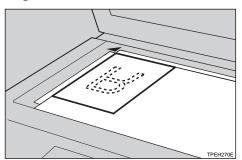

## **9** Press the **[Start]** key.

The Check the image position of the trial or proof print.

## 🖉 Note

□ If the image position is not correct, adjust it using the **[Image** %] key (see  $\Rightarrow$  P.25 "Adjusting Print Image Position").

## **1** Make your prints.

# Auto Combine Mode—Having Images Repeated On One Print

#### Preparation

To use this function, you have to select Auto Combine mode with the user tools. See "Combine" in  $\Rightarrow$  P.139 "4. Mode Setting".

You can have images repeated in two ways:

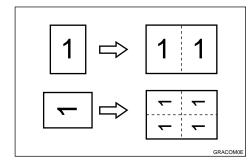

#### ♦ 1 One-sided Originals → 1 One-sided Print Of 2 Images

The original image is duplicated twice on one print.

#### ♦ 1 One-sided Originals $\rightarrow$ 1 One-sided Print Of 4 Images

The original image is duplicated four times on one print.

## PReference

See  $\Rightarrow$  P.63 "Combine Originals— Combining Originals Into One Print" for details.

Set your original on the exposure glass (contact glass) or in the optional document feeder.

**2** Enter the number of prints using the Number keys.

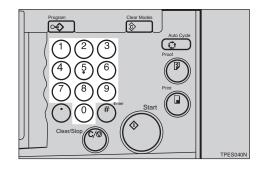

**S** Check the print paper size and the reproduction ratio.

#### 🖉 Note

□ To have the machine choose a suitable ratio automatically, use Auto Magnification Selection mode. See ⇒ P.32 "Auto Magnification Selection—Having The Machine Choose The Reproduction Ratios".

## Press the [Combine] key.

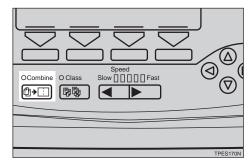

# **5** Select [Repeat 2] or [Repeat 4] with the $[\leftarrow], [\rightarrow], [\triangleleft], or [\triangleright]$ key.

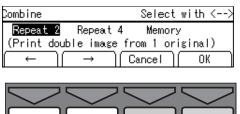

**6** Press the [OK] key.

**2** Press the **[Start]** key.

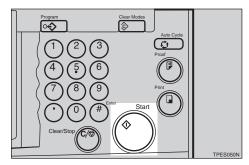

Check the image position of the trial or proof print.

## 🖉 Note

□ If the image position is not correct, adjust it using the **[Image** %] key. (see ⇒ P.25 "Adjusting Print Image Position".)

## **9** Make your prints.

# **Skip Feed Printing**

If the backs of prints are dirty, you can increase the time between two prints using the **[Skip Feed]** key. By default, when one sheet of paper is fed the drum rotates once. However, you can select the number of rotations of the drum. This gives you the chance to remove prints one by one from the paper delivery tray or insert one sheet of paper between two prints. If you use this function, you can also use paper longer than 432 mm, 17.0" in spite of the maximum length limitations of paper.

#### 🖉 Note

- □ Two rotations while one sheet of paper is fed is selected as a default. You can change this default setting with the user tools. See "No. of Skip Feed" in ⇒ P.139 "4. Mode Setting".
- □ The maximum length of paper in Skip Feed mode is 460 mm, 18.1".
- When you use paper longer than 432 mm, 17.0", completed prints will not be delivered to the paper delivery tray properly, so lower the end plate and receive completed prints by hand.
- Set your original on the exposure glass (contact glass) or in the optional document feeder.

**2** Press the **[Skip Feed]** key.

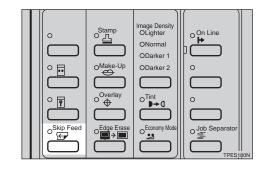

If necessary, select the number of rotations of the drum while one sheet of paper is fed with the [←], [→], [◁], or [▷] key.

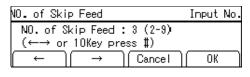

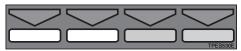

#### Note

- You can also select the number of rotations with the Number keys.
- ☐ You can select from 2 to 9 rotations.
- □ By default, the machine asks you to confirm the number of rotations. You can have this step omitted by adjusting the user tool settings. See "No. of Skip Feed" in ⇒ P.139 "4. Mode Setting".

Press the [OK] key.

## **5** Press the **[Start]** key.

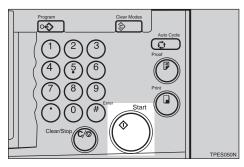

**6** Check the image position of the trial or proof print.

## 🖉 Note

## **2** Make your prints.

## 🖉 Note

After printing is completed, the Skip Feed setting returns to the default.

# Program—Storing Your Print Settings In Memory

You can store up to 9 frequently used print job settings in machine memory and recall them for future use.

#### 🖉 Note

- □ The stored programs are not cleared when you turn off the main switch.
- The stored programs cannot be deleted. If you want to change a stored program, overwrite it.

## **Storing Your Settings**

- Set the print settings you want to put into memory.
- **2** Press the **[Program]** key.

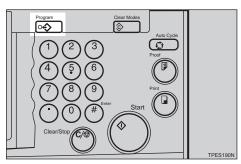

# Select [Store] with the $[\rightarrow]$ or $[\triangleright]$ key.

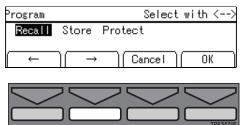

Press the [OK] key.

## 🖉 Note

- The program numbers (1 to 9) will be displayed in the panel display.
- □ If a user program has been protected, that program number will not appear in the display. To change a protected user program, see ⇒ P.73 "Protecting A Program".
- □ If all the user programs have been protected, you cannot store any settings. Press the **[Cancel]** key.
- **5** Select the program number you want to store the settings in with the  $[\leftarrow], [\rightarrow], [\triangleleft]$ , or  $[\triangleright]$  key.

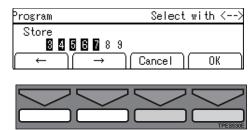

## 🔗 Note

□ You can also select the program number with the Number keys.

## **6** Press the [OK] key.

#### 🖉 Note

□ If this program number is already used, the machine asks whether you wish to overwrite it or not. Press the **[Yes]** or **[No]** key.

## **Recalling A Program**

## **1** Press the **[Program]** key.

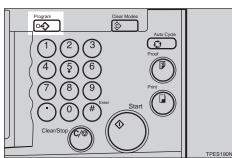

## **2** Make sure that [Recall] is selected.

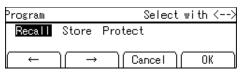

## Press the [OK] key.

#### 🖉 Note

- Programs that have been stored beforehand are represented by a number.
- Select the program number you want to recall with the [←], [→], [<], or [▷] key.</li>

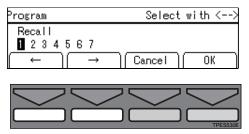

#### 🖉 Note

□ You can also select the program number with the Number keys.

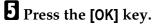

Set your original on the exposure glass (contact glass) or in the optional document feeder.

## **2** Press the **[Start]** key.

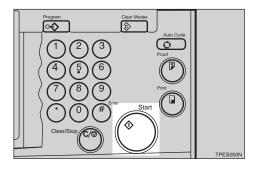

## **Protecting A Program**

If you want to prevent someone from writing over your program, do the following procedure.

## Press the [Program] key.

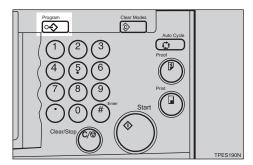

2 Select [Protect] with the [←] or [<] key.

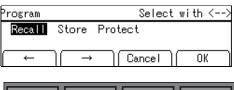

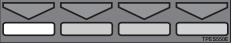

## Press the [OK] key.

### 🖉 Note

□ Already protected program numbers are shown with a black background (e.g.**1**).

Select the program number you want to protect with the  $[\leftarrow], [\rightarrow],$ [ < ], or [ ▷ ] key.

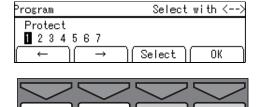

#### Note

□ You can also select the program number with the Number keys.

## **5** Press the [Select] key.

**6** Press the [OK] key.

## **Removing Program Protection**

## Press the [Program] key.

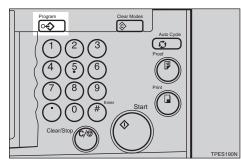

#### Select [Protect] with the $[\leftarrow]$ or $[\triangleleft]$ key.

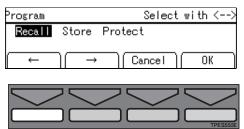

Press the [OK] key.

#### Note

- □ Already protected program numbers are shown with a black background (e.g.**1**).
- Select the program number you want to remove protection from with the  $[\leftarrow]$ ,  $[\rightarrow]$ ,  $[\triangleleft]$ , or  $[\triangleright]$ key.

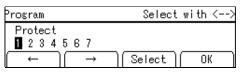

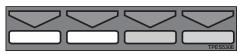

## Note 🖉

□ You can also select the program number with the Number keys.

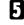

- **5** Press the [Cancel] key.
- **6** Press the [OK] key.

# Security Mode—Printing Secret Documents

This function prevents others from making prints of secret documents from the master. For example, if you want to print some documents with sensitive information, use this function after making your prints so that nobody can access that master again.

## **1** Make your prints.

## **2** Press the **[Security]** key.

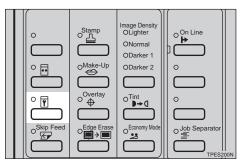

## Press the [Yes] key.

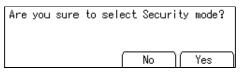

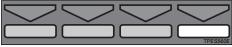

## 🖉 Note

- □ If you press the **[Proof]** key or the **[Print]** key after finishing one print job, the machine lets you know that you cannot make prints. Press the **[Exit]** key.
- □ You cannot cancel Security mode even if you turn off the main switch.
- □ If you make the next master, Security mode is canceled.

□ You cannot pull out the drum unit before making the next master.

1

# Quality Start Mode— Regaining The Image Density When The Ink On The Drum Dries

If the machine is not used for a long period of time or you change the color drum unit, the ink on the drum might dry causing print quality to deteriorate. To solve this problem, you can have the machine carry out a few idle spins of the drum before a print run. This will restore image quality and save you having to make a repeat print run.

You can use this feature in two ways:

#### Manual Quality Start

Choose Quality Start for the next print run manually using the **[Quality Start]** key.

#### Auto Quality Start

Have the machine check automatically how long ago the machine was used before each print run. If the machine has not been used for a long time, Quality Start will be used for the print job. By default, Auto Quality Start mode is on. You can turn it off with the user tools. See "Setting Q. start" in  $\Rightarrow$  P.139 "4. Mode Setting".

#### 🖉 Note

- □ You can change the number of spins in Manual Quality Start mode with the user tools. See "Idling for Q.start" in ⇒ P.139 "4. *Mode Setting*".
- □ You can change the number of spins after the fixed time period has passed in Auto Quality Start mode with the user tools. See "No. of Q.start" in ⇒ P.139 "4. Mode Setting".

## **Using Quality Start Manually**

Press the [Quality Start] key.

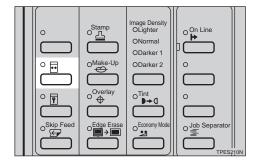

- **2** Set your original on the exposure glass (contact glass) or in the optional document feeder.
- Press the [Start] key.

The drum unit idles.

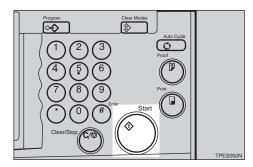

**4** Make your prints.

# Job Separation—Separating Printing Sets On The Paper Delivery Tray

The print on the top of each print set on the paper delivery tray is pulled by the job separator. This function is useful when you make 2 or more print sets.

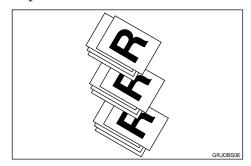

#### A CAUTION:

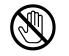

While printing, do not touch the belt at the end of the paper delivery tray or the job separator. You might be injured.

## Limitation

□ In Job Separation mode, the following limitations apply:

#### Metric version

| Minimum paper size | Maximum paper weight  | Paper delivery tray capacity      |
|--------------------|-----------------------|-----------------------------------|
| Length: 210 mm     | $127.9 \text{ g/m}^2$ | 600 sheets (64 g/m <sup>2</sup> ) |
| Width: 128 mm      |                       |                                   |

#### Inch version

| Minimum paper size | Maximum paper weight | Paper delivery tray capacity |
|--------------------|----------------------|------------------------------|
| Length: 8.3"       | 34 lb                | 600 sheets (17 lb)           |
| Width: 5.1"        |                      |                              |

#### 🖉 Note

- When you use thin paper, it is not recommended to use Job Separation mode. The job separator might tear the paper.
- □ If the job separator touches the print image, the completed prints might be dirty. In this case, it is not recommended to use Job Separation mode.
- □ When you do not use Job Separation mode, you can select the machine condition after each printing set is fed out to the paper delivery tray with the user tools. See "Manual Class" in ⇒ P.139 "4. Mode Setting".

## Press the [Job Separator] key.

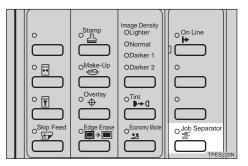

## **2** Make your prints.

### 🖉 Note

□ After the last page of each printing set is fed out to the paper delivery tray, the job separator pulls the last sheet of each group in Job Separation mode. The next cycle begins.

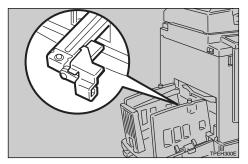

# **Saving Master**

The machine automatically changes the master length depending on the paper size you use. This saves both master and ink.

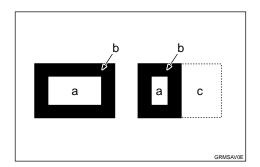

a = Images on the master

b = Masters

c = Area that you can save master and ink

#### Limitation

□ The optional document feeder is required.

#### Note

- □ This function is turned on when you use A4, 8<sup>1</sup>/<sub>2</sub>" × 11" □ or B5 □ paper and you set 2 or more originals in the optional document feeder.
- □ You can cancel Master Saving mode with the user tools. See "Master Cut Length" in ⇒ P.139 "4. Mode Setting". You can also save master using the optional A4, 8<sup>1</sup>/<sub>2</sub>" × 11" drum. See ⇒ P.90 "Changing The Drum Size".

# **On Line Printing**

The images on a personal computer can be printed using this machine.

#### Limitation

The PC controller is required. For details, refer to the PC controller manual.

#### 🖉 Note

- □ When you use A5, 5<sup>1</sup>/<sub>2</sub>" × 8<sup>1</sup>/<sub>2</sub>" □, or paper of non-standard size, you need to select the paper size with the **[Ppr. Type]** key.
- When you use non-standard thickness or kind of paper, you need to select paper type with the [Ppr. Type] key before pressing the [On Line] key.

#### Press the [On Line] key.

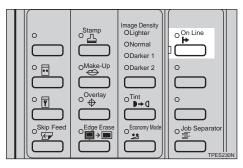

- When you use A5,  $5^{1}/_{2}$ "  $\times 8^{1}/_{2}$ "  $\Box$ , or non-standard paper sizes
- Press the [Ppr size] key.

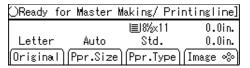

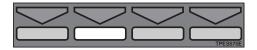

2 Select A5 □, 5<sup>1</sup>/<sub>2</sub>" × 8<sup>1</sup>/<sub>2</sub>" □, or Custom (non-standard) with the [←] or [→] key.

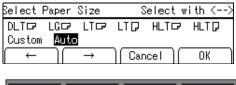

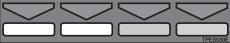

Press the [OK] key.

When you use paper sizes other than A5,  $5^{1}/_{2}$ "  $\times 8^{1}/_{2}$ "  $\square$ , or non-standard paper sizes

Refer to the PC controller manual.

# 2. OPTIONAL FUNCTIONS

# Printing Using The Optional Document Feeder

Insert a stack of originals in the document feeder. It will be fed automatically.

## Originals

Setting the following originals in the document feeder might cause original misfeeds or damage to the originals.

Set the following kinds of originals on the exposure glass (contact glass).

- Originals heavier than 105 g/m<sup>2</sup>, 27 lb
- Originals lighter than 52 g/m<sup>2</sup>, 14 lb
- Originals smaller than 105 mm × 128 mm, 4.2" × 5.1"
- Originals larger than 297 mm × 864 mm, 11.6" × 33.8"
- Stapled or clipped originals
- Perforated or torn originals
- Curled, folded, or creased originals
- Originals with any kind of coating, such as thermal fax paper, art paper, aluminum foil, carbon paper, or conductive paper
- Bound originals such as books
- Damaged originals
- Originals with glue on them
- Pasted originals
- Originals written in pencil

- Thin originals that have low stiffness
- Originals with index tabs
- Translucent paper

The following original sizes set in the document feeder can be detected.

| Metric version | A3 🗗, B4 🗗, A4 🖵 🗗,<br>B5 🖵 🗗, A5 🖵 🗗                                                                                                    |
|----------------|----------------------------------------------------------------------------------------------------|
| Inch version   | $\begin{array}{c} 11" \times 17"  \square, 8^{1}/_{2}" \times 14" \\ \square, 8^{1}/_{2}" \times 11"  \square  \square, \\ 8^{1}/_{2}" \times 5^{1}/_{2}"  \square  \square \end{array}$ |

Under the following conditions, the machine might not detect the original. In this case, select the original image area with the **[Edge Erase]** key. See  $\Rightarrow$  P.40 *"Edge Erase—Erasing Edge Margins"*.

- When you use originals with index tabs.
- When you use OHP transparencies or translucent paper.
- When you use dark originals.
- When you use originals with solid images.
- When you use originals other than the sizes described above.

## 🖉 Note

Set originals after correction fluid and ink have completely dried. Not taking this precaution could mark the exposure glass (contact glass) and cause marks to be printed. Basically, set originals as shown below.

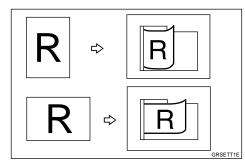

When you have an optional memory board and the original is set in a different direction from the print paper, the machine automatically rotates the original image by 90° to match the print paper direction.

You cannot set originals of different sizes at the same time.

When you use thin originals, set one original at a time in the document feeder or set them on the exposure glass (contact glass).

The first 10 mm, 0.4", of the leading edge and the last 2 mm, 0.08" of the trailing edge cannot be printed. Make sure the leading edge margin is at least 10 mm, 0.4", and the trailing edge margin is at least 2 mm, 0.08".

Do not stack originals above the limit mark.

## Setting Originals In The Document Feeder

Adjust the guide to the original size.

**2** Set the aligned originals face up into the document feeder.

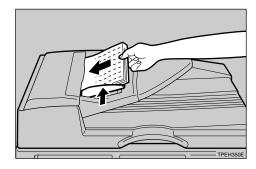

#### Limitation

Approximately 30 originals (80 g/m<sup>2</sup>, 21 lb) can be inserted at one time in the document feeder. The first (top) original will be fed first.

#### 🖉 Note

- □ To avoid a multi-sheet feed, shuffle the originals before setting them in the document feeder.
- □ The guides must fit snugly against both sides of the stack.
- Adjust any print settings as necessary, then press the [Start] key.

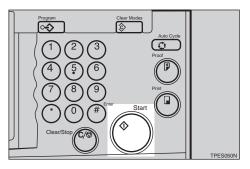

## 4 Make your prints.

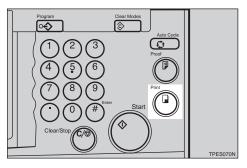

## 🔗 Note

□ If the next original has been set in the document feeder before the machine stops, that original is fed automatically and a trial print is delivered to the paper delivery tray after the print of the first original is completed. Check the image position of the trial print of the next original. If necessary, make proof prints using the **[Proof]** key to check the image position again.

## Combine Originals Printing With The Document Feeder

## Reference

See  $\Rightarrow$  P.63 "Combine Originals— Combining Originals Into One Print" for details.

## **1** Insert the 2 originals face up.

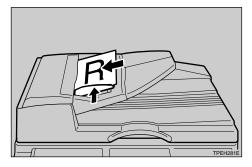

#### 🖉 Note

- The top original will be printed on the leading part of print.
- **2** Enter the number of prints with the Number keys.

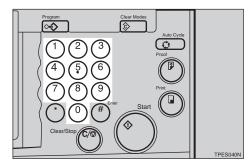

**3** Check the print paper size and the reproduction ratio.

#### 🖉 Note

- □ To have the machine choose a suitable ratio automatically, use Auto Magnification Selection mode. See ⇒ P.32 "Auto Magnification Selection—Having The Machine Choose The Reproduction Ratios".
- Press the [Combine] key.

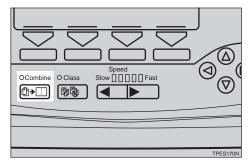

**5** Select [Combine 2] or [Quadruple] with the  $[\leftarrow]$ ,  $[\rightarrow]$ ,  $[\triangleleft]$ , or  $[\triangleright]$  key.

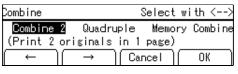

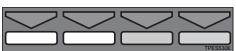

**6** Press the [OK] key.

Press the [Start] key.

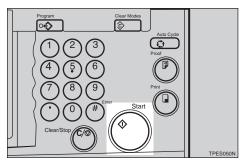

Check the image position of the trial or proof print.

#### 🖉 Note

- □ If the image position is not correct, adjust it using the [Image %] key (see ⇒ P.25 "Adjusting Print Image Position").
- □ After the first original has been stored, the second original is fed.
- □ If you set only one original, the beeper sounds after the first original has been scanned in. Set the second original and the any print settings you require. Then, press the **[Start]** key.

## Manual Class Mode With 2 Or More Originals Using The Document Feeder

#### ✓ Reference

See  $\Rightarrow$  P.58 "Manual Class Mode With 2 Or More Originals—Making Variable Numbers Of Prints From Different Originals".

## Press the [Class] key.

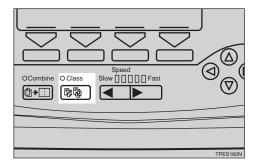

**2** Select [Manual] with the  $[\rightarrow]$  or  $[\triangleright]$  key.

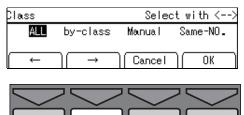

Press the [OK] key.

Enter the desired number of prints for the first original with the Number keys.

| Manual |             | Input | No.        | with | ten k        | eys |
|--------|-------------|-------|------------|------|--------------|-----|
| 1:     | 2:          | 3:    |            |      | 5:-          |     |
| 6:     | 7:<br>) ( → |       | 8<br>Cance |      | . 10:-<br>0% |     |

**5** Press the [Enter] key.

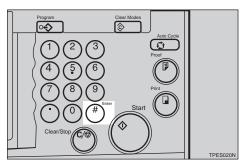

**6** Enter the desired number of prints for the second original with the Number keys.

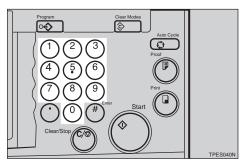

## Press the [Enter] key.

## 🖉 Note

- □ Repeat steps **3** and **3** for each original.
- □ The number of prints for up to 20 originals can be stored.

## Press the [OK] key.

Set your originals face up in the document feeder.

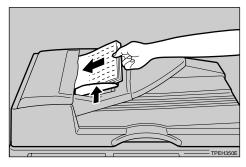

## 🖉 Note

The originals are fed from the top of the stack. Make sure that the originals are set in the correct sequence with the first original on the top.

## Press the [Start] key.

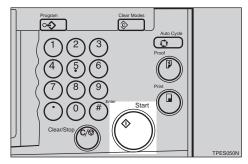

# Check the image position of the trial or proof print.

## 🖉 Note

□ If the image position is not correct, adjust it using the [Image <sup>∞</sup>] key (see ⇒ P.25 "Adjusting Print Image Position").

## Press the [Auto Cycle] key.

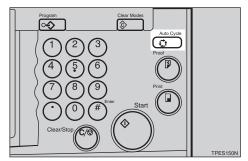

## 🖉 Note

□ In Auto Cycle mode, printing starts automatically after a trial print is delivered.

# Press the [Print] key.

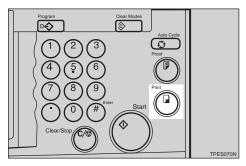

# Color Printing Using The Optional Color Drum

Color drum units (red, blue, green, and brown) are available as options in addition to the standard black unit. For making color prints, a separate drum unit is necessary for each color.

#### 🖉 Note

□ If the ink on the color drum dries, use the Quality Start function. See
 ⇒ P.76 "Quality Start Mode— Regaining The Image Density When The Ink On The Drum Dries".

## **Making Color Prints**

**1** Make sure that the Color Drum indicator is lit.

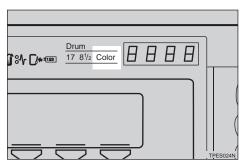

**2** Press the **[Start]** key.

Check the image position of the trial or proof print.

## 🖉 Note

□ If the image position is not correct, adjust it using the [Image <sup>®</sup> ] key (see ⇒ P.25 "Adjusting Print Image Position".)

4 Make your prints.

## **Changing The Color Drum Unit**

**1** Open the front door.

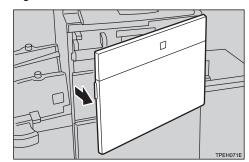

**2** Lower lock lever B1.

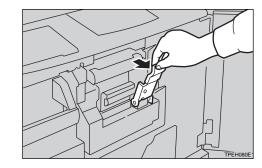

Pull out the drum unit handle B2 slowly.

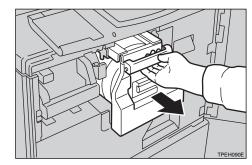

Lift upper drum stay B3 a little to unlock the drum unit, then pull

# out the drum unit while holding handle B2 and drum stay B3.

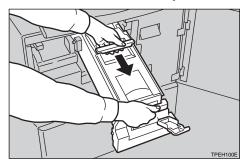

#### Important

- □ Be careful not to let the drum unit fall.
- **E** Lower lock lever B1 of the optional color drum.
- **1** Insert the color drum unit along the guide rail.

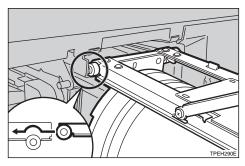

**2** Slide in the drum unit until it locks in position.

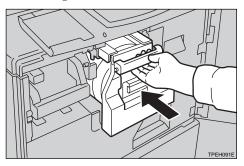

**8** Lift the drum unit lock lever.

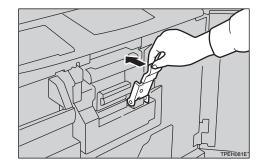

## **9** Close the front door.

#### 🔗 Note

 Make sure that the Open Cover/ Unit indicator turns off, and the Color Drum indicator lights.

## **Printing In Two Colors**

After printing in one color, you can print in another color on the same side of the print.

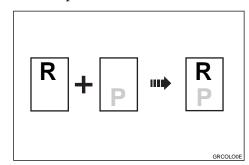

#### 🖉 Note

- Leave the prints for a while before printing on them again to let the ink dry.
- □ If the prints are not dry, the paper feed roller might become dirty. In this case, wipe off the roller with a cloth.
- You cannot print in two colors at one time.

**1** Prepare the two originals. Set the first original on the exposure glass (contact glass).

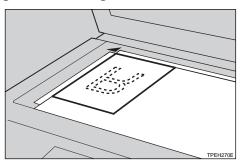

**2** Enter the number of prints with the Number keys.

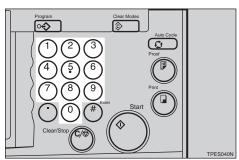

Press the [Start] key.

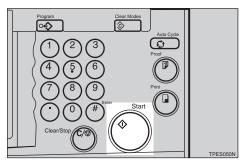

Check the image position of the trial or proof print.

### 🖉 Note

□ If the image position is not correct, adjust it using the [Image <sup>∞</sup>] key (see ⇒ P.25 "Adjusting Print Image Position"). **5** Press the **[Print]** key.

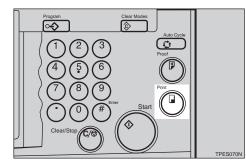

**6** Remove the prints from the paper delivery tray and set them on the paper feed tray again as shown in the illustration.

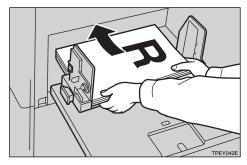

**2** Exchange the drum unit. See  $\Rightarrow$  P.87 "Changing The Color Drum Unit".

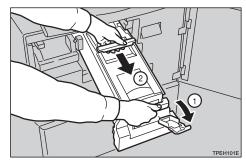

- 8 Set the second original and press the [Start] key.
- **9** Check the image position.
- Press the [Print] key.

## **Changing The Drum Size**

To save costs on master rolls and ink, you can shorten the length of each master by changing to an optional smaller drum.

# Printing Area (at 23°C/73°F, 65 % RH)

#### Metric version

|         | More then 290 × 419 mm,<br>11.4" × 16.4" |
|---------|------------------------------------------|
| A4 drum | More than $290 \times 200 \text{ mm}$    |

#### Inch version

| 11" × 17"                              | More then 290 × 409 mm, |
|----------------------------------------|-------------------------|
| drum                                   | 11.4" × 16.1"           |
| $\frac{8^1/_2"\times11"}{\text{drum}}$ | More than 11.4" × 7.8"  |

## **Master Cut Length**

A3 drum...320 mm × 530 mm, 12.5" × 20.9", 200 masters/roll

11" × 17" drum...320 × 540 mm, 12.5" × 21.3", 200 masters/roll

Optional A4  $8^1/_2$ " × 11" drum...320 mm × 325 mm, 12.5" × 12.8", 330 masters/roll

### 🖉 Note

□ To change the drum unit, follow the same procedure as  $\Rightarrow$  P.87 *"Changing The Color Drum Unit"*.

## Image Rotation—Rotating Original Images

When the direction in which your original is set is different from that of the paper, and your machine is equipped with the optional memory board, the machine automatically rotates the original image by 90° to match the paper direction.

### 🖉 Note

The following tables list the combinations that can be used in Image Rotation mode.

| Original    | A3D | Β4₽ | A4D | A4 🔽 | B5 <b>□</b> | B5 🖵 | A5 🗖 ☆ |
|-------------|-----|-----|-----|------|-------------|------|--------|
| Paper       |     |     |     |      |             |      |        |
| A4D         |     |     |     | *    |             | *    | *      |
| A4 🔽        | *   | *   | *   |      | *           |      |        |
| B5 <b>□</b> |     |     |     | *    |             | *    | *      |
| B5 🖵        | *   | *   | *   |      | *           |      |        |
| A5D         |     |     |     | *    |             | *    | *      |
| B6 <b>₽</b> |     |     |     | *    |             | *    | *      |

#### Metric version

 $\star$ : The machine automatically rotates the original image by 90° to match the paper direction.

 $\Rightarrow$ : Set this original in the optional document feeder.

#### Inch version

| Original<br>Paper                                               | 11"×17"₽ | 8 <sup>1</sup> / <sub>2</sub> "×14" <b>□</b> | 8 <sup>1</sup> / <sub>2</sub> "×11"⊡ | 8 <sup>1</sup> / <sub>2</sub> "×11" <b>□</b> | $8^{1}/_{2}"\times 5^{1}/_{2}$ $\square_{\breve{\aleph}}$ | $\frac{8^1/_2"\times 5^1/_2"}{\cancel{2}}$ |
|-----------------------------------------------------------------|----------|----------------------------------------------|--------------------------------------|----------------------------------------------|-----------------------------------------------------------|--------------------------------------------|
| 8 <sup>1</sup> / <sub>2</sub> "×11"□                            |          |                                              |                                      | *                                            |                                                           | *                                          |
| 8 <sup>1</sup> / <sub>2</sub> "×11"                             | *        | *                                            | *                                    |                                              | *                                                         |                                            |
| 8 <sup>1</sup> / <sub>2</sub> "×5 <sup>1</sup> /<br>2" <b>D</b> |          |                                              |                                      | *                                            |                                                           | *                                          |

 $\star$ : The machine automatically rotates the original image by 90° to match the paper direction.

 $\Rightarrow$ : Set these originals in the optional document feeder.

### 🖉 Note

□ When you select Zoom mode or you select non-standard size originals or paper, the image will not be rotated.

- □ It takes longer than usual to make masters in Image Rotation mode.
- □ You can cancel Image Rotation mode with the user tools. See "Auto Rotation" in  $\Rightarrow$  P.139 "4. *Mode Setting*".

## **Make-up Printing Features**

Make-up mode enables you to do more than just make an exact copy of the original. A variety of editing and image processing functions allow you to quickly and easily customize your prints.

### Limitation

**The memory board option is required for this feature.** 

### **Main Features**

The use of command sheets allows you to create special effects without cutting and pasting - up to 4 commands can be given for an original. By combining Make-up functions with color drums, you can create a variety of printing effects.

## Make-up Modes For Designated Areas

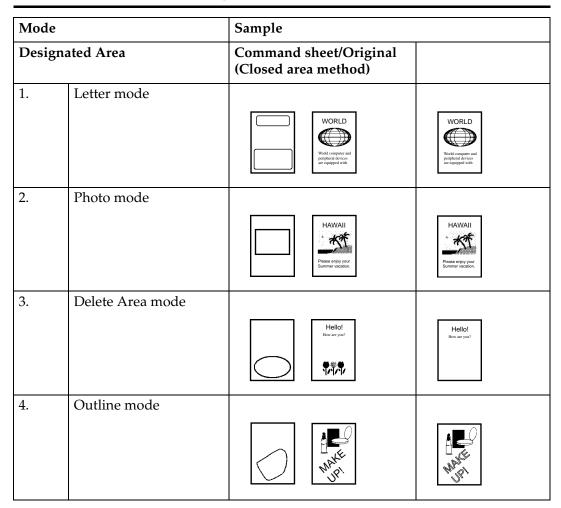

| Mode  | 2                                                           | Sample                                         |        |
|-------|-------------------------------------------------------------|------------------------------------------------|--------|
| Desig | nated Area                                                  | Command sheet/Original<br>(Closed area method) |        |
| 5.    | P./N. mode (Positive<br>Negative mode)                      | BALLET                                         | BALLET |
| 6.    | Solid mode (Image Pat-<br>tern mode)                        | BALLET                                         | BALLET |
| 7.    | All Page Pattern mode<br>(Area Pattern mode)                |                                                |        |
| 8.    | All + Outline (Image<br>Outline and Area Pat-<br>tern mode) | CAT                                            | CAT    |

## Make-up Modes For Outside Designated Areas

| Mode    |                                                                                      | Sample                                                               |                                                                                      |
|---------|--------------------------------------------------------------------------------------|----------------------------------------------------------------------|--------------------------------------------------------------------------------------|
| Undesig | gnated Area                                                                          | Command sheet/Original                                               | Print                                                                                |
| 1.      | Letter mode: The area<br>outside designated ar-<br>eas is printed in Letter<br>mode. | HAWAII                                                               | HAWAII<br>A A A A A A A A A A A A A A A A A A                                        |
| 2.      | Photo mode: The area<br>outside designated ar-<br>eas is printed in Photo<br>mode.   | WORLD<br>Wield competer and<br>preparate devices<br>are capaged with | WORLD<br>Wind compare and<br>Privide compare and<br>performance<br>are equipped with |

2

| Mode   |                                                                                           | Sample                 |       |
|--------|-------------------------------------------------------------------------------------------|------------------------|-------|
| Undesi | gnated Area                                                                               | Command sheet/Original | Print |
| 3.     | Save Area mode: The<br>area outside the desig-<br>nated areas is deleted.                 | HAWAII                 |       |
| 4.     | Outline mode: The area<br>outside the designated<br>area is printed in Out-<br>line mode. | Hawaii                 | HAWAI |

### 🖉 Note

In Make-up mode, commands must be given for both designated areas and outside the designated area.

## **Background Patterns**

There is a total of 164 background patterns for Make-up mode:

- 40 basic patterns
- 40 patterns similar to the basic patterns but with patterns elements at 4 times the size.
- 90° rotations of all the basic and enlarged patterns.
- 4 registered user patterns.

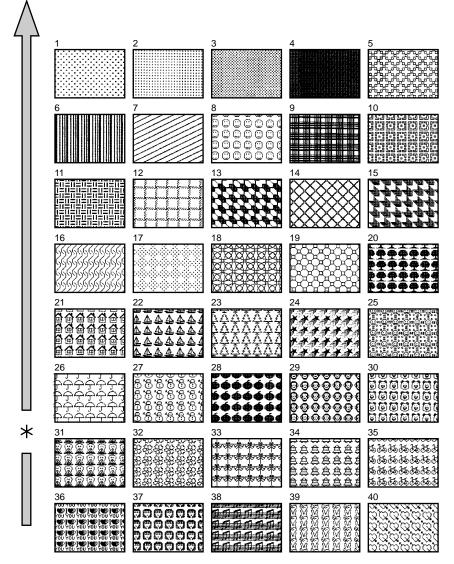

\*= Paper Feed Direction

## 🖉 Note

- $\hfill\square$  The basic patterns are numbered 1 to 40.
- □ You can make your own make-up background patterns with the user tools. See  $\Rightarrow$  P.161 "5-15 Make/Chg. Pattern".

2

## Making A Command Sheet For Make-Up Printing

Command sheets are fed first so that the machine can recognize the areas of the original which are to be edited as designated areas.

through the paper and get the exposure glass (contact glass) dirty.

### **Command sheet**

The command sheet is a sheet of paper for designating areas to be edited. Command sheets must be made on white or translucent paper, and should be the same size as the original.

You can designate areas within the following limits:

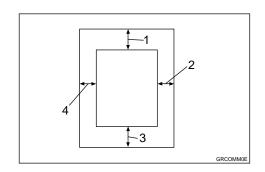

- 1.5 mm, 0.2"
- 2.0 mm, 0"
- 3.0 mm, 0"
- 4.0 mm, 0"
- 🔗 Note
- Poor quality paper (such as newsprint, recycled paper, etc.) should not be used for command sheets because any dark spots or streaks will be read as designated areas.
- Do not use blotting paper or other absorbent paper for command sheets because ink might leak

## How To Make A Command Sheet

There are two ways of designating areas: the diagonal line method and the closed area method.

. . . . . . . . . . . . . . .

#### • **<sup>•</sup> Features**

• You can combine up to 4 command sheets when making a master.

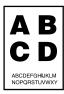

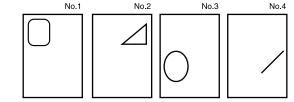

• You cannot use both the closed and diagonal line method on the same command sheet.

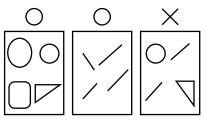

• You can designate many areas on one sheet and there is no limit to the number of areas you can designate.

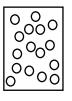

• If designated areas on two or more command sheets overlap, the last command sheet will apply for the overlapping portion.

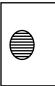

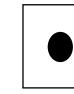

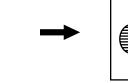

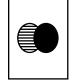

• If you use Outline mode for letter images with a thickness of less than 3 mm, 0.12", you might not get the proper print image.

## VNotes about drawing a command sheet

The image might differ depending on how the designated area is drawn, so remember the following when making the command sheet:

. . . . . . . .

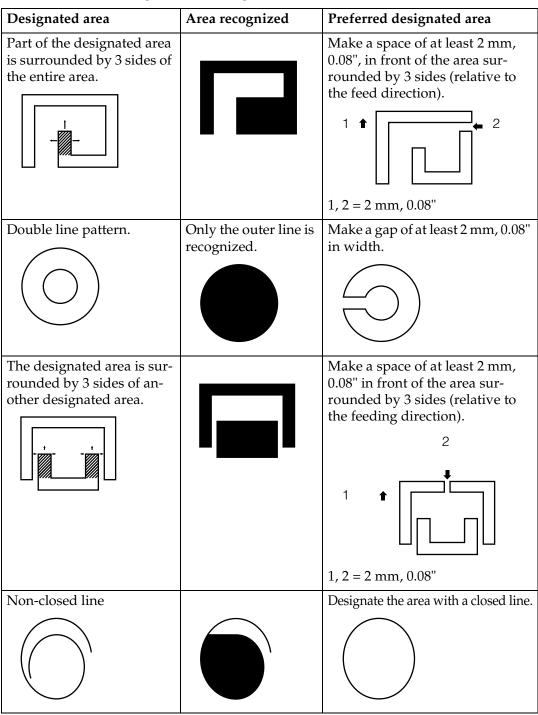

#### When using the diagonal line method

### 🖉 Note

□ A diagonal line must be drawn through the area that you wish to edit.

**1** Put the command sheet on top of the original.

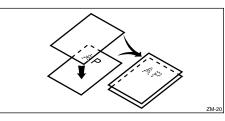

**2** Draw a line using a felt tip pen (black, red or blue) with a thickness of at least 1 mm.

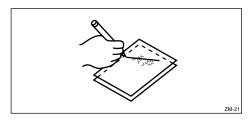

### 🖉 Note

- □ Make sure there is no break in the line.
- □ The diagonal line can be drawn from left to right or vice versa.
- □ Draw the line at least 2 mm, 0.08", away from the image so that the complete image can be recognized.

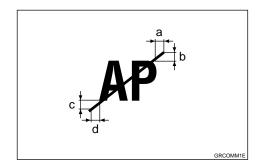

- a, b, c, d = 2 mm, 0.08"
- □ The line marking the designated area should be more than 2 mm, 0.08", from any neighboring image.

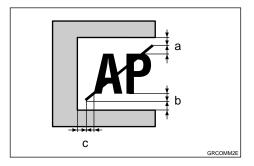

a, b, c = 2 mm, 0.08"

#### When using the closed area method

### 🖉 Note

□ The line designating the area must be a closed loop.

**1** Put the command sheet on top of the original.

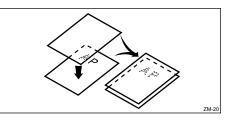

**2** Using a black, red, or blue felt tip pen, draw a line around the area to designate. The line should have a thickness of at least 1 mm.

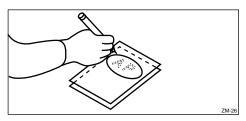

### 🖉 Note

- □ Make sure there is no break in the line.
- □ Draw the line at least 2 mm, 0.08", away from the image so that the complete image can be recognized.

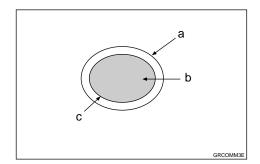

- a = Line marking the designated area
- b = 2 mm, 0.08"
- c = Image within the designated area
- □ The line marking the designated area should be more than 2 mm, 0.08", from any neighboring image.

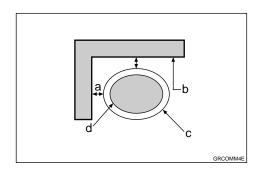

- a = 2 mm, 0.08''
- b = Neighboring image
- c = Line marking the designated area
- d = image within the designated area

## **Command Sheets And Finished Prints**

The following illustrations will help you understand how to draw a command sheet.

When drawing a command sheet using a diagonal line

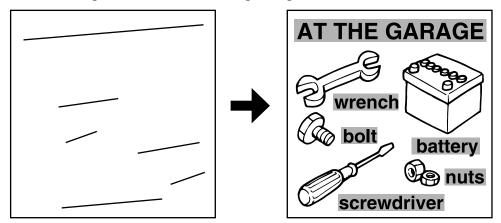

The diagonal line method is easy to use for designating rectangular areas. It is also more precise, but it is difficult to use for designating complex areas.

When drawing a command sheet using a closed line

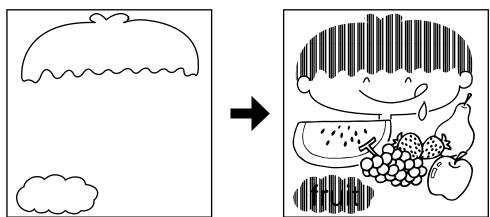

The closed line method is easier to use for complex areas, but it is less precise. It also takes longer to draw a command sheet with the closed line method.

## Make-up Printing

## Press the [Make-Up] key.

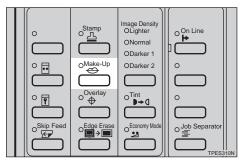

**2** Make sure that [1] is selected. Then press the [OK] key.

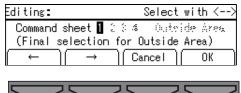

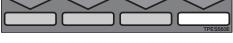

Select the frame shape with the  $[\leftarrow], [\rightarrow], [\triangleleft], or [\triangleright]$  key.

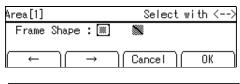

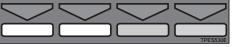

Press the [OK] key.

Select the mode for the first command sheet with the [←], [→], [△], [▷], [△], or [▽] key.

| Area[1]        | Select with <>           |
|----------------|--------------------------|
|                | Del.Area Outline P./N.   |
| Solid Full Are | ea pattern All + Outline |
| ( ← )( ·       | → )[Cancel][ OK ]        |

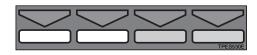

- **6** Press the [OK] key.
- If necessary, select the pattern for the first command sheet with the [<], [▷], [△], or [∇] key. Then press the [OK] key.</li>

| Select Pattern | Select with 💖 |
|----------------|---------------|
|                |               |
| Prev. Next     | Cancel OK     |

If necessary, select the size and direction of the pattern you selected in step **2** with the [←], [→], [⊲], or [▷] key.

| Area[1]                      | Select with <>                        |
|------------------------------|---------------------------------------|
| Std, Size-X4, 90 Ro          | t., Size-X4 & 90 Rot.                 |
| (Set size/directi<br>← ) ( → | on of pattern image)<br>  Cancel   OK |
|                              |                                       |

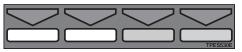

Press the [OK] key.

### 🖉 Note

- □ Follow steps **2 9** for the other command sheets.
- □ You can select a pattern registered with the user tools for only one command sheet.

- □ To change the value entered, press the **[Clear/Stop]** key and enter the new value.
- After you have finished designating modes for all the command sheets, select [Outside Area] with the [←], [→], [⊲], or [▷] key. Then press the [OK] key.

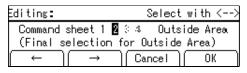

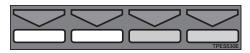

Select the mode for the outside area with the [←], [→], 【◁], or 【▷] key.

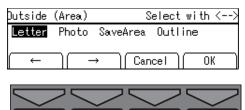

### Press the [OK] key.

### 🖉 Note

- When you select Photo mode for both inside and outside areas, you cannot select different coarseness and image density.
- □ When you want to confirm your settings, press the **[Make-Up]** key twice. Then press the **[OK]** key repeatedly until the panel display reaches the setting you want to confirm.
- Let If you have selected Photo mode, select the coarseness and the im-

age density with the  $[\leftarrow]$ ,  $[\rightarrow]$ ,  $[\triangleleft]$ , or  $[\triangleright]$  key.

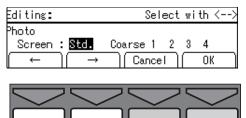

### 🖉 Note

- □ Four coarseness settings are available:
  - Setting 4: coarsest
  - Setting 3: coarser than setting 2
  - Setting 2: coarser than setting 1
  - Setting 1: coarser than the standard setting

## Press the [OK] key.

E Set the first command sheet face down on the exposure glass (contact glass) and press the [Start] key.

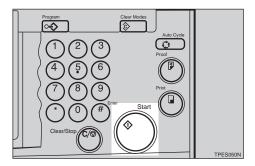

The beeper sounds after the command sheet is scanned.

### 🖉 Note

- □ Repeat step **b** for the other command sheets.
- U Set the original face down on the exposure glass (contact glass) and press the [Start] key.

## Make-up Printing With The Optional Document Feeder

Under the following conditions, you should set command sheets and the original on the exposure glass (contact glass).

- When using paste-up originals.
- When the command sheets and original are of different size.

With the optional document feeder, you can designate areas to be edited in Make-up mode within the following limits:

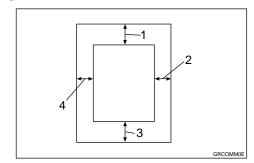

- 1 = 3 mm, 0.12"
- 2 = 3 mm, 0.12"
- 3 = 3 mm, 0.12"
- 4 = 3 mm, 0.12"

### 🖉 Note

When using coated paper or transparent paper as a command sheet, set the command sheet and original separately into the document feeder.

## Press the [Make-Up] key.

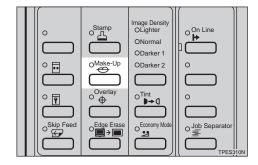

**2** Make sure that [1] is selected. Then press the [OK] key.

| Editing <b>:</b>                 | Select with <>                        |
|----------------------------------|---------------------------------------|
| Command sheet 🛛 🗧                | 3-4 Outeide Area<br>for Outside Area) |
| $( \leftarrow ) ( \rightarrow )$ | Cancel OK                             |

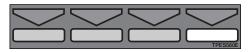

**3** Select the frame shape with the  $[\leftarrow], [\rightarrow], [\triangleleft], or [\triangleright]$  key.

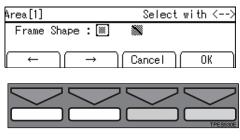

Press the [OK] key.

Select the mode for the first command sheet with the [←], [→], [△], [▷], [△], or [▽] key.

| Area[1]                     | Select with <>            |
|-----------------------------|---------------------------|
| etter Photo                 | Del.Area Outline P./N.    |
| Solid Full Ar               | rea pattern All + Outline |
| $\left[ \leftarrow \right]$ | → ) Cancel ) OK )         |
|                             |                           |

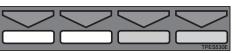

**6** Press the [OK] key.

If necessary, select the pattern for the first command sheet with the [⊲], [▷], [△], or [▽] key. Then press the [OK] key.

| Select Pattern |      | Sele   | ct with 🝕 |
|----------------|------|--------|-----------|
|                |      |        |           |
| Prev.          | Next | Change | OK        |

If necessary, select the size and direction of the pattern you selected in step **2** with the [←], [→], [<], or [▷] key.</p>

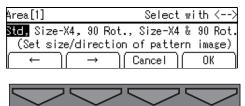

### Press the [OK] key.

### 🖉 Note

- □ Follow steps **2 9** for the other command sheets.
- □ You can select a pattern registered with the user tools for only one command sheet.
- □ To change the value entered, press the **[Clear/Stop]** key and enter the new value.

After you have finished designating modes for all the command sheets, select [Outside Area] with the [←], [→], [⊲], or [▷] key. Then press the [OK] key.

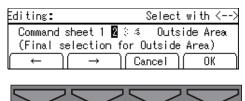

Select the mode for the outside area with the [←], [→], [<], or [▷] key.</li>

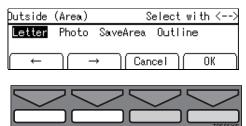

Press the [OK] key.

### 🖉 Note

- When you select Photo mode for both inside and outside areas, you cannot select different coarseness and image density.
- □ When you want to confirm your settings, press the **[Make-Up]** key twice. Then press the **[OK]** key repeatedly until the panel display reaches the setting you want to confirm.
- When you select Photo mode, select the coarseness and image

#### density with the $[\leftarrow], [\rightarrow], [\triangleleft]$ , or [▷] key.

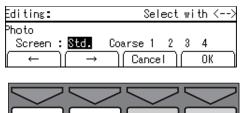

## Note

- □ Four coarseness settings are available:
  - Setting 4: coarsest
  - Setting 3: coarser than setting 2
  - Setting 2: coarser than setting 1
  - Setting 1: coarser than the standard setting

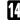

## Press the [OK] key.

E Set the command sheets and original face up into the document feeder.

### Note Note

□ Make sure that the command sheets are set on the original.

### Press the [Start] key.

### Note

□ If a command sheet or an original misfeeds, remove the misfed sheets or original and reset it into the document feeder. It is not necessary to reset the previous command sheets or original.

## **Make-up Samples**

ÖSample 1

. . . . . .

. . . . . . . . . .

- ② Outside area: Letter mode
- ③ Print

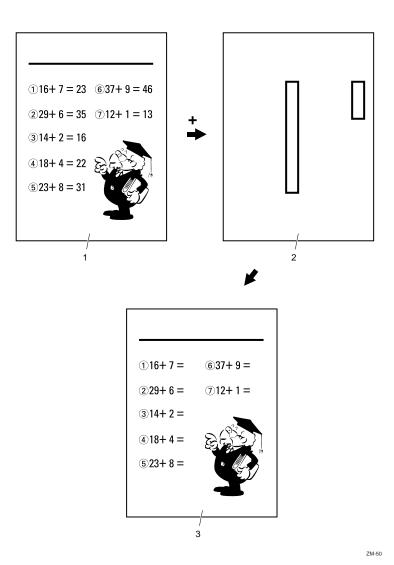

- 1. Original
- 2. Command sheet No.1
- 3. Print ......

. .

## 🎖 Sample 2

- ① Command Sheet No. 1, Frame shape/, Designated area: All + Outline No. 30
- ② Command Sheet No. 2 Frame shape , Designated area: All page pattern No. 17
- ③ Outside area: Fn1
- ④ Print

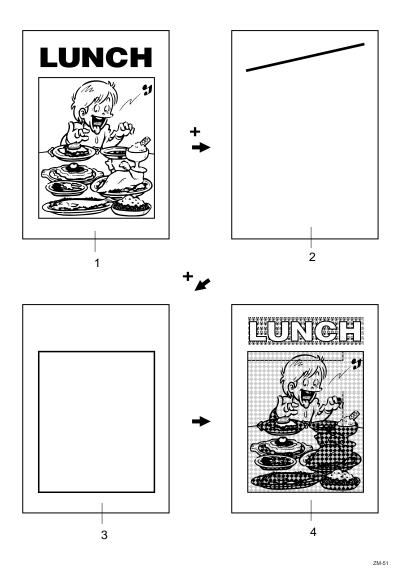

- 1. Original
- 2. Command sheet No.1
- 3. Command sheet No.2
- 4. Print

## Sample 3

- ① Print the original as it is
- ② Change the drum unit for color printing
- ③ Command Sheet No. 1, Frame shape □, Designated area: All page pattern No. 39
- ④ Outside area: Letter mode
- ⑤ Print

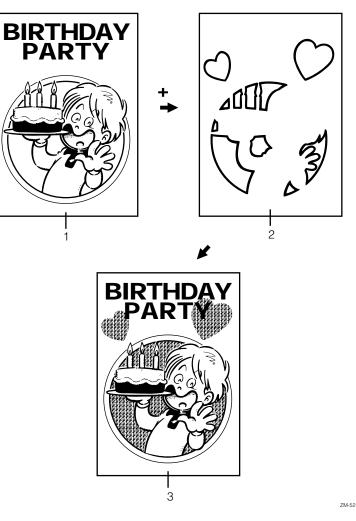

. . . . . . . . . .

- 1. Original
- 2. Command sheet No.1
- 3. Print

## Image Overlay—Merging Images

The machine can merge two different originals onto the same print paper. Two types of merging are available:

### Overlay

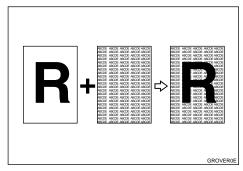

Two different originals are merged onto the same print paper.

### Form

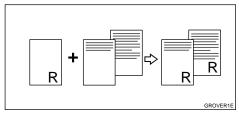

The image of the original which is copied first will be a background image on all copies. The following originals will be copied with this background.

### On Line Overlay

The image from the personal computer and the original image can be merged onto the same print paper.

### Limitation

The optional memory board is required to use Overlay or Form mode.

- The optional PC controller is required to use On Line Overlay mode.
- The original and the image on the personal computer sizes should be the same. Otherwise, you might not get proper print image.

## Press the [Overlay] key.

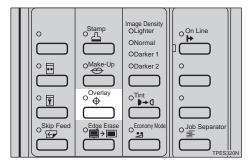

2 Select one of Image Overlay modes with the [←], [→], [◁], or [▷] key.

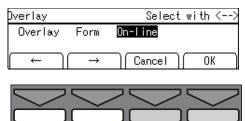

- Press the [OK] key.
- 4 Set your originals and press the [Start] key.

Setting originals on the exposure glass (contact glass)

• Set the first original on the exposure glass (contact glass).

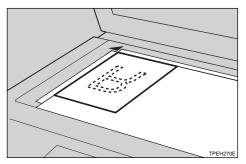

**2** Press the **[Start]** key.

#### 🖉 Note

- □ When you select [Form] in step 2, the original for the template should be set first.
- □ To change the background image in Form mode, press the **[Enter]** key. Then set the next original for the template and press the **[Start]** key.

**3** Set the next original on the exposure glass (contact glass).

**4** Press the **[Start]** key.

### 🖉 Note

□ When you select **[Form]** in step **2**, repeat steps **3** and **4**.

Setting originals in the optional document feeder

• Set originals in the document feeder.

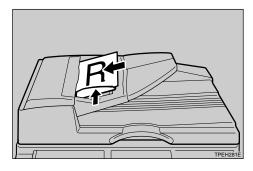

**2** Press the **[Start]** key.

#### 🖉 Note

- □ When you select [Form] in step 2, the original for the template should be on the top.
- □ To change the background image in Form mode, press the **[Enter]** key. Then set the next original for the template and press the **[Start]** key.

## Stamping Date—Having The Date Stamped On Your Prints

You can print the date on your prints.

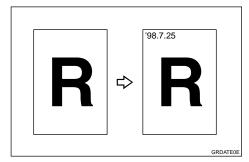

### Preparation

Before you use this function, you have to set the machine's internal clock with the user tools. See  $\Rightarrow$  P.148 "1-8 Time Setting".

### Limitation

- □ The optional memory board is required.
- □ The font size of the date cannot be changed.
- □ If you select Page Stamping and Stamping Date together, the last stamping direction selected takes priority.

### 🖉 Note

- □ The default format of Stamping Date is "Month Day Year". You can change this setting with the user tools. See "Date Style Set" in ⇒ P.144 "5. Stamp".
- □ You can edit the preset Stamping Date position. See ⇒ P.158 "5-11 *Position* (*Date*)".
- The Stamping date directions on the panel display and actual print images are as follows:

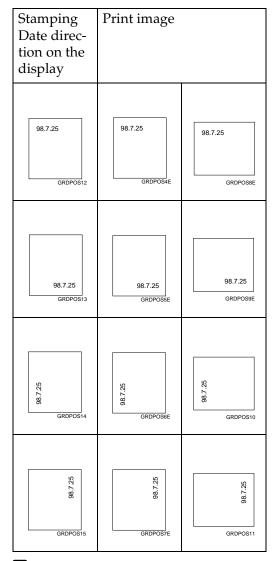

## Press the [Stamp] key.

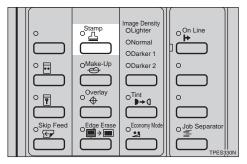

### **2** Make sure that [Date] is selected.

| Stamp                                   | Select | with <> |
|-----------------------------------------|--------|---------|
| <mark>Date</mark> Page<br>User Stamping | Stamp  |         |
| $\leftarrow$ $\rightarrow$              | Cancel | ОК      |

### Press the [OK] key.

Select the desired Stamping Date position and direction with the [←], [→], [⊲], or [▷] key.

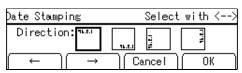

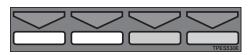

### **5** Press the [OK] key.

**6** Select the [Yes] or [No] key.

Set next stamping function? (Combination of Stamping and User stamping is not possible.) No Yes

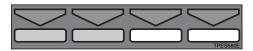

### 🖉 Note

- □ Press the **[Yes]** key if you wish to set the other Stamp functions.
- 2 Set your original and press the [Start] key.

Setting your original ( $\square$ ) on the exposure glass (contact glass)

• Set your original as shown in the illustration.

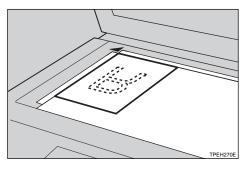

Setting your originals (D) in the optional document feeder

• Set your originals as shown in the illustration.

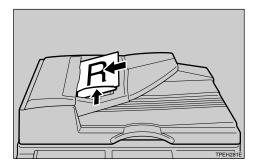

## Page Stamping—Having Page Numbers Stamped On Your Prints

You can print page numbers on your prints.

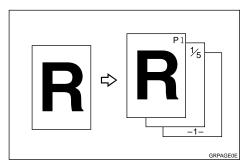

Three numbering formats are available:

- P1, P2,...., P5
- 1/5, 2/5,...., 5/5
- -1-, -2-,...., -3-

### Limitation

- □ The optional memory board is required.
- □ The size and font of Page Stamping cannot be changed.
- If you select Page Stamping and Stamping Date together, the last stamping direction selected takes priority.

## 🔗 Note

The Page Stamping direction on the panel display and actual print image are as follows:

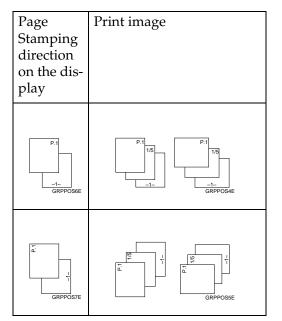

- □ You can edit the preset page numbering position with the user tools. See ⇒ P.160 "5-14 Position (Page)".
- □ [P1, P2,..., P5] is the default format. You can change this default setting with the user tools. See "Type (Page)" in  $\Rightarrow$  P.144 "5. *Stamp*".

## Press the [Stamp] key.

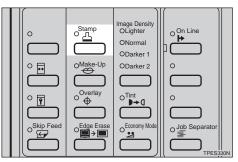

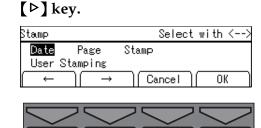

**2** Select the [Page] with the  $[\rightarrow]$  or

Press the [OK] key.

Select the desired format with the  $[\leftarrow], [\rightarrow], [\triangleleft], [\triangleleft], or [\triangleright]$  key.

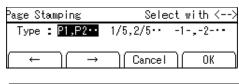

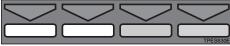

**5** Press the [OK] key.

If you selected [P1, P2] or [-1-, -2-]

● Enter the first page number of original with the [←], [→], [⊲], or [▷] key.

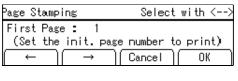

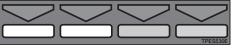

### 🖉 Note

- □ You can also enter the page number with the Number keys.
- □ To change the value entered, press the **[Clear/Stop]** key and enter the new value.

**2** Press the **[OK]** key.

If you selected [1/5, 2/5]

● Enter the last page number of original with the [←], [→], [⊲], or [▷] key.

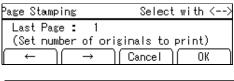

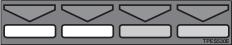

### 🔗 Note

- □ You can also enter the page number with the Number keys.
- □ To change the value entered, press the **[Clear/Stop]** key and enter the new value.
- **2** Press the [OK] key.
- ③ Enter the first page number of original with the [←], [→], [⊲], or [▷] key.

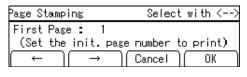

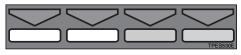

### 🖉 Note

- You can also enter the page number with the Number keys.
- □ To change the value entered, press the **[Clear/Stop]** key and enter the new value.

**4** Press the **[OK]** key.

**5** Select the desired orientation with the  $[\leftarrow]$ ,  $[\rightarrow]$ ,  $[\triangleleft]$ , or  $[\triangleright]$  key.

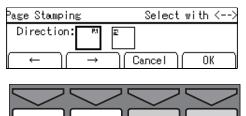

## Press the [OK] key.

**E** Select the [Yes] or [No] key.

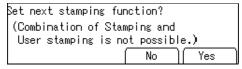

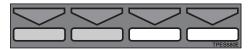

### 🖉 Note

□ Press the **[Yes]** key if you wish to set the other Stamp functions.

Set your original and press the [Start] key.

Setting your originals ( $\Box$ ) on the exposure glass (contact glass)

• Set the first original as shown in the illustration.

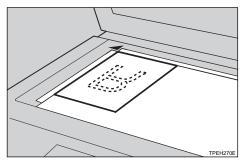

### 🖉 Note

□ Repeat step **9** for the other originals.

Setting your originals (D) in the optional document feeder

• Set your originals as shown in the illustration.

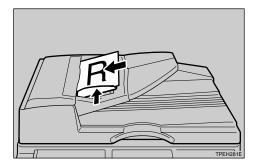

### 🔗 Note

□ The first original should be on the top.

## Stamping Function—Printing Preset Messages On Your Prints

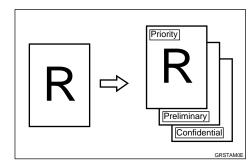

One of the following 3 messages can be stamped on prints.

Confidential

Priority

Preliminary

### Limitation

- □ The optional memory board is required.
- This function cannot be used with User Stamping.
- Only one message can be stamped at a time.

### 🖉 Note

- □ You can change some Stamping Function settings (preset stamping position, size, or density) with the user tools. See "Type", "Size", "Stamp Density", "Stamp Position", in ⇒ P.144 "5. Stamp".
- □ The message "Confidential" is selected as a default. You can change this default setting with the user tools. See "Type" in ⇒ P.144 "5. *Stamp*".

## Press the [Stamp] key.

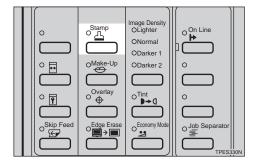

**2** Select [Stamp] with the  $[\leftarrow]$ ,  $[\rightarrow]$ ,  $[\triangleleft]$ , or  $[\triangleright]$  key.

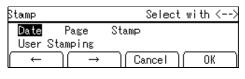

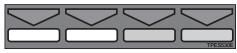

- Press the [OK] key.
- Select the desired message with the  $[\leftarrow], [\rightarrow], [\triangleleft]$ , or  $[\triangleright]$  key.

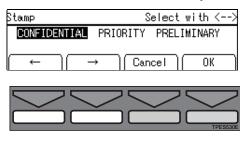

**5** Press the [OK] key.

**6** Select the page to be stamped with the  $[\leftarrow]$ ,  $[\rightarrow]$ ,  $[\triangleleft]$ , or  $[\triangleright]$  key.

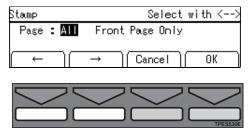

- **2** Press the [OK] key.
- Select the stamping position with the [←], [→], [◄], or [▷] key.

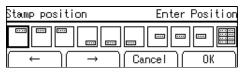

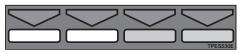

Press the [OK] key.

Select the [Yes] or [No] key.

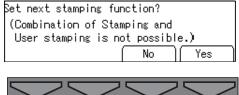

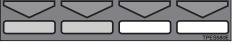

### 🖉 Note

- □ Press the **[Yes]** key if you wish to set the other Stamp functions.
- Set your original and press the [Start] key.

Setting your original ( $\square$ ) on the exposure glass (contact glass)

• Set your original as shown in the illustration.

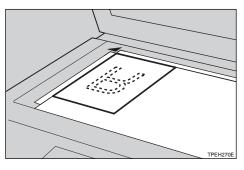

Setting your originals (D) in the optional document feeder

• Set your originals as shown in the illustration.

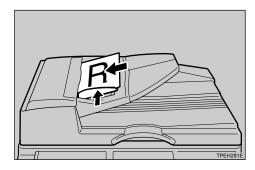

## User Stamping—Printing Your Own Messages On Your Prints

Up to 4 messages which you use frequently can be stored in the machine memory. You can have these messages stamped on your prints.

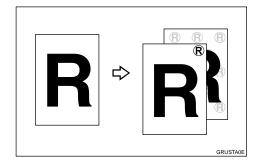

### Preparation

You have to store your message with the user tools. See  $\Rightarrow$  P.158 "5-8 Regist. (User)".

### Limitation

- □ The optional memory board is required.
- □ This function cannot be used with the Stamping Function.
- Only one message can be stamped at a time.
- □ The registered user stamp cannot be deleted. If you want to change the registered user stamp, overwrite it.

### 🖉 Note

□ You can change some User Stamping settings (preset stamping position, size, or density) with the user tools. See "Size (User Stamp)", "Density (User)", "Position (User)" in ⇒ P.144 "5. Stamp".

## Press the [Stamp] key.

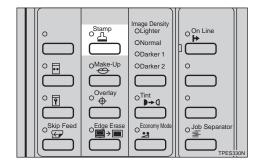

**2** Select [User Stamping] with the  $[\leftarrow], [\rightarrow], [\triangleleft], or (\triangleright]$  key.

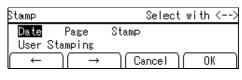

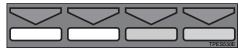

- Press the [OK] key.
- **4** Select the desired user stamp with the  $[\leftarrow]$ ,  $[\rightarrow]$ ,  $[\triangleleft]$ , or  $[\triangleright]$  key.

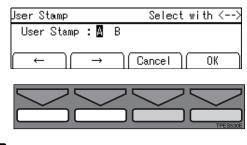

**5** Press the [OK] key.

**6** Select the page to be stamped with the  $[\leftarrow]$ ,  $[\rightarrow]$ ,  $[\triangleleft]$ , or  $[\triangleright]$  key.

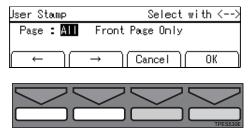

- **2** Press the [OK] key.
- Select the stamping position with the [←], [→], [◄], or [▷] key.

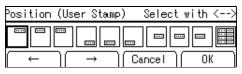

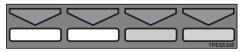

Press the [OK] key.

Select the [Yes] or [No] key.

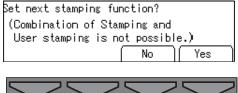

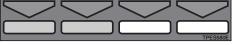

### 🖉 Note

- □ Press the **[Yes]** key if you wish to set the other Stamp functions.
- Set your original and press the [Start] key.

Setting your original ( $\square$ ) on the exposure glass (contact glass)

• Set your original as shown in the illustration.

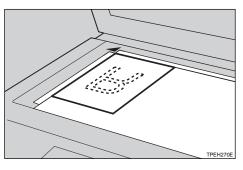

Setting your originals (D) in the optional document feeder

• Set your originals as shown in the illustration.

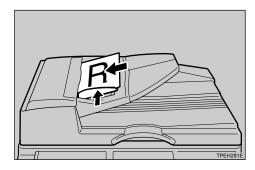

## Memory Combine—Combining Originals Into One Print With The Memory Board

You can combine originals in four ways:

4 One-sided Originals  $\rightarrow$  1 One-sided Print Of 4 Images

4 one-sided pages are printed onto 1 one-sided sheet, 4 original images on one side.

#### ♦ 8 One-sided Originals → 1 One-sided Print Of 8 Images

8 one-sided pages are printed onto 1 one-sided sheet, 8 original images on one side.

### 16 One-sided Originals $\rightarrow$ 1 One-sided Print Of 16 Images

16 one-sided pages are printed onto 1 one-sided sheet, 16 original images on one side.

#### Repeating An Image Over The Entire Print 1 original image is printed repeatedly.

### Limitation

□ The optional memory board is required.

### 🖉 Note

□ A separation Line between images can be printed with the user tools. See "Comb. Sep. Line" in  $\Rightarrow$  P.139 "4. *Mode Setting*".

# Combine 4, 8, or 16 Originals – 4, 8, or 16 One-sided Originals $\rightarrow$ 1 One-sided Print Of 4, 8, or 16 Images

♦ 4 One-sided Originals → 1 One-sided Print Of 4 Images

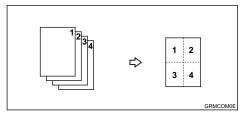

♦ 8 One-sided Originals  $\rightarrow$  1 One-sided Print Of 8 Images

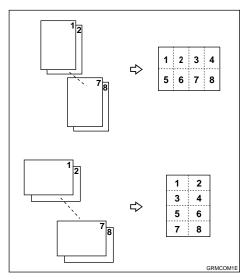

♦ 16 One-sided Originals → 1 One-sided Print Of 16 Images

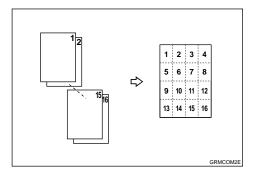

#### Limitation

□ When your machine is equipped with the optional document feeder, you can use 16 one-sided originals  $\rightarrow$  1 one-sided print of 16 images mode.

- If the calculated ratio is under the minimum ratio, it is corrected within the range of the ratio automatically. However, with some ratios, parts of the image might not be copied.
- □ The machine cannot copy originals different in size and direction.

#### 🖉 Note

- □ The number of originals printed (combined) can be 4, 8, or 16.
- In this mode, the machine selects the reproduction ratio automatically. This reproduction ratio depends on the print paper sizes and the number of originals.
- □ When the original is set at a different direction from the print paper, the machine automatically rotates the original image by 90 ° to match the print paper direction.
- □ You can set the machine to cancel Memory Combine mode after finishing your print job with the user tools. See "Cancel Comb" in  $\Rightarrow$  P.139 "4. *Mode Setting*".
- □ Refer to the following table when you select the original and paper sizes.

| Original | A3D | B4 <b>□</b> | A4 🖓 🕞 | B5 🖵 🖵 | A5 🖓 🕞 |
|----------|-----|-------------|--------|--------|--------|
| Paper    |     |             |        |        |        |
| A3D      | *3  | *3          | *2     | *2     | *1     |
| B4D      |     | *3          | *3     | *2     | *2     |
| A4 🖓 🕞   |     |             | *3     | *3     | *2     |
| B5 🖵 🖵   |     |             |        | *3     | *3     |

#### When you set originals in the optional document feeder (Metric version)

- <sup>\*1</sup> You can use these original and paper sizes in Combine 4, 8, 16 Originals mode.
- <sup>\*2</sup> You can use these original and paper sizes in Combine 4, 8 Originals mode.
- <sup>\*3</sup> You can use these original and paper sizes in Combine 4 Originals mode.

#### When you set originals in the optional document feeder (Inch version)

| Original                                 | 11"×17" <b>D</b> | $8^{1}/_{2}$ " × 14" <b>D</b> | $8^{1}/_{2}$ " × 11" $\Box$ $\Box$ | $8^{1}/_{2}$ " $\times 5^{1}/_{2}$ " $\square$ $\square$ |
|------------------------------------------|------------------|-------------------------------|------------------------------------|----------------------------------------------------------|
| Paper                                    |                  |                               |                                    |                                                          |
| 11"×17"₽                                 | *3               | *3                            | *2                                 | *1                                                       |
| $8^{1/2}$ " × 14"                        |                  | *3                            | *3                                 | *2                                                       |
| 8 <sup>1</sup> / <sub>2</sub> "×11"      |                  |                               | *3                                 | *2                                                       |
| $5^{1}/_{2}$ " × $8^{1}/_{2}$ " <b>D</b> |                  |                               |                                    | *3                                                       |

<sup>\*1</sup> You can use these original and paper sizes in Combine 4, 8, 16 Originals mode.

- <sup>\*2</sup> You can use these original and paper sizes in Combine 4, 8 Originals mode.
- <sup>\*3</sup> You can use these original and paper sizes in Combine 4 Originals mode.

#### When you set originals on the exposure glass (contact glass) (Metric version)

| Original    | A3D | B4 <b>D</b> | A4 🖓 🕞 | B5 🖵 🖵 |
|-------------|-----|-------------|--------|--------|
| Paper       |     |             |        |        |
| A3D         | *2  | *2          | *1     | *1     |
| B4 <b>D</b> |     | *2          | *2     | *1     |
| A4DD        |     |             | *2     | *2     |
| B5 🖵 🖵      |     |             |        | *2     |

<sup>\*1</sup> You can use these original and paper sizes in Combine 4, 8 Originals mode.

<sup>\*2</sup> You can use these original and paper sizes in Combine 4 Originals mode.

#### When you set originals on the exposure glass (contact glass) (Inch version)

| Original                                  | $11" \times 17" \square$ | $8^{1}/_{2}$ " × 14" <b>D</b> | $8^{1}/_{2}$ " × 11" $\Box$ $\Box$ |
|-------------------------------------------|--------------------------|-------------------------------|------------------------------------|
| Paper                                     |                          |                               |                                    |
| 11" × 17"□                                | *2                       | *2                            | *1                                 |
| $8^{1/2}$ " × 14"                         |                          | *2                            | *2                                 |
| $8^{1}/_{2}$ " × 11" $\Box$ $\Box$        |                          |                               | *2                                 |
| $5^{1}/_{2}$ " × $8^{1}/_{2}$ " $\square$ |                          |                               |                                    |

<sup>\*1</sup> You can use these original and paper sizes in Combine 4, 8 Originals mode.

<sup>\*2</sup> You can use these original and paper sizes in Combine 4 Originals mode.

#### Press the [Combine] key.

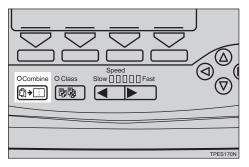

**2** Select [Memory Combine] with the  $[\leftarrow]$  or  $[\triangleleft]$  key.

| Combine      | 5             | Select w      | i th <> |
|--------------|---------------|---------------|---------|
|              | Quadruple     |               | Combine |
| (Print 2 ori |               |               |         |
| [ → ][       | _→ ]  Car     | ncel][        | OK ]    |
|              |               |               |         |
|              | $\overline{}$ | $\overline{}$ |         |

## Press the [OK] key.

**4** Select one of the desired combine modes.

| Combine(Memory)                  | Select w   | i th <> |
|----------------------------------|------------|---------|
| Combine4 Combine8                |            | Repeat  |
| (Print 4 originals               |            |         |
| $[ \leftarrow ] [ \rightarrow ]$ | [Cancel ][ | OK )    |
|                                  |            |         |
|                                  |            |         |

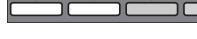

**5** Press the [OK] key.

**6** Set your originals.

Setting your original ( $\Box$ ) on the exposure glass (contact glass)

**1** Set your original as shown in the illustration.

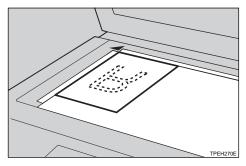

Setting your originals ( $\Box$ ) in the optional document feeder

• Set your originals as shown in the illustration.

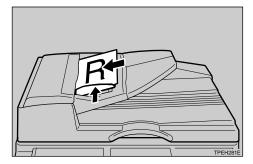

Press the [Start] key.

#### 🔗 Note

□ Even if the number of originals is less than the number required in the selected mode, prints can be made, as shown in the illustration. In this case, press the **[Enter]** key after all the originals have been scanned.

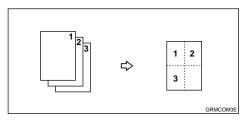

□ When you set original on the exposure glass (contact glass) or set one sheet at a time in the optional document feeder, repeat steps **G** and **D**. After setting the last original, press the **[Enter]** key and the **[Start]** key.

## Repeat—Repeating An Image Over The Entire Print

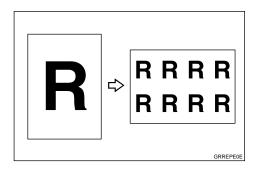

## Limitation

Part of the repeated image might not be printed depending on paper size, direction or reproduction ratio.

### 🖉 Note

□ The number of repeated images depends on the original and paper size, and reproduction ratio.

□ The original and paper setting direction and the number of repeated images are as follows:

| The number of repeated images | Reproduction ratio | Print image |
|-------------------------------|--------------------|-------------|
| 4                             | 71 %               | GRREPEJE    |

#### ♦ For example, when you use A4 □ originals and A3□ paper.

## ✤ For example, when you set A5<sup>□</sup> originals in the optional document feeder and you use A3<sup>□</sup> paper.

| The number of repeated images | Reproduction ratio | Print image |
|-------------------------------|--------------------|-------------|
| 16                            | 50 %               | GREPE4E     |

#### ♦ For example, when you use $8^{1}/_{2}$ " × 11" $\square$ originals and 11" × 17" $\square$ paper.

| The number of repeated images | Reproduction ratio | Print image |
|-------------------------------|--------------------|-------------|
| 2                             | 100 %              | GRREPESE    |

## ♦ For example, when you set A5<sup>□</sup> originals in the optional document feeder and you use A4<sup>□</sup> paper.

| The number of repeated images | Reproduction ratio | Print image |
|-------------------------------|--------------------|-------------|
| 8                             | 50 %               | GRREPEGE    |

Press the [Combine] key.

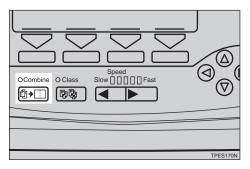

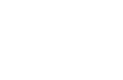

## **2** Select [Memory Combine] with the $[\leftarrow]$ or $[\triangleleft]$ key.

| Combine     |              | Select wi | i th <> |
|-------------|--------------|-----------|---------|
| Combine 2   | Quadruple    | Memory    | Combine |
| (Print 2 or | iginals in 1 | page)     |         |
| ( ← )(      | → )( Ca      | ncel )    | OK )    |

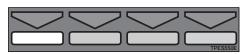

Press the [OK] key.

Select [Repeat] with the  $[\leftarrow]$  or  $[\triangleleft]$  key.

| Combine(Mem       | ory)        | Select    | with <> |
|-------------------|-------------|-----------|---------|
| Combine4 Combine8 |             |           | Repeat  |
| (Print 4 c        | originals i | n 1 page) |         |
| ( ← )(            | → )(        | Cancel )( | OK )    |

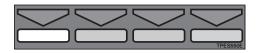

**5** Press the [OK] key.

**6** Select the proper reproduction ratio.

#### Reference

See  $\Rightarrow$  P.30 "Preset Reduce/Enlarge—Reducing And Enlarging Using Preset Ratios".

## **2** Set your original.

Setting your original  $(\Box)$  on the exposure glass (contact glass)

• Set your original as shown in the illustration.

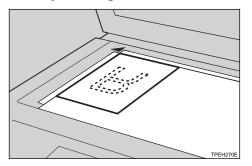

Setting your originals (  $\square$  ) in the optional document feeder

• Set your originals as shown in the illustration.

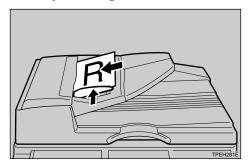

Press the [Start] key.

## **3. USER TOOLS**

## **Accessing The User Tools**

This section is for the key operators in charge of this machine. You can change or set the machine's default settings.

### Press the [User Tools] key.

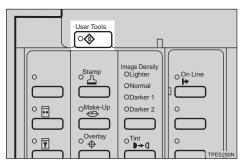

**2** Select the desired user tools menu. See  $\Rightarrow$  P.135 "User Tools Menu".

| Jser Tools 1/2           | Select with 💖        |
|--------------------------|----------------------|
| 1 System                 | 2 Set Operation Mode |
| <u>3 Initial Setting</u> | 4 Mode Setting       |
| Prev.   Next             | ) Cancel ) OK )      |

Using the [ $\triangleleft$ ], [ $\triangleright$ ], [ $\triangle$ ], or [ $\nabla$ ] key

Search for the desired user tool number (1 to 6) with the [<],</li>
 [▷], [△], or [♥] key.

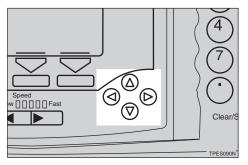

- 🖉 Note
- □ **[Next]**: Press to go to the next page.
- □ **[Prev.]**: Press to go back to the previous page.
- **2** Press the **[OK]** key.
- Search for the desired user tool number of each function with the [<], [▷], [△], or [▽] key.</p>
- **4** Press the **[OK]** key.

Using the number keys

• Enter the desired user tool number (1 to 6) with the Number keys.

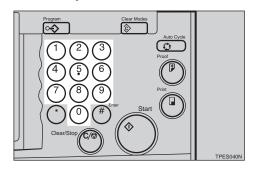

- **2** Press the [OK] or [Enter] key.
- 3 Enter the desired user tool number of each function with the Number keys.
- Press the [OK] or [Enter] key.
- Change the settings by following the instructions on the panel display. Then press the [OK] key.

#### 🖉 Note

□ To change the value entered, press the [Clear/Stop] key before

pressing the **[OK]** key. Then enter the new value.

□ **[Cancel]**: Press to return to the previous menu without changing any data.

Press the [User Tools] key to return to the Ready condition.

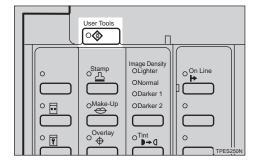

#### 🔗 Note

- □ The settings are not canceled even if the main switch is turned off or the **[Clear Modes]** key is pressed.
- □ You can also return to the Ready condition by pressing the **[Cancel]** key.

## **User Tools Menu**

#### $\mathcal{P}$ Reference

For how to access the user tools, see  $\Rightarrow$  P.133 "Accessing The User Tools".

## 1. System

| No. | Mode                    | Description                                                                                                    |
|-----|-------------------------|----------------------------------------------------------------------------------------------------|
| 1   | Auto Reset              | The machine returns to its initial condition automatically<br>after your job is finished. The automatic reset time can be<br>set from 1 to 5 minutes or off (0 minute). |
|     |                         | <ul><li>Note</li><li>Default: off</li></ul>                                                                                                    |
| 2   | R. Counter Dis-<br>play | Use to display the total number of masters and prints. <b>Provide</b>                                                                                                   |
|     |                         | A trial print delivered to the paper delivery tray after<br>pressing the [Start] key will not be counted.                                                               |
| 3   | Reset R.<br>Counter     | Choose whether the total number of masters and prints is reset.                                                                                                    |
|     |                         | <ul><li>Note</li><li>Default: Not clear</li></ul>                                                                                                    |
| 4   | Set User Code           | Selects User Code mode. For details about User Code mode, see $\Rightarrow$ P.146 "6. Set User Code (s)".                                                               |
|     |                         | <ul><li>Note</li><li>Default: Not to use</li></ul>                                                                                                    |
| 6   | mm/inch                 | Choose the units of measurement shown on the panel display.                                                                                                    |
|     |                         | <ul><li>Note</li><li>Default:</li></ul>                                                                                                    |
|     |                         | <ul><li>Metric version: mm</li><li>Inch version: inch</li></ul>                                                                                                    |
| 7   | Language on<br>LCD      | The language used for panel display messages can be se-<br>lected.                                                                                                    |
|     |                         | <ul><li>Note</li><li>Default: English</li></ul>                                                                                                    |

| No. | Mode         | Description                                                                                                    |
|-----|--------------|----------------------------------------------------------------------------------------------------|
| 8   | Time Setting | Use to set the machine's internal clock.                                                                                       |
|     |              |                                                                                                    |
|     |              | The clock must be adjusted if you change the clock to<br>daylight saving time/summer time, or return to stan-<br>dard time.    |
|     |              | $\mathcal{P}$ Reference                                                                                                    |
|     |              | For how to set the clock, see $\Rightarrow$ P.148 "1-8 Time Setting".                                                          |
| 9   | Auto Online  | Specifies whether On Line mode is automatically selected<br>when the machine detects the data from the personal com-<br>puter. |
|     |              |                                                                                                    |
|     |              | Default: ON                                                                                                    |
| 10  | Data Print   | Use to print out the following data.                                                                                           |
|     |              |                                                                                                    |
|     |              | □ Available settings:                                                                                                    |
|     |              | <ul> <li>Log Data (Number of prints made, how many times<br/>paper misfeeds occur and so on.)</li> </ul>                       |
|     |              | • Reset Counters (Number of prints and master made under each user code)                                                       |
|     |              | • Store Class (Registered number of students in each class.)                                                                   |

## 2. Set Operation Modes

| No. | Mode          | Description                                                                                                    |
|-----|---------------|----------------------------------------------------------------------------------------------------|
| 1   | Min. Quantity | The minimum print quantity can be set between 0 and 9999.                                                                                                    |
|     |               | Example: If you specify 20 as minimum number of prints, runs of 20 or more prints will be accepted, runs of less then 20 prints will not be accepted.   Note  Default: 0 |
|     |               | Derault: 0                                                                                                    |
| 2   | Max. Quantity | The maximum print quantity can be set between 0 and 9999.                                                                                                    |
|     |               | <ul><li>Note</li><li>Default: 9999</li></ul>                                                                                                    |

| No. | Mode                  | Description                                                                                                    |
|-----|-----------------------|----------------------------------------------------------------------------------------------------|
| 3   | Copy Count<br>Display | The counter can be set to show the number of prints made (Up), or the number of prints remaining to be made (Down).             |
|     |                       |                                                                                                    |
|     |                       | Default: Down                                                                                                    |
| 5   | Panel Beeper          | Turns the beeper on or off.                                                                                                    |
|     |                       |                                                                                                    |
|     |                       | Default: STD. (standard)                                                                                                    |
|     |                       | □ Available settings:                                                                                                    |
|     |                       | • ALL ON (The beeper sounds when you press a key or when warning messages appear on the panel display.)                         |
|     |                       | • STD. (When you press a key, the beeper does not sound. When warning messages appear on the panel display, the beeper sounds.) |
|     |                       | • ALL OFF (The beeper does not sound when you press keys or when warning messages appear on the panel display.)                 |
| 6   | LCD Contrast          | You can adjust the brightness of the panel display.                                                                             |

## 3. Initial Setting

| No. | Mode                   | Description                                                                                                  |
|-----|------------------------|----------------------------------------------------------------------------------------------------|
| 1   | Paper Type             | Specifies the paper type at power on.                                                                        |
|     |                        | <ul><li>Note</li><li>Default: Std. (Standard)</li></ul>                                                      |
| 2   | MSTR Makg.<br>Density  | <ul> <li>Specifies the image density at power on.</li> <li>Note</li> <li>Default: Std. (Standard)</li> </ul> |
| 3   | Original Priori-<br>ty | <ul> <li>Specifies the original mode at power on.</li> <li>Note</li> <li>Default: Letter</li> </ul>          |

| No. | Mode                   | Description                                                                                                    |
|-----|------------------------|----------------------------------------------------------------------------------------------------|
| 4   | Reproduction<br>Ratio  | <ul> <li>Adjust a fixed reproduction ratio between 50 and 200 %.</li> <li>✓ Note</li> <li>□ Default: <ul> <li>Metric version: 71 %, 82 %, 87 %, 93 %, 100 %, 115 %, 122 %, 141 %</li> <li>Inch version: 65 %, 74 %, 77 %, 93 %, 100 %, 121 %, 129 %, 155 %</li> </ul> </li> <li>✓ Reference</li> </ul> |
|     |                        | For how to set the ratios, see $\Rightarrow$ P.148 "3-4 Reproduction Ratio".                                                                                                    |
| 5   | Class Enter No.        | Before using All Class or Auto Class mode, register the number of students in each class with this function.                                                                                                    |
|     |                        | <ul> <li>✓ Note</li> <li>□ Default: Class 1 – 4: 30 Class 5 – 12: 0</li> </ul>                                                                                                    |
|     |                        | □ You can store student numbers for up to 9 grades with 12 classes in each, giving a maximum of 108 classes. Each class can have up to 9999 students.                                                                                                    |
|     |                        | $\mathcal{P}$ Reference                                                                                                    |
|     |                        | For how to register the number of students, see $\Rightarrow$ P.149 "3-5 Class Enter No.".                                                                                                    |
| 6   | Photo (Light-<br>ness) | Specifies the lightness in Photo or Letter/Photo mode when you press the <b>[Original]</b> key.                                                                                                    |
|     |                        |                                                                                                    |
|     |                        | Default: Std. (Standard)                                                                                                    |
| 7   | Photo (Screen)         | Specifies the screen image in Photo mode when you press the <b>[Original]</b> key.                                                                                                    |
|     |                        | <ul><li>Note</li><li>Default: Std. (Standard)</li></ul>                                                                                                    |
| 8   | Tint Mode              | Specifies whether Tint mode is selected at power on.                                                                                                    |
|     | ON/OFF                 | Note                                                                                                    |
|     |                        | Default: OFF                                                                                                    |

| No. | Mode                 | Description                                                                                      |
|-----|----------------------|--------------------------------------------------------------------------------------------------|
| 9   | Margin Erase<br>Area | Adjust the erase edges margin.                                                                   |
|     |                      | SP Note                                                                                          |
|     |                      | □ Default: 2 mm, 0.1"                                                                            |
|     |                      | ₽Reference                                                                                       |
|     |                      | For how to adjust the erase edges area, see $\Rightarrow$ P.150 "3-9 <i>Margin Erase Area</i> ". |
| 10  | Ppr. Size [On-       | Specifies the paper size when you press the <b>[On Line]</b> key.                                |
|     | line]                | Ø Note                                                                                           |
|     |                      | Default: Auto                                                                                    |

## 4. Mode Setting

| No. | Mode                   | Description                                                                                                    |
|-----|------------------------|----------------------------------------------------------------------------------------------------|
| 1   | Auto Cycle<br>ON/OFF   | <ul> <li>Specifies whether Auto Cycle mode is selected at power on.</li> <li>Note</li> <li>Default: OFF</li> </ul>                                                                                                    |
| 2   | Class Manual<br>Set    | <ul> <li>You can use one original or multiple originals in Manual Class mode.</li> <li>Note</li> <li>Default: Std. (One original)</li> </ul>                                                                                                    |
| 3   | Ignore Paper<br>Size   | <ul> <li>If you are making prints on non-standard paper and the original image does not entirely appear on the print, set paper size detection to "Ignore". The machine will not detect the length of paper.</li> <li>✓ Note</li> <li>□ Default: Not to Ignore</li> </ul> |
| 4   | No Orig. Size<br>(ADF) | <ul> <li>When you set long originals in the optional document feeder, set original detection to "Ignore". The machine will not detect the original size.</li> <li>Note</li> <li>Default: Not to Ignore</li> </ul>                                                         |
| 5   | No Orig. Size          | <ul> <li>When you set originals of non standard sizes on the exposure glass (contact glass), set original detection to "Ignore". The machine will not detect the original size.</li> <li>Note</li> <li>Default: Not to Ignore</li> </ul>                                  |

| No. | Mode                 | Description                                                                                                    |
|-----|----------------------|----------------------------------------------------------------------------------------------------|
| 6   | Background<br>ON/OFF | When you make prints in Photo, Letter/Photo, or Tint<br>mode, the background of the prints might become dirty.<br>Turn Background On to improve the clarity of your prints.  |
|     |                      | <ul><li>Note</li><li>Default: w/o back. correction (off)</li></ul>                                                                                                    |
| 7   | Longer Paper         | You can select whether you can use paper longer than 432 mm, 17.0" or not.                                                                                                   |
|     |                      | <ul><li>Note</li><li>Default: Not to use</li></ul>                                                                                                    |
| 8   | Combine              | If you select "Automatic (Auto Combine mode)", you can<br>make two or four identical images on the one sheet by<br>pressing the <b>[Combine]</b> key and <b>[Start]</b> key. |
|     |                      | <ul><li>Note</li><li>Default: Normal (Combine Originals mode)</li></ul>                                                                                                    |
|     |                      | <ul> <li>✓ Reference</li> <li>For how to use Auto Combine mode, see ⇒ P.68 "Auto Combine Mode—Having Images Repeated On One Print".</li> </ul>                               |
| 9   | Comb. Sep.           | You can select a separation line in Memory Combine mode.                                                                                                    |
|     | Line                 | <ul> <li>Limitation</li> <li>You can use this function only when you have an optional memory board.</li> </ul>                                                               |
|     |                      | SP Note                                                                                                    |
|     |                      | Default: None                                                                                                    |
|     |                      | □ Available settings:                                                                                                    |
|     |                      |                                                                                                    |
|     |                      | d e , , , , , , , , , , , , , , , , , ,                                                                                                    |
|     |                      | • a = None                                                                                                    |
|     |                      | • $b = Solid$                                                                                                    |
|     |                      | • $c = Broken 1$                                                                                                    |
|     |                      | <ul> <li>d = Broken 2</li> <li>e = Crop Marks</li> </ul>                                                                                                    |
|     |                      |                                                                                                    |

| No. | Mode                  | Description                                                                                                    |
|-----|-----------------------|----------------------------------------------------------------------------------------------------|
| 10  | Cancel Comb.          | Specifies whether Combine Originals or Memory Combine mode is cleared after finishing your print job.                                                                                                    |
|     |                       |                                                                                                    |
|     |                       | Default: Not to cancel                                                                                                    |
| 11  | No. of Skip<br>Feed   | Specifies the number of drum rotations in Skip Feed mode at power on. You can also select whether you can change the number of drum rotations temporarily when you press the <b>[Skip Feed]</b> key. See $\Rightarrow$ P.70 <i>"Skip Feed Printing"</i> .                                                                                                    |
|     |                       |                                                                                                    |
|     |                       | □ Default:                                                                                                    |
|     |                       | Panel display: Display                                                                                                    |
|     |                       | Number of Skip Feed: 2                                                                                                    |
|     |                       | ✓ Reference                                                                                                    |
|     |                       | For how to change number of rotations, see $\Rightarrow$ P.151 "4-<br>11 No. of Skip Feed".                                                                                                    |
| 12  | Idling for<br>Q.start | When you use the Manual Quality Start function, you can select how many times the drum unit idles.                                                                                                    |
|     |                       |                                                                                                    |
|     |                       | □ Default: 45                                                                                                    |
| 13  | Setting Q.start       | If the machine is not used for a long period of time, the ink<br>on the drum might dry causing image quality to deterio-<br>rate. The Auto Quality Start function automatically recov-<br>ers image density quality after a selected time has passed.<br>If Auto Quality Start is set to "Not to use", you can regain<br>print quality by making a few extra prints or you can use<br>Manual Quality Start mode. |
|     |                       |                                                                                                    |
|     |                       | Default: To use                                                                                                    |
| 14  | No. of Q.start        | You can select how many times the drum unit idles after<br>the following time periods have passed in Auto Quality<br>Start mode.                                                                                                    |
|     |                       |                                                                                                    |
|     |                       | To increase the print image density, increase the number of drum rotations, and vice versa.                                                                                                    |
|     |                       |                                                                                                    |
|     |                       | For how to change the number of idle spins, see $\Rightarrow$ P.152 "4-14 No. of Q.start".                                                                                                    |

| No. | Mode            | Description                                                                                                    |
|-----|-----------------|----------------------------------------------------------------------------------------------------|
| 15  | Deflector Angle | You can change the angle of the wing guide depending on<br>the paper type you use.                                                                                                 |
|     |                 | <ul><li>Note</li><li>Default: Auto</li></ul>                                                                                                    |
|     |                 | □ Available settings:                                                                                                    |
|     |                 | • Up (Select this setting when standard thickness or thin paper misfeeds at the paper exit section occur frequently.)                                                              |
|     |                 | <ul> <li>Down (Select this setting when A4 – B5, 8<sup>1</sup>/<sub>2</sub>" × 11"<br/>thick paper is not delivered properly to the paper de-<br/>livery tray.)</li> </ul>         |
| 16  | Manual Class    | When you do not use the Job Separation function, you can<br>select the machine's condition after each printing set is fed<br>out to the paper delivery tray.                       |
|     |                 | Note                                                                                                    |
|     |                 | Default: Stop                                                                                                    |
|     |                 | □ Available settings:                                                                                                    |
|     |                 | • Start printing automatically (After the last page of each printing set is fed out to the paper delivery tray, the machine stops for a few seconds. Then, the next cycle begins.) |
|     |                 | • Stop (After the last page of each printing set is fed out to the paper delivery tray, the machine stops. If you press the <b>[Print]</b> key, the next cycle begins.)            |
| 17  | Auto Separate   | Specifies whether Job Separation mode is automatically<br>carried out when you make prints in All Class, Auto Class,<br>Manual Class, or Class mode.                               |
|     |                 |                                                                                                    |
|     |                 | Default: ON                                                                                                    |

| No. | Mode                 | Description                                                                                                    |
|-----|----------------------|----------------------------------------------------------------------------------------------------|
| 18  | Ink/Master<br>Left   | Specifies whether you can check the amount of ink and master.                                                                                                    |
|     |                      | <ul><li>Note</li><li>Default: OFF</li></ul>                                                                                                    |
|     |                      | <ul> <li>Default. OFF</li> <li>Available settings:</li> </ul>                                                                                                    |
|     |                      | <ul> <li>OFF (You cannot check the remaining amount of ink or master.)</li> </ul>                                                                                                    |
|     |                      | • ON (When the remaining amount of ink or master is less than half, the panel display indicates these amounts when you turn on the main switch.)                                                                                                    |
|     |                      | • Check remaining volume (You can see the remaining amounts of ink and master regardless of these amounts.)                                                                                                    |
| 19  | Type of Paper        | When one kind of paper misfeeds occur frequently, you can register its paper type in <b>[User 1]</b> or <b>[User 2]</b> .                                                                                                    |
|     |                      | <b>P Reference</b><br>For how to register special paper type, see $\Rightarrow$ P.154 "4-<br>19 Type of Paper".                                                                                                    |
| 20  | Auto Rotation        | When the direction in which your original is set is different<br>from that of the paper, and your machine is equipped with<br>the optional memory board, the machine automatically ro-<br>tates the original image by 90° to match the paper direction.<br>You can cancel this setting. |
|     |                      | <ul><li>Note</li><li>Default: ON</li></ul>                                                                                                    |
| 21  | Master Cut<br>Length | The machine determines the master length according to the original set number in the optional document feeder and the paper sizes. If you wish to use $A3/11" \times 17"$ master regardless of the original set number and the paper sizes, select "A3".                                |
|     |                      | <ul><li>Note</li><li>Default: Auto</li></ul>                                                                                                    |

## 5. Stamp

#### Note

□ You can use these functions only when you have an optional memory board.

| No. | Mode           | Description                                                                                 |
|-----|----------------|---------------------------------------------------------------------------------------------|
| 1   | Туре           | You can change the message selected at power on in the Stamping function.                   |
|     |                | S Note                                                                                      |
|     |                | Default: Confidential                                                                       |
| 2   | Size           | You can edit the preset stamp sizes.                                                        |
|     |                | Ø Note                                                                                      |
|     |                | $\Box$ Default: Standard (about 32 × 64 mm)                                                 |
|     |                | □ Adjustment values:                                                                        |
|     |                | Double size                                                                                 |
|     |                | • 4 (4 times)                                                                               |
|     |                | • 8 (8 times)                                                                               |
| 3   | Stamp Density  | You can select the style of the stamps.                                                     |
|     |                | S Note                                                                                      |
|     |                | Default: Solid-fill                                                                         |
| 4   | Stamp Position | You can edit the preset stamp position co-ordinates.                                        |
|     |                | S Note                                                                                      |
|     |                | $\Box \text{ Default: See} \Rightarrow P.154 \text{ "5-4 Stamp Position"}.$                 |
|     |                | □ Available settings: See $\Rightarrow$ P.154 "5-4 Stamp Position".                         |
|     |                | PReference                                                                                  |
|     |                | For how to adjust the stamp position, see $\Rightarrow$ P.154 "5-4 <i>Stamp Position</i> ". |
| 5   | Size (User     | You can edit the preset user stamp sizes.                                                   |
|     | Stamp)         | SP Note                                                                                     |
|     |                | $\Box$ Default: Standard (about 32 × 64 mm)                                                 |
|     |                | □ Available settings:                                                                       |
|     |                | Double size                                                                                 |
|     |                | • 4 (4 times)                                                                               |
|     |                | • 8 (8 times)                                                                               |

| No. | Mode                 | Description                                                                                                    |
|-----|----------------------|----------------------------------------------------------------------------------------------------|
| 6   | Density (User)       | You can select the style of the user stamps.                                                                                    |
|     |                      |                                                                                                    |
|     |                      | Default: Solid-fill                                                                                                    |
| 7   | Position (User)      | You can edit the preset user stamp position co-ordinates.                                                                       |
|     |                      | SP Note                                                                                                    |
|     |                      | $\Box \text{ Default: See} \Rightarrow P.156 \text{ "5-7 Position (User)"}.$                                                    |
|     |                      | □ Available settings: See $\Rightarrow$ P.156 "5-7 Position (User)".                                                            |
|     |                      | Reference                                                                                                    |
|     |                      | For how to adjust the user stamp position, see $\Rightarrow$ P.156 "5-7 Position (User)".                                       |
| 8   | Regist. (User)       | You can register user stamps.                                                                                                   |
|     |                      | SP Note                                                                                                    |
|     |                      | <ul> <li>Registered user stamps can not be deleted. If you want<br/>to change a registered user stamp, overwrite it.</li> </ul> |
|     |                      | $\mathcal{P}$ Reference                                                                                                    |
|     |                      | For how to register a user stamp, see $\Rightarrow$ P.158 "5-8 Regist. (User)".                                                 |
| 9   | Date Style Set       | You can select the style of the date stamp.                                                                                     |
|     |                      |                                                                                                    |
|     |                      | Default: Month Day Year                                                                                                    |
| 10  | Date Position<br>Set | You can select the date stamp direction at power on in Stamping Date mode.                                                      |
|     |                      | P Note                                                                                                    |
|     |                      | Default: Upper left                                                                                                    |
| 11  | Position (Date)      | You can edit the preset date stamp position co-ordinates.                                                                       |
|     |                      |                                                                                                    |
|     |                      | $\Box \text{ Default: See} \Rightarrow P.158 \text{ "5-11 Position (Date)"}.$                                                   |
|     |                      | □ Available settings: See $\Rightarrow$ P.158 "5-11 Position (Date)".                                                           |
|     |                      | Reference                                                                                                    |
|     |                      | For how to adjust the date stamping position, see $\Rightarrow$ P.158 "5-11 Position (Date)".                                   |
| 12  | Type (Page)          | You can select the page numbering style at power on in Page Stamping mode.                                                      |
|     |                      | P Note                                                                                                    |
|     |                      | Default: P1, P2                                                                                                    |

| No. | Mode                | Description                                                                                                  |
|-----|---------------------|----------------------------------------------------------------------------------------------------|
| 13  | Direction<br>(Page) | You can select the page numbering direction at power on in Page Stamping mode.                               |
|     |                     | <ul><li>Note</li><li>Default:</li></ul>                                                                      |
|     |                     | <ul> <li>When you select [P1, P2] or [1/5, 2/5] with the "Type<br/>(Page)" user tool: Upper right</li> </ul> |
|     |                     | • When you select [-1-, -2-] with the "Type (Page)" user tool: Down center                                   |
| 14  | Position (Page)     | You can edit the preset page numbering position co-ordinates.                                                |
|     |                     |                                                                                                    |
|     |                     | $\Box \text{ Default: See} \Rightarrow P.160 \text{ "5-14 Position (Page)".}$                                |
|     |                     | □ Available settings: See $\Rightarrow$ P.160 "5-14 Position (Page)".                                        |
|     |                     | $\mathcal{P}$ Reference                                                                                      |
|     |                     | For how to adjust the page numbering position, see $\Rightarrow$ P.160 "5-14 Position (Page)".               |
| 15  | Make/Chg.           | Make your own background pattern in Make-up mode.                                                            |
|     | Pattern             | <ul><li>✓ Note</li><li>□ You can edit the 40 preset patterns.</li></ul>                                      |
|     |                     | PReference                                                                                                   |
|     |                     | For how to change the background pattern, see $\Rightarrow$ P.161 "5-15 Make/Chg. Pattern".                  |

## 6. Set User Code (s)

#### ✤ User Code

If the machine is set to use the User Code function, operators must input their user codes before the machine can operate. The machine keeps count of the number of copies made under each user code. Turn on User Code mode with the "Set User Code (s)" user tool. You can also turn on Key Operator Code mode. In Key Operator Code mode, only the selected key operator can use all the functions below.

| 1 | Check Counter | You can check the number of masters and copies made under each user code.                                             |
|---|---------------|----------------------------------------------------------------------------------------------------|
|   |               | <b>P</b> Reference<br>For how to check the number of masters and copies, see $\Rightarrow$ P.162 "6-1 Check Counter". |

| 2 | Reset Counters         | You can clear each or all user codes' counters.                                                                                                    |
|---|------------------------|----------------------------------------------------------------------------------------------------|
|   |                        | SP Note                                                                                                    |
|   |                        | Default: Single                                                                                                    |
|   |                        | ₽ Reference                                                                                                    |
|   |                        | For how to clear the number of masters and copies, see $\Rightarrow$ P.163 "6-2 Reset Counters".                                                                                                    |
| 3 | Reg. User Code         | You can register user codes.                                                                                                    |
|   |                        | Note                                                                                                    |
|   |                        | □ Up to 20 user codes (up to 4 digits) can be registered.                                                                                                    |
| 4 | Chg. User Code         | You can change user codes.                                                                                                    |
|   |                        | S Note                                                                                                    |
|   |                        | The number of copies made under the old code is add-<br>ed to that made under the new user code.                                                                                                    |
|   |                        | $\mathcal{P}$ Reference                                                                                                    |
|   |                        | For how to change the user codes, see $\Rightarrow$ P.163 "6-4 Chg. User Code".                                                                                                    |
| 5 | Del. User Code         | You can delete user codes.                                                                                                    |
|   |                        | Note                                                                                                    |
|   |                        | The number of copies made under the deleted code is also deleted.                                                                                                    |
|   |                        | $\mathcal{P}$ Reference                                                                                                    |
|   |                        | For how to delete the user codes, see $\Rightarrow$ P.164 "6-5 Del. User Code".                                                                                                    |
| 6 | Key Operator           | Sets Key Operator Code mode.                                                                                                    |
|   | Code                   |                                                                                                    |
|   |                        | Default: Not to use                                                                                                    |
| 7 | Reg/Chg Key-<br>OpCode | You can register or change key operator codes. (up to 4 digits)                                                                                                    |
| 8 | Restricted Access      | In Key Counter mode, you have to set the key counter be-<br>fore making prints. (To turn on Key Counter mode, con-<br>tact your service representative.) If Key Counter mode is<br>on, Restricted Access is turned on (To use) automatically.<br>If you turn Restricted Access off (Not to use), you can<br>make prints without inserting the key counter. |
|   |                        | <ul><li>Note</li><li>Default: Not to use</li></ul>                                                                                                    |

## **User Tool Menus In Detail**

## 1-8 Time Setting

Press the [User Tools] key.

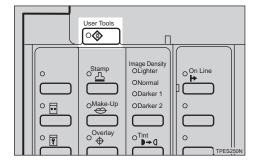

## **2** Make sure that 1 is selected. Then press the [OK] key.

| Jser Tools 1/2           | Select with 🍣        |
|--------------------------|----------------------|
| 1 System                 | 2 Set Operation Mode |
| <u>3 Initial Setting</u> | 4 Mode Setting       |
| [ Prev. ][ Next          | )[ Cancel ][   OK  ] |

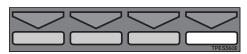

Enter 8 with the Number keys. Then press the [OK] or [Enter] key.

| System 1/3         | Select with 棇        |
|--------------------|----------------------|
| 1 Auto Reset       | 2 R. Counter Display |
| 3 Reset R. Counter | 4 Set User Code      |
| Prev. Next         | Cancel OK            |

## Enter the year with the Number keys.

| Time Setting                   | With | Ten  | keys  | and | Enter |
|--------------------------------|------|------|-------|-----|-------|
| Present: y1998m                | 2d20 | 9:   | 3:41  |     |       |
| Change : y <mark>1998</mark> m | 2d20 | 9:   | 3:36  |     |       |
| [ ← ][ –                       | •    | Cano | cel ] | ( ( | ) К   |

**5** Press the **[Enter]** key.

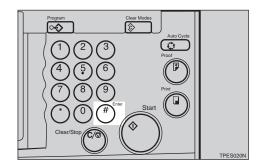

- **1** Input the month with the Number keys.
- **2** Press the [Enter] key.
  - 🖉 Note
  - □ Follow steps **①** and **⑦** for the "date", "hour", "minute", and "second".
- 8 Press the [OK] key.

## 3-4 Reproduction Ratio

Press the [User Tools] key.

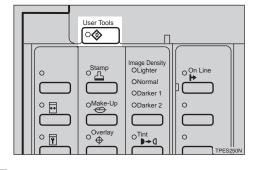

2 Enter 3 with the Number keys. Then press the [OK] or [Enter] key.

| Jser Tools 1/2    | Select with 💖        |
|-------------------|----------------------|
| 1 System          | 2 Set Operation Mode |
| 3 Initial Setting | 4 Mode Setting       |
| Prev. Next        | Cancel OK            |

#### Enter 4 with the Number keys. Then press the [OK] or [Enter] key.

| Jser Tools 1/3      | Select with 🗞        |
|---------------------|----------------------|
| 1 Paper Type        | 2 MSTR Makg. Density |
| 3 Original Priority | 4 Reproduction Ratio |
| Prev. Next          | ) Cancel ) OK        |

Select the ratio you want to adjust with the [←], [→], [⊲], or [▷] key.

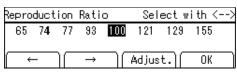

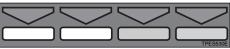

**5** Press the [Adjust.] key.

Enter the desired ratio with the [←], [→], [◄], or [▷] key.

#### Note

□ You can also enter the ratio with the Number keys.

Press the [OK] key twice.

## 3-5 Class Enter No.

Press the [User Tools] key.

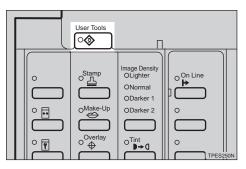

**2** Enter 3 with the Number keys. Then press the [OK] or [Enter] key.

| Jser Tools 1/2    | Select with 棇        |
|-------------------|----------------------|
| 1 System          | 2 Set Operation Mode |
| 3 Initial Setting | 4 Mode Setting       |
| Prev. Next        | Cancel OK            |

Enter 5 with the Number keys. Then press the [OK] or [Enter] key.

| Jser Tools 1/3             | Select with 棇          |
|----------------------------|------------------------|
| 1 Paper Type               | 2 MSTR Makg. Density   |
| <u>3 Original Priority</u> | / 4 Reproduction Ratio |
| Prev. Next                 | Cancel OK              |

Select the grade with the  $[\leftarrow], [\rightarrow], [\triangleleft]$ ,  $[\triangleleft]$ , or  $[\triangleright]$  key.

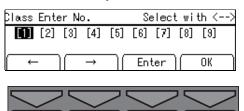

- **5** Press the [Enter] key.
- **5** Select the class with the  $[\leftarrow]$ ,  $[\rightarrow]$ ,  $[\triangleleft]$ , or  $[\triangleright]$  key.

| Class En | ter No.          |    | Sele | ct v | vith | 10Ke; | y # |
|----------|------------------|----|------|------|------|-------|-----|
| [1]      | 1: 15            |    |      | 3:   | 20   | 4:    | 30  |
|          |                  |    |      | 7:   |      | 8:    |     |
| →        | $   \rightarrow$ | ][ | Can  | cel  |      | OK    |     |

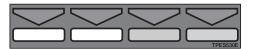

**2** Enter the number of students with the Number keys. Then press the [Enter] key.

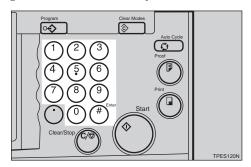

#### 🖉 Note

□ Repeat steps **1** and **1** until you have finished registering number of students in each class.

#### Press the [OK] key.

#### 🖉 Note

□ Repeat steps □ through ⊡ until you have finished registering number of students in each class for the other grades.

#### Press the [OK] key.

### 3-9 Margin Erase Area

Press the [User Tools] key.

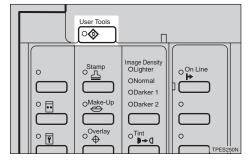

**2** Enter 3 with the Number keys. Then press the [OK] or [Enter] key.

| Jser Tools 1/2    | Select with 棇        |
|-------------------|----------------------|
| 1 System          | 2 Set Operation Mode |
| 3 Initial Setting | 4 Mode Setting       |
| Prev. Next        | Cancel OK            |

Enter 9 with the Number keys. Then press the [OK] or [Enter] key.

| Jser Tools 1/3             | Select with 🇠        |
|----------------------------|----------------------|
| 1 Paper Type               | 2 MSTR Makg. Density |
| <u>3 Original Priority</u> | 4 Reproduction Ratio |
| Prev. Next                 | Cancel OK            |

4 Select the original size you will use with the [←], [→], [◄], or [▷] key.

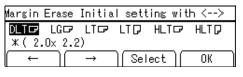

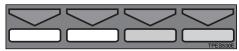

- **5** Press the [Select] key.
- **6** Adjust the erase edge margin.

If you selected A3 to A6 or 11"  $\times$  17" to 5<sup>1</sup>/<sub>2</sub>"  $\times$  8<sup>1</sup>/<sub>2</sub>"

Adjust the erase edge margin with the [←], [→], [◄], or [▷] key.

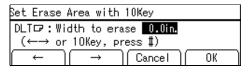

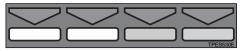

#### 🔗 Note

□ You can also enter the ratio with the Number keys and the **[Enter]** key.

#### If you selected \*

• Enter the erase edge margin with the Number keys.

| Set Erase              | Area with | 10Key       |        |
|------------------------|-----------|-------------|--------|
|                        |           | rase 0.0in. |        |
| Size ↑ 2.7in. → 6.4in. |           |             |        |
| ( ←                    | )( →      | Cancel      | ( OK ) |

- **2** Press the **[Enter]** key.
- 3 Enter the vertical length of paper you use with the Number keys.
- **4** Press the **[Enter]** key.
- Enter the horizontal width of paper you use with the Number keys.
- **6** Press the **[Enter]** key.
- **2** Press the [OK] key twice.

## 4-11 No. of Skip Feed

The following procedure explains how to change the number of drum rotations.

## Press the [User Tools] key.

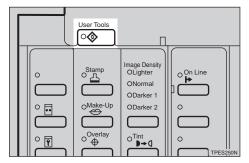

**2** Enter 4 with the Number keys. Then press the [OK] or [Enter] key.

| Jser Tools 1/2    | Select with 棇        |
|-------------------|----------------------|
| 1 System          | 2 Set Operation Mode |
| 3 Initial Setting | 4 Mode Setting       |
| Prev. Next        | Cancel OK            |

Enter 11 with the Number keys. Then press the [OK] or [Enter] key.

| Mode Settir | ng 1/6    | Select       | .with ∞ |
|-------------|-----------|--------------|---------|
| 1 Auto Cyc  | le ON/OFF | 2 Class Manu | al Set  |
| 3 Ignore Pa |           | 4 No Orig. S | OK      |

#### **4** Press the [Change] key.

| Skip Feed                   | Select with <> |
|-----------------------------|----------------|
| Display Not dis             |                |
| (Number of Skip Feed        |                |
| $\leftarrow    \rightarrow$ | Change    OK   |

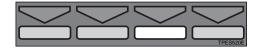

Change the number of drum rotations while one sheet of paper is fed with the [←], [→], [◄], or [▷] key.

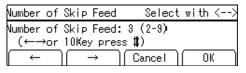

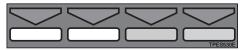

#### 🔗 Note

You can also change the number of rotations with the Number keys.

Press the [OK] key.

### 4-14 No. of Q.start

#### Note

□ The default settings are as follows:

|             |                                         | Time per       | riod            |                  |                          |
|-------------|-----------------------------------------|----------------|-----------------|------------------|--------------------------|
|             |                                         | 0 – 4<br>hours | 4 – 24<br>hours | 24 – 72<br>hours | More<br>than 72<br>hours |
| Temperature | Low Tmp. (10 – 15°C, 50 – 59°F)         | 0              | 15              | 45               | 45                       |
|             | Normal Tmp. (15 – 28°C, 59 –<br>82.4°F) | 0              | 0               | 15               | 15                       |
|             | High Tmp. (28 – 30°C, 82.4 –<br>86°F)   | 0              | 0               | 0                | 15                       |

## Press the [User Tools] key.

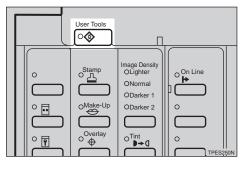

**2** Enter 4 with the Number keys. Then press the [OK] or [Enter] key.

| Jser Tools 1/2    | Select with 🇠        |
|-------------------|----------------------|
| 1 System          | 2 Set Operation Mode |
| 3 Initial Setting | 4 Mode Setting       |
| Prev. Next        | Cancel OK            |

Enter 14 with the Number keys. Then press the [OK] or [Enter] key.

| Mode Setting  | 1/6      | Selea     | ct with ∘% |
|---------------|----------|-----------|------------|
| 1 Auto Cycle  | ON/OFF 2 | Class Mar | nual Set   |
| 3 Ignore Pape |          | Cancel    | Size(ADF)  |

Select the temperature at which you use this machine with the  $[\leftarrow]$ ,  $[\rightarrow]$ ,  $[\triangleleft]$ , or  $[\triangleright]$  key.

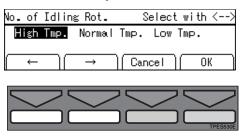

**5** Press the [OK] key.

Select the time period you want to change how many times the drum unit idles with the [←], [→], [◄], or [▷] key.

| No. of Idling              |      |                |     | i th <> |
|----------------------------|------|----------------|-----|---------|
| Interval: <mark>0~4</mark> | 4~24 | 2 <b>4</b> ~72 | 72~ | (hours) |
|                            | → )  | Cance          |     | ОК      |
|                            |      |                |     |         |

| $\bigtriangledown$ | $\bigtriangledown$ | $\bigtriangledown$ | $\bigtriangledown$ |
|--------------------|--------------------|--------------------|--------------------|
|                    |                    |                    | TPES530E           |

Press the [OK] key.

 $\bigcirc$  Select the number of drum rotations with the [←], [→], [⊲], or [▷] key.

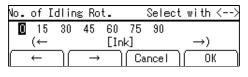

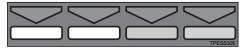

Press the [OK] key.

## 4-19 Type of Paper

## Press the [User Tools] key.

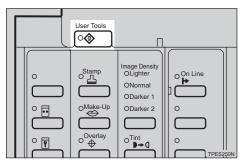

2 Enter 4 with the Number keys. Then press the [OK] or [Enter] key.

| Jser Tools 1/2    | Select with 🌼        |
|-------------------|----------------------|
| 1 System          | 2 Set Operation Mode |
| 3 Initial Setting | 4 Mode Setting       |
| Prev. Next        | Cancel OK            |

Enter 19 with the Number keys. Then press the [OK] or [Enter] key.

| Mode Setting 1/6      | Select with 棇      |
|-----------------------|--------------------|
| 1 Auto Cycle ON/OFF 2 |                    |
| 3 Ignore Paper Size 4 | No Orig. Size(ADF) |
| Prev. Next            | Cancel OK          |

Select [User 1] or [User 2] with the  $[\leftarrow], [\rightarrow], [\triangleleft], [\triangleleft]$ , or  $[\triangleright]$  key.

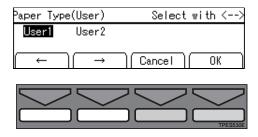

**5** Press the [OK] key.

## **5** Select the paper type and misfeed condition with the $[\leftarrow]$ or $[\rightarrow]$ key.

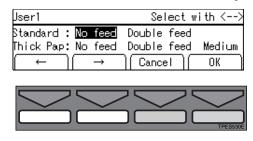

- Press the [OK] key.
- **8** Press the [Cancel] key.

#### 5-4 Stamp Position

#### 🖉 Note

The default position and available settings of each stamp are as follows:

| Stamp po-<br>sitions | Default                                                      | Available<br>settings                                                         |
|----------------------|--------------------------------------------------------------|-------------------------------------------------------------------------------|
| GPSPOSOE             | a = 24 mm,<br>0.96"<br>b = 24 mm,<br>0.96"                   | a = 8 - 104<br>mm, 0.32" -<br>4.16"<br>b = 8 - 144<br>mm, 0.32" -<br>5.76"    |
| b<br>c<br>GRSPOS1E   | a = 24 mm,<br>0.96"<br>b = 0 mm,<br>0"<br>c = center<br>line | a = 8 - 104<br>mm, 0.32" -<br>4.16"<br>b = -72 - 72<br>mm, - 2.88"<br>- 2.88" |
| GRSPOS2E             | a = 24 mm,<br>0.96"<br>b = 24 mm,<br>0.96"                   | a = 8 - 104<br>mm, 0.32" -<br>4.16"<br>b = 8 - 144<br>mm, 0.32" -<br>5.76"    |

| Stamp po-<br>sitions          | Default                                                      | Available<br>settings                                                            |
|-------------------------------|--------------------------------------------------------------|----------------------------------------------------------------------------------|
| a to GRSPOSSE                 | a = 24 mm,<br>0.96"<br>b = 24 mm,<br>0.96"                   | a = 8 - 104<br>mm, 0.32" -<br>4.16"<br>b = 8 - 144<br>mm, 0.32" -<br>5.76"       |
| C b<br>C b<br>C a<br>GRSPOS4E | a = 24 mm,<br>0.96"<br>b = 0 mm,<br>0"<br>c = center<br>line | a = 8 - 104<br>mm, 0.32" -<br>4.16"<br>b = -72 - 72<br>mm, - 2.88"<br>- 2.88"    |
| b<br>a<br>GRSPOSSE            | a = 24 mm,<br>0.96"<br>b = 24 mm,<br>0.96"                   | a = 8 - 104<br>mm, 0.32" -<br>4.16"<br>b = 8 - 144<br>mm, 0.32" -<br>5.76"       |
| GRSPOS6E                      | a = 0 mm, 0"<br>b = 24 mm,<br>0.96"<br>c = center<br>line    | a = -52-52<br>mm, -2.08"<br>-2.08"<br>b = 8 - 144<br>mm, 0.32" -<br>5.76"        |
| GRSPOS7E                      | a = 0 mm, 0"<br>b = 0 mm,<br>0"<br>c = center<br>line        | a = -52 - 52<br>mm, - 2.08"<br>- 2.08"<br>b = -72 - 72<br>mm, - 2.88"<br>- 2.88" |
| b<br>c/a<br>GRSPOSEE          | a = 0 mm, 0"<br>b = 24 mm,<br>0.96"<br>c = center<br>line    | a = -52-52<br>mm, -2.08"<br>-2.08"<br>b = 8 - 144<br>mm, 0.32" -<br>5.76"        |

Press the [User Tools] key.

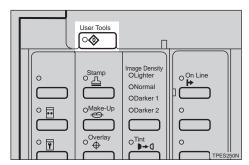

2 Enter 5 with the Number keys. Then press the [OK] or [Enter] key.

| User Tools 1/2    | Select with 💖        |
|-------------------|----------------------|
| 1 System          | 2 Set Operation Mode |
| 3 Initial Setting | 4 Mode Setting       |
| Prev. Next        | Cancel OK            |

Enter 4 with the Number keys. Then press the [OK] or [Enter] key.

| Stamp 1/4       | Select with 棇    |
|-----------------|------------------|
| 1 Type          | 2 Size           |
| 3 Stamp Density | 4 Stamp Position |
| Prev. Next      | Cancel    OK     |

Select the stamp position you want to adjust with the [←], [→], [<], or [▷] key.</li>

| Stamp Posit | ion           | Select with <> |
|-------------|---------------|----------------|
|             |               |                |
| ( ← )(      | $\rightarrow$ | Change OK      |

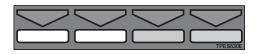

**5** Press the [Change] key.

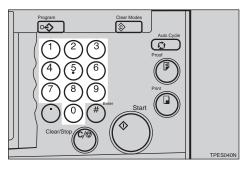

## **7** Press the [Enter] key.

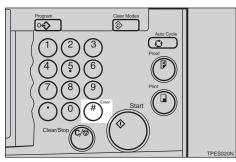

- Adjust the vertical stamp position with the Number keys.
- Press the [Enter] key.
- Press the [OK] key twice.

## 5-7 Position (User)

#### 🖉 Note

The default position and available settings of each user stamp are as follows:

| Stamp po-<br>sitions | Default                                    | Available<br>settings                                                      |
|----------------------|--------------------------------------------|----------------------------------------------------------------------------|
| a ↓<br>b<br>GPSPOSOE | a = 24 mm,<br>0.96"<br>b = 24 mm,<br>0.96" | a = 8 - 104<br>mm, 0.32" -<br>4.16"<br>b = 8 - 144<br>mm, 0.32" -<br>5.76" |

| Stamp po-<br>sitions                  | Default                                                      | Available<br>settings                                                         |
|---------------------------------------|--------------------------------------------------------------|-------------------------------------------------------------------------------|
| GRSPOS1E                              | a = 24 mm,<br>0.96"<br>b = 0 mm,<br>0"<br>c = center<br>line | a = 8 - 104<br>mm, 0.32" -<br>4.16"<br>b = -72 - 72<br>mm, - 2.88"<br>- 2.88" |
| GRSPOS2E                              | a = 24 mm,<br>0.96"<br>b = 24 mm,<br>0.96"                   | a = 8 - 104<br>mm, 0.32" -<br>4.16"<br>b = 8 - 144<br>mm, 0.32" -<br>5.76"    |
| GRSPOS3E                              | a = 24 mm,<br>0.96"<br>b = 24 mm,<br>0.96"                   | a = 8 - 104<br>mm, 0.32" -<br>4.16"<br>b = 8 - 144<br>mm, 0.32" -<br>5.76"    |
| C~<br>,b<br>,b<br>,<br>Ja<br>GRSPOS4E | a = 24 mm,<br>0.96"<br>b = 0 mm,<br>0"<br>c = center<br>line | a = 8 - 104<br>mm, 0.32" -<br>4.16"<br>b = -72 - 72<br>mm, - 2.88"<br>- 2.88" |
| GRSPOSSE                              | a = 24 mm,<br>0.96"<br>b = 24 mm,<br>0.96"                   | a = 8 - 104<br>mm, 0.32" -<br>4.16"<br>b = 8 - 144<br>mm, 0.32" -<br>5.76"    |
| di a c<br>GRSPOS6E                    | a = 0 mm, 0"<br>b = 24 mm,<br>0.96"<br>c = center<br>line    | a = -52-52<br>mm, -2.08"<br>-2.08"<br>b = 8 - 144<br>mm, 0.32" -<br>5.76"     |

| Stamp po-<br>sitions | Default                                               | Available<br>settings                                                        |
|----------------------|-------------------------------------------------------|------------------------------------------------------------------------------|
| c a<br>b<br>GRSPOS7E | a = 0 mm, 0"<br>b = 0 mm,<br>0"<br>c = center<br>line | a = -52 - 52<br>mm, -2.08"<br>-2.08"<br>b = -72 - 72<br>mm, -2.88"<br>-2.88" |
| c/a<br>GRSPOSEE      | a = 0 mm, 0"<br>b = 24 mm,<br>0.96"                   | a = -52-52<br>mm, -2.08"<br>-2.08"<br>b = 8 - 144<br>mm, 0.32" -<br>5.76"    |

Press the [User Tools] key.

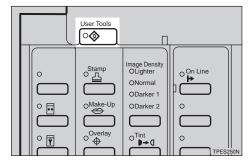

2 Enter 5 with the Number keys. Then press the [OK] or [Enter] key.

| Jser Tools 1/2    | Select with 🌼        |
|-------------------|----------------------|
| 1 System          | 2 Set Operation Mode |
| 3 Initial Setting | 4 Mode Setting       |
| Prev. Next        | Cancel OK            |

Enter 7 with the Number keys. Then press the [OK] or [Enter] key.

| Stamp 1/4       | Select with 🌼    |
|-----------------|------------------|
| 1 Туре          | 2 Size           |
| 3 Stamp Density | 4 Stamp Position |
| Prev. Next      | ] Cancel ] OK ]  |

Select the user stamp position you want to adjust with the [←], [→], [<], or [▷] key.</li>

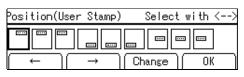

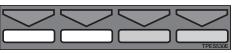

- **5** Press the [Change] key.
- **6** Adjust the horizontal user stamp position with the Number keys.

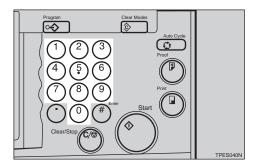

**2** Press the [Enter] key.

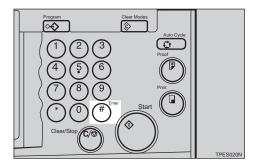

- **8** Adjust the vertical user stamp position with the Number keys.
- Press the [Enter] key.
- Press the [OK] key twice.

## 5-8 Regist. (User)

Press the [User Tools] key.

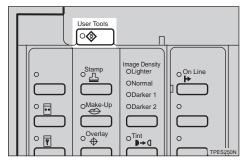

**2** Enter 5 with the Number keys. Then press the [OK] or [Enter] key.

| Jser Tools 1/2    | Select with 🌼        |
|-------------------|----------------------|
| 1 System          | 2 Set Operation Mode |
| 3 Initial Setting | 4 Mode Setting       |
| Prev. Next        | Cancel OK            |

Enter 8 with the Number keys. Then press the [OK] or [Enter] key.

| Stamp 1/4       | Select with 🌼    |
|-----------------|------------------|
| 1 Туре          | 2 Size           |
| 3 Stamp Density | 4 Stamp Position |
| Prev. Next      | Cancel OK        |

4 Select one of the four available user stamps with the  $[\leftarrow]$ ,  $[\rightarrow]$ ,  $[\triangleleft]$ , or  $[\triangleright]$  key.

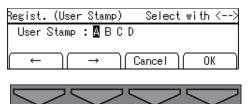

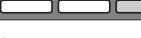

#### 🖉 Note

□ If the stamp you choose is already being used, the machine asks whether you wish to overwrite it or not. Select the **[Yes]** or **[No]** key.

**5** Press the [OK] key.

Set the original you want to register as a user stamp on the exposure glass (contact glass).

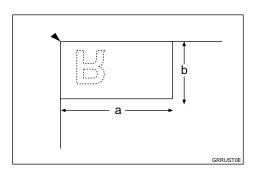

a: 64 mm, 2.5"

b: 32 mm, 1.2"

#### 🖉 Note

The image area as shown in the illustration will be registered as a user stamp.

### **2** Press the [Start] key.

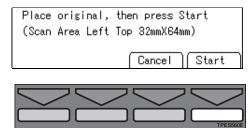

Beress the [Cancel] key.

### 5-11 Position (Date)

#### 🖉 Note

The default position and available settings of each date stamp are as follows:

| Stamp po-<br>sitions         | Default                                    | Available<br>settings                                                    |
|------------------------------|--------------------------------------------|--------------------------------------------------------------------------|
| a↑<br>bid.mm.yy:<br>GRDPOSOE | a = 8 mm,<br>0.32"<br>b = 20 mm,<br>0.80"  | a = 8 - 40<br>mm, 0.32" -<br>1.60"<br>b = 8 - 40<br>mm, 0.32" -<br>1.60" |
| GRDPOS2E                     | a = 20 mm,<br>0.80"<br>b = 12 mm,<br>0.48" |                                                                          |
| GRDPOS3E                     | a = 20 mm,<br>0.80"<br>b = 8 mm,<br>0.32"  |                                                                          |

Press the [User Tools] key.

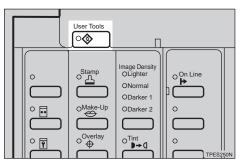

#### **2** Enter 5 with the Number keys. Then press the [OK] or [Enter] key.

| Select with 棇        |
|----------------------|
| 2 Set Operation Mode |
| 4 Mode Setting       |
| Cancel OK            |
|                      |

Enter 11 with the Number keys. Then press the [OK] or [Enter] key.

| Stamp 1/4       | Select with 🌼    |
|-----------------|------------------|
| 1 Type          | 2 Size           |
| 3 Stamp Density | 4 Stamp Position |
| Prev.    Next   | Cancel    OK     |

Select the date stamping direction you want to adjust with the [←], [→], [<], or [▷] key.</li>

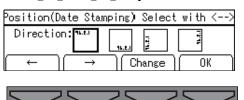

- **5** Press the [Change] key.
- **6** Adjust the horizontal date stamping position with the Number keys.

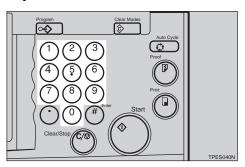

### **2** Press the [Enter] key.

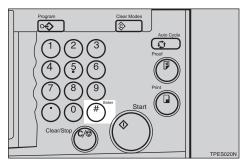

### 3

8 Adjust the vertical date stamping position with the Number keys.

Press the [Enter] key.

Press the [OK] key twice.

## 5-14 Position (Page)

#### Note Note

□ The default position and available settings of each page stamp are as follows:

#### When you select P1 (<sup>1</sup>/<sub>5</sub>)

| Stamp po-<br>sitions          | Default                                    | Available<br>settings                                                    |
|-------------------------------|--------------------------------------------|--------------------------------------------------------------------------|
| a ↓<br>                       | a = 8 mm,<br>0.32"<br>b = 12 mm,<br>0.48"  | a = 8 - 40<br>mm, 0.32" -<br>1.60"<br>b = 8 - 40<br>mm, 0.32" -<br>1.60" |
| A<br>→ ::<br>b ::<br>GRPPOS1E | a = 12 mm,<br>0.48"<br>b = 12 mm,<br>0.48" |                                                                          |

#### When you select -1-

| Stamp po-<br>sitions | Default            | Available<br>settings              |
|----------------------|--------------------|------------------------------------|
| GRPPOSZE             | a = 8 mm,<br>0.32" | a = 8 - 40<br>mm, 0.32" -<br>1.60" |
| GRPPOSSE             |                    |                                    |

## Press the [User Tools] key.

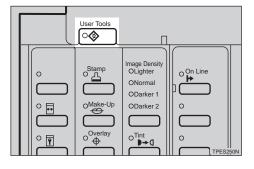

**2** Enter 5 with the Number keys. Then press the [OK] or [Enter] key.

| Jser Tools 1/2           | Select with 棇        |
|--------------------------|----------------------|
| 1 System                 | 2 Set Operation Mode |
| <u>3 Initial Setting</u> | 4 Mode Setting       |
| Prev.   Next             | ) Cancel ) OK        |

Enter 14 with the Number keys. Then press the [OK] or [Enter] key.

| Stamp 1/4       | Select with 棇    |
|-----------------|------------------|
| 1 Туре          | 2 Size           |
| 3 Stamp Density | 4 Stamp Position |
| [ Prev.]  Next  | )  Cancel    OK  |

Select the page numbering direction you want to adjust with the [←], [→], [⊲], or [▷] key.

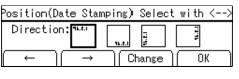

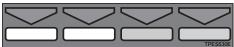

**5** Press the [Change] key.

**6** Adjust the horizontal page numbering position with the Number keys.

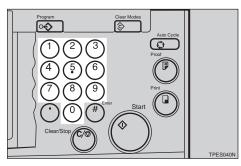

**7** Press the [Enter] key.

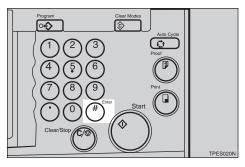

Adjust the vertical page numbering position with the Number keys.

#### 🖉 Note

You need not follow steps 3 and
 when you select "-1-" as the direction in step 3.

**9** Press the **[Enter]** key.

Press the [OK] key twice.

#### 5-15 Make/Chg. Pattern

Press the [User Tools] key.

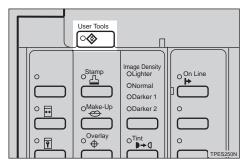

**2** Enter 5 with the Number keys. Then press the [OK] or [Enter] key.

| Jser Tools 1/2           | Select with 棇        |
|--------------------------|----------------------|
| 1 System                 | 2 Set Operation Mode |
| <u>3 Initial Setting</u> | 4 Mode Setting       |
| Prev.   Next             | ) Cancel ) OK )      |

Enter 15 with the Number keys. Then press the [OK] or [Enter] key.

| Stamp 1/4       | Select with 棇    |
|-----------------|------------------|
| 1 Туре          | 2 Size           |
| 3 Stamp Density | 4 Stamp Position |
| Prev. Next      | ) Cancel ) OK    |

Select the background pattern with the [⊲], [▷], [△], or [▽] key.

| Select Pattern | Select with 棇 |
|----------------|---------------|
|                |               |
| Prev. Next     | Change OK     |

**5** Press the [Change] key.

# Move the cursor to the position you wish to edit with the [<],</li> [▷], [△], or [▽] key.

| · · · | pattern 01 X:00)Y:00) |
|-------|-----------------------|
|       | Add dot with Enter.   |
|       | Del. dot_with Clear   |
|       | Cancel   OK           |

# Press the [Enter] or [Clear/Stop] key to edit the pattern.

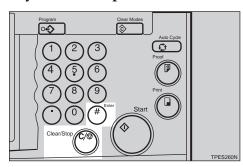

#### 🖉 Note

- □ To add a dot, press the **[Enter]** key.
- □ To remove a dot, press the **[Clear/Stop]** key.
- □ Repeat steps **□** and **□** until you have finished editing the pattern.

Bress the [OK] key twice.

#### 6-1 Check Counter

#### Press the [User Tools] key.

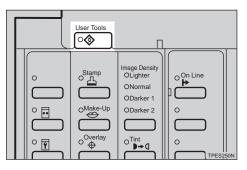

2 Enter 6 with the Number keys. Then press the [OK] or [Enter] key.

| Jser Tools 1/2    | Select with 棇        |
|-------------------|----------------------|
| 1 System          | 2 Set Operation Mode |
| 3 Initial Setting | 4 Mode Setting       |
| Prev. Next        | Cancel OK            |

B Make sure that 1 is selected. Then press the [OK] key.

| Restricted Access | 1/2 :   | Select | with | % |
|-------------------|---------|--------|------|---|
| 1 Check Counter   | 2 Reset | t Coun | ters |   |
| 3 Reg. User Code  | 4 Chg.  | User ( | Code |   |
| Prev. Next        | Cance   | ∍T ] [ | OK   |   |

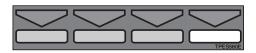

#### 🖉 Note

- □ The number of masters and prints made under the first user code will be displayed in the panel display.
- ★ Keep pressing the [→] or [▷] key to display the number of masters and prints made under your user code.

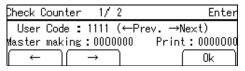

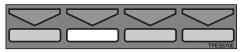

• Press the [OK] key after checking the number of masters and prints made under your user code.

#### 6-2 Reset Counters

#### Press the [User Tools] key.

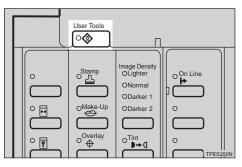

2 Enter 6 with the Number keys. Then press the [OK] or [Enter] key.

| Jser Tools 1/2    | Select with 棇        |
|-------------------|----------------------|
| 1 System          | 2 Set Operation Mode |
| 3 Initial Setting | 4 Mode Setting       |
| Prev. Next        | Cancel OK            |

Enter 2 with the Number keys. Then press the [OK] or [Enter] key.

| Restricted | Access | 1/2 | Sele     | ct  | with | % |
|------------|--------|-----|----------|-----|------|---|
| 1 Check Co | unter  | 2   | Reset Co | unt | ters |   |
| 3 Reg. Use | r Code | - 4 | Chg. Use | r ( | Code |   |
| Prev.      | Next   | ٦ſ  | Cancel   | Г   | OK   | ٦ |

Select [Single] or [All] with the  $[\leftarrow]$ ,  $[\rightarrow]$ ,  $[\triangleleft]$ , or  $[\triangleright]$  key.

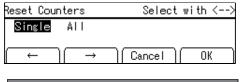

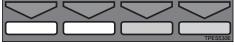

**5** Press the [OK] key.

#### If you selected [Single]

● Keep pressing the [→] or [▷] key to display the number of

# masters and prints made under your user code.

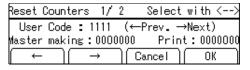

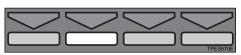

- **2** Press the **[OK]** key.
- **3** Press the **[Yes]** key.
- **4** Press the [Cancel] key twice.

If you selected [All]

**Press the [Yes]** key.

#### 6-4 Chg. User Code

#### Press the [User Tools] key.

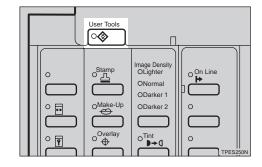

2 Enter 6 with the Number keys. Then press the [OK] or [Enter] key.

| Jser Tools 1/2    | Select with 棇        |
|-------------------|----------------------|
| 1 System          | 2 Set Operation Mode |
| 3 Initial Setting | 4 Mode Setting       |
| Prev. Next        | Cancel OK            |

Enter 4 with the Number keys. Then press the [OK] or [Enter] key.

| Restricted Access | 1/2 Select with 🌼 |
|-------------------|-------------------|
| 1 Check Counter   | 2 Reset Counters  |
| 3 Reg. User Code  | 4 Chg. User Code  |
| Prev. Next        | Cancel OK         |

#### to display your user code.

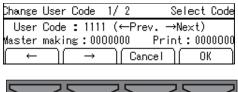

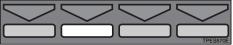

3

**5** Press the [OK] key.

**6** Enter the new user code with the Number keys.

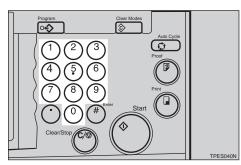

**2** Press the [OK] key.

#### 6-5 Del. User Code

Press the [User Tools] key.

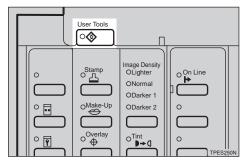

**2** Enter 6 with the Number keys. Then press the [OK] or [Enter] key.

| Jser Tools 1/2    | Select with 棇        |
|-------------------|----------------------|
| 1 System          | 2 Set Operation Mode |
| 3 Initial Setting | 4 Mode Setting       |
| Prev. Next        | Cancel OK            |

Enter 5 with the Number keys. Then press the [OK] or [Enter] key.

| Restricted Access | 1/2 Select with « | 89 |
|-------------------|-------------------|----|
| 1 Check Counter   | 2 Reset Counters  | Γ  |
| 3 Reg. User Code  | 4 Chg. User Code  |    |
| Prev. Next        | Cancel OK         | ٦  |

to display your user code.

| Delete | User C | ode 1,        | / 5    | Sel    | ect Code         |
|--------|--------|---------------|--------|--------|------------------|
| User   | Code : | 1111          | (←Pre  | v. →Ne | ×t)<br>: 0000000 |
| Master | making | : 0000        |        |        | : 0000000        |
| →      |        | $\rightarrow$ | ][ Can | cel    | UK               |
|        |        |               |        |        |                  |

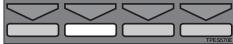

- Press the [OK] key.
- **6** Press the **[Yes]** key.

# 4. What To Do If Something Goes Wrong

### If Your Machine Does Not Operate As You Want

If a malfunction or a misfeed occurs within the machine, the following messages will appear on the panel display.

| Message                                 | Meaning                                                                                                    |
|-----------------------------------------|----------------------------------------------------------------------------------------------------|
| Drum unit is not set.<br>Set Drum unit. | Make sure that the drum is completely set in position.                                                                                                    |
| Max. quantity: ****                     | The number of prints exceeds the maximum print quantity.                                                                                                    |
|                                         | You can change the maximum number of prints that can be made in one operation with the user tools. See "Max. Quantity" in $\Rightarrow$ P.136 "2. Set Operation Modes". |
| Min. quantity: ****                     | The number of prints does not exceed the minimum print quantity.                                                                                                    |
|                                         | You can change the minimum number of prints that can be made in one operation with the user tools. See "Min. Quantity" in $\Rightarrow$ P.136 "2. Set Operation Modes". |
| Set original.<br>Set command sheet.     | Make prints after you confirm whether there is an original or a command sheet on the exposure glass (contact glass).                                                    |
|                                         | Make sure that you have changed the original on the exposure glass (contact glass) before pressing the <b>[Start]</b> key.                                              |
| Size of original and paper is not same. | Set a paper size that matches the reproduction ratio you have selected and your original.                                                                               |
|                                         | The reproduction ratio selected by Auto Magnifica-<br>tion Selection mode is too big or too small.                                                                      |
|                                         | <ul><li>Note</li><li>You can make prints if you press the [Start] key.</li></ul>                                                                                        |

#### $\widehat{\mathbf{Q}}$ When a service call message is displayed in the panel display

Press the **[Exit]** key. Then turn the main switch off and on. If a service code appears again, contact your service representative.

#### 🖉 Note

- □ If a service code appears on the panel display after you turn the main switch off and on a few times, do not continue turning it on and off. Leave the machine off.
- □ When you make masters continuously using originals with solid images, SC-03-03 tends to appear on the panel display. In this case, turn off the main switch and wait for a while. Then turn on the main switch.

# If You Cannot Make Prints As You Want

| Problem                                                                               | Cause                                                                    | Action                                                                                                    |  |
|---------------------------------------------------------------------------------------|--------------------------------------------------------------------------|----------------------------------------------------------------------------------------------------|--|
| Misfeeds occur frequently.                                                            | Improper paper type is se-<br>lected with the <b>[Ppr. Type]</b><br>key. | Select proper paper type.<br>See $\Rightarrow$ P.42 "Printing On<br>Various Kinds Of Paper".              |  |
| When you try to set several<br>functions at a time, you<br>cannot set some functions. | Some functions cannot be used together.                                  | See $\Rightarrow$ P.198 "Combination Chart".                                                              |  |
| Parts of the image are not                                                            | Erase margin is too wide.                                                | Set a narrower erase mar-<br>gin with the user tools. See $\Rightarrow$ P.150 "3-9 Margin Erase<br>Area". |  |
| printed in Edge Erase<br>mode.                                                        | Edge margins of original are too narrow.                                 |                                                                                                    |  |
| Prints are blank or parts of the image are not printed.                               | The paper feed side/end plates are not set correctly.                    | Make sure that the paper<br>feed side/end plates touch<br>the paper lightly.                              |  |

### **Combine Originals Mode**

| Problem                                                    | Cause                                        | Action                                                                                                    |
|------------------------------------------------------------|----------------------------------------------|----------------------------------------------------------------------------------------------------|
| Prints are blank or parts of<br>the image are not printed. | Original size and direction are not correct. | You cannot use originals of<br>different sizes and direc-<br>tions in Combine Originals<br>mode. Use originals of<br>same size and direction. |
| Print image is not correct.                                | Original set order is not<br>correct.        | Set originals face up into<br>the optional document<br>feeder. The first original<br>should be on the top.                                    |
|                                                            |                                              | Set original face down on<br>the exposure glass (contact<br>glass). The first original<br>should be set first.                                |

# **%** Clearing Misfeeds

#### A CAUTION:

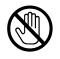

Be careful not to cut yourself on any sharp edges when you reach inside the machine to remove misfed sheets of paper or masters.

#### 🔗 Note

- □ After clearing the misfeeds, make sure that all the doors, covers, and units are closed and the औr indicator is off.
- ]
- To prevent misfeeds, do not leave any torn scraps of paper, originals, or masters in the machine.
- When clearing misfeeds, do not turn off the main switch. If you do your print settings will be cleared.
- □ If misfeeds occur repeatedly, contact your service representative.

# "% + A" Paper Misfeed In The Paper Feed Section

**1** Remove the misfed paper.

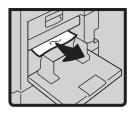

#### To prevent paper misfeeds:

Check the following before restarting the printing run.

• Did you select appropriate paper type with the **[Ppr. Type]** key?

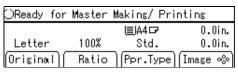

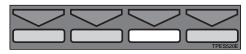

• Are the side plate pads in the correct positions?

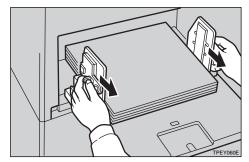

To print on thin paper (47.1 g/m<sup>2</sup>, 12.5 lb), slide the levers (behind the paper feed side/end plates) in the direction of the arrow (see illustration).

• When paper is curled, correct the curl as shown.

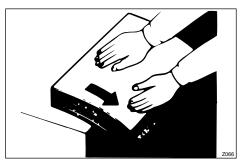

• When paper edges stick together or paper is not fed to the machine, shuffle the paper as shown.

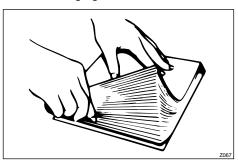

• When you use postcards or thick paper, lower the printing speed to setting 1 or 2. See ⇒ P.28 "Chang-ing The Printing Speed".

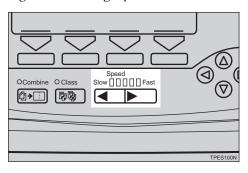

• When a multi-feed occurs or the paper is skewed, make sure that the paper feed side/end plates are properly adjusted. When you load paper on the paper feed tray, make sure that the paper edge touches the back fence and paper is placed on the proper paper size scale. Only use paper where the leading edge has two right angle corners.

#### "औr + A + B" Paper Misfeed In The Paper Feed Section

. . . . . . . . . .

**1** Open the front door.

**2** Lower drum unit lock lever B1.

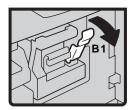

**3** Take out the drum.

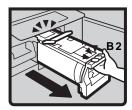

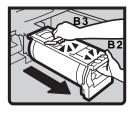

#### 🖉 Note

□ For how to take out the drum unit, see ⇒ P.87 *"Changing The Color Drum Unit"*.

Pull out the misfed paper gently from the inside.

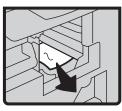

**5** If you cannot remove the misfed paper, remove paper from the paper feed tray.

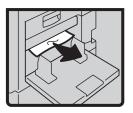

# **6** Set the drum unit and close the front door.

#### $\mathbf{\hat{V}}$ To prevent paper misfeeds:

See  $\Rightarrow$  P.168 ""x + A" Paper Misfeed In The Paper Feed Section".

. . . . . . . . . . . .

# "% + B" Paper Or Master Wrapped Around The Drum

When The Master Is Wrapped Around The Drum

**1** Open the front door.

**2** Lower drum unit lock lever B1.

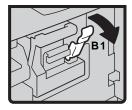

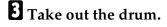

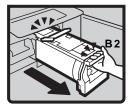

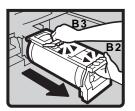

#### 🖉 Note

- □ For how to take out the drum unit, see  $\Rightarrow$  P.87 "Changing The Color Drum Unit".
- While pressing the drum lock, grasp the edge of the master (the white area) and peel it off.

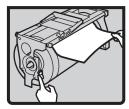

- E Return the drum lock to its original position.
- **5** Set the drum unit and close the front door.

When Paper Is Wrapped Around The Drum

**1** Open the front cover.

**2** Lower drum unit lock lever B1.

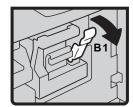

#### **1** Take out the drum.

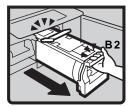

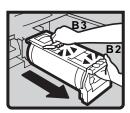

#### 🔗 Note

□ For how to take out the drum unit, see ⇒ P.87 *"Changing The Color Drum Unit"*.

Remove the misfed paper from the drum.

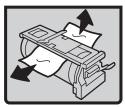

- **5** If you cannot find misfed paper in step **4**, remove misfed paper from the pressure cylinder.
- **5** Set the drum unit and close the front door.

When Paper Is Misfed Inside The Machine

**1** Open the front cover.

**2** Lower drum unit lock lever B1.

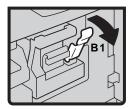

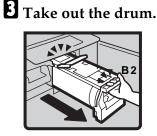

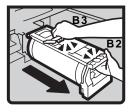

#### 🖉 Note

- □ For how to take out the drum unit, see ⇒ P.87 *"Changing The Color Drum Unit"*.
- Remove the misfed paper from the inside as shown in the illustration.

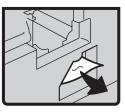

- **5** If you cannot remove the misfed paper, remove paper from the pressure cylinder.
- **5** Set the drum unit and close the front door.

#### $\sqrt[6]{V}$ To prevent paper misfeeds:

If the paper is curled or the original's leading edge margin is too narrow, the following action is necessary.

• When you use curled paper, correct the curl as shown.

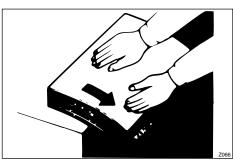

• If you cannot correct the paper curl, stack the paper with the curl face down as shown.

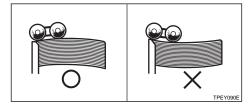

• When the leading edge margin of the original is less than 10 mm, 0.4" or there is a solid image on the leading edge, insert the original with the widest margin first or make a leading edge margin by making a copy.

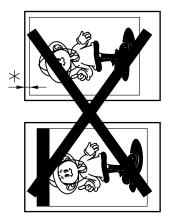

\* = Less than 10 mm, 0.4"

# "% + C" Paper Misfeed In The Paper Exit Section

. . . . . . . . . . . . . . . . . .

**1** Slowly but firmly pull out the misfed paper.

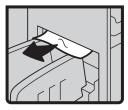

#### $\mathbf{\hat{V}}$ To prevent paper misfeeds:

When a thin paper misfeed in the paper exit section occurs, reduce the printing speed with the **[Speed]** keys. (See  $\Rightarrow$  P.28 *"Changing The Printing Speed"*.) If you cannot reduce the printing speed, close the trailing edge guides or move the end plate toward the paper delivery tray edge.

#### "% + D" Master Misfeed In The Master Feed Section

**1** Pull out the master feed unit until it stops.

**2** Open the master guide.

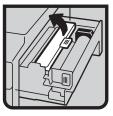

Open the master feed unit cover (1).

4 Remove the master roll (2).

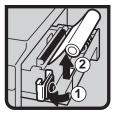

**5** Reset the master roll (1).

#### 🔗 Note

□ The master roll must be positioned as shown in the illustration in step **G**.

Close the master feed unit cover (2).

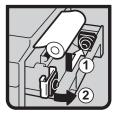

**2** Insert the paper edge of the master roll as shown in the illustra-

tion until the master edge reaches the arrow mark.

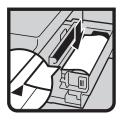

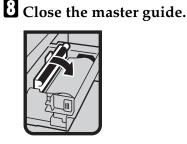

Push in the master feed unit until it stops.

"औ + D + B" Master Misfeed In The Master Feed Section

- **1** Open the front door.
- **2** Lower drum unit look lever B1.

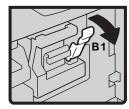

#### **3** Take out the drum.

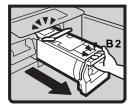

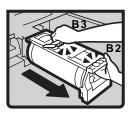

**4** Pull out the misfed master from the inside.

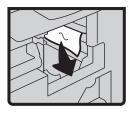

**5** Set the drum unit and close the front door.

#### "%+ + B + E" Master Misfeed in **The Master Eject Section**

**1** Open the front door.

**2** Lower drum unit lock lever B1.

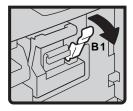

**1** Take out the drum.

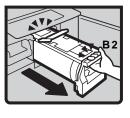

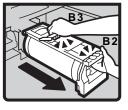

#### Note 🖉

□ For how to take out the drum unit, see  $\Rightarrow$  P.87 "Changing The Color Drum Unit".

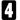

If you find a misfed master on the drum unit, grasp the edge of the master (the white area) and peel it off while pressing the drum lock.

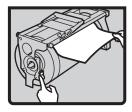

- **5** Return the drum lock to its original position.
- **6** Grasp handle E1 and pull out the master eject unit until it stops.

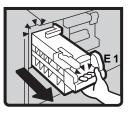

**2** Pull out lever E3 and remove the misfed master.

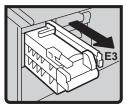

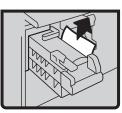

- B Return lever E3 and the master eject unit to their original position.
- Set the drum unit and close the front door.

#### "% + E" Master Misfeed In The Master Eject Section

**1** Open the front door.

**2** Grasp handle E1 and pull out the master eject unit until it stops.

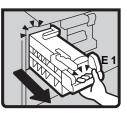

Check where the misfed master is. Remove the misfed master.

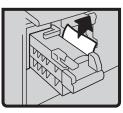

• Return the master eject unit to its original position and close the front door.

#### "% + P" Original Misfeed Occurs When Using The Optional Document Feeder

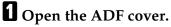

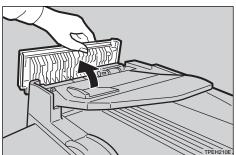

**2** Pull out the misfed original gently.

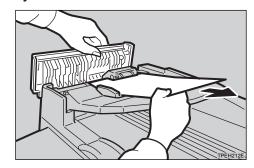

If you cannot remove misfed original in step **2**, open the document feeder. Pull the green knob towards you and remove the misfed original.

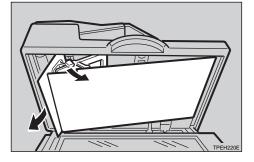

- **5** Return the document feed sheet to its original position.
- Close the ADF cover until it clicks in position and if necessary, close the document feeder.

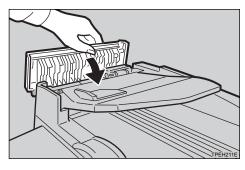

#### $\mathbf{\hat{V}}$ To prevent original misfeeds:

Set the following kinds of originals on the exposure glass (contact glass).

- Originals heavier than 105 g/m<sup>2</sup>, 27 lb
- Originals lighter than 52 g/m<sup>2</sup>, 14 lb
- Originals smaller than 105 mm × 128 mm, 4.2" × 5.1"
- Originals larger than 297 mm × 864 mm, 11.6" × 33.8"
- Stapled or clipped originals
- Perforated or torn originals

- Curled, folded, or creased originals
- Originals with any kind of coating, such as thermal fax paper, art paper, aluminum foil, carbon paper, or conductive paper
- Bound originals such as books
- Damaged originals
- Originals with glue on them
- Pasted originals
- Originals written in pencil
- Thin originals that have low stiffness
- Originals with index tabs
- Translucent paper

#### 🖉 Note

- Do not mix different sizes of originals in the optional document feeder.
- Remove staples or clips of originals. Fan originals that have had staples or clip removed.
- Do not stack originals above the limit mark.

4

# When The Open Cover/Unit Indicator ([]+) Lights

And the sure that the following door/ cover are closed.

#### Front Door

Close the front door completely.

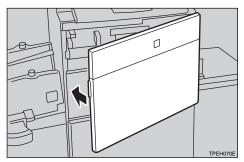

#### Document Feeder Cover (Option)

Close the document feeder cover until it locks in position.

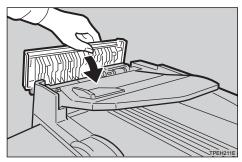

# When The Add Ink Indicator (达) Lights

The **Add Ink** indicator (📥) lights when it is time to supply ink.

#### A CAUTION:

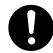

If ink comes into contact with your eyes, rinse immediately in running water. In the case of any abnormal symptoms, consult a doctor.

#### A CAUTION:

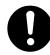

• Keep the ink or ink container out of reach of children.

#### A CAUTION:

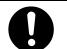

If ink is ingested, force vomiting by drinking a strong saline solution and consult a doctor immediately.

#### A CAUTION:

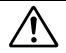

This machine has been tested for safety using this supplier's parts and consumables. We recommend you only use these specified supplies.

#### 🔗 Note

- □ Ink is readily removed from skin by waterless hand cleaners followed by washing with soap and water.
- □ Be careful not to get any ink on your clothing.
- □ Store ink under low temperature and humidity conditions.
- □ Do not store ink where it will be exposed to heat or direct sunlight.
- □ Store on a flat surface.

#### Open the front door.

**2** Pull out the ink holder.

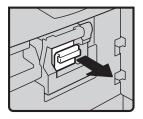

**B** Remove the used ink cartridge.

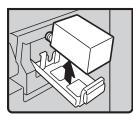

A Remove the cap of the new ink cartridge.

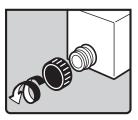

**5** Insert the new cartridge into the ink holder.

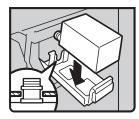

#### 🖉 Note

 $\Box$  Always supply ink of the same color.

**6** Return the ink holder to its original position until it clicks.

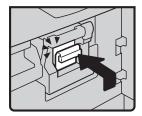

#### **2** Close the front door.

The machine will start idling to supply ink to the drum.

# When The Master End Indicator (💩) Lights

The Master End indicator () lights when it is time to replace the master roll or when you need to set the master roll.

A CAUTION:

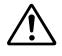

This machine has been tested for safety using this supplier's parts and consumables. We recommend you only use these specified supplies.

#### **1** Pull out the master feed unit until it stops.

#### **2** Open the master guide.

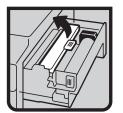

**3** Open the master feed unit cover (1).

Remove the used master roll (2).

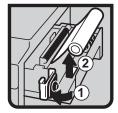

#### 🖉 Note

□ When the Master End indicator is lit, it is necessary to replace the master roll even if some master remains on the old roll.

**5** The new master roll must be positioned as shown in the illustration (1).

**6** Close the master feed unit cover (2).

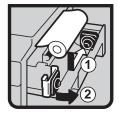

**2** Insert the paper edge of the master roll as shown in the illustration until the master edge reaches the arrow mark.

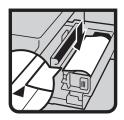

**8** Close the master guide.

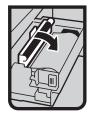

**9** Push in the master feed unit until it stops.

## When The Master Eject Indicator (ご) Lights

The Master Eject indicator ( ) lights when it is time to empty the master eject unit or when you need to set the master eject unit.

#### 🖉 Note

- Ink is readily removed from skin by waterless hand cleaners followed by washing with soap and water.
- Be careful not to get any ink on your clothing while emptying the master eject unit.

#### Prepare the trash box.

- **2** Open the front door.
- Grasp handle E1 and pull out the master eject unit until it stops.

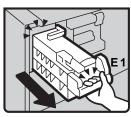

**1** Remove the used master by pushing down the master eject unit upper handle towards the trash box (2).

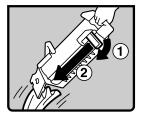

#### 🖉 Note

- If you cannot remove the used masters completely, repeat step
   until all the masters are removed.
- **7** Reinstall the master eject unit until it clicks in position.
- **8** Close the front cover.
- Pull up handle E2 and pull out the master eject unit completely.

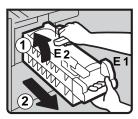

**5** Grasp the master eject unit upper handle and turn it clockwise with one hand while holding handle E1 with other hand (1).

# When Other Indicators Are Lit

| Indicator                    | Meaning and action                                           |  |  |
|------------------------------|--------------------------------------------------------------|--|--|
| TPES270E                     | The key counter (option) is not set. Insert the key counter. |  |  |
| (Metric version)<br><u> </u> | Color drum unit is installed.                                |  |  |
| • (Inch version)             |                                                              |  |  |
| • (Metric version)           | A3/11" $\times$ 17" drum unit is set.                        |  |  |
| • (Inch version)             |                                                              |  |  |
| • (Metric version)           | A4/8 <sup>1</sup> / <sub>2</sub> " × 11" drum unit is set.   |  |  |
| • (Inch version)             |                                                              |  |  |

### When The Prints Are Not Delivered In A Neat Stack

If you use small size paper, prints might not be delivered in a neat stack. In this case, follow the steps below.

Lower the end plate a little. While holding the end plate, lift the angle adjustment screw.

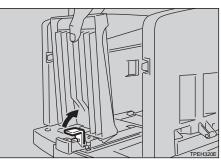

2 Adjust the end plate angle by turning the screw clockwise or counterclockwise.

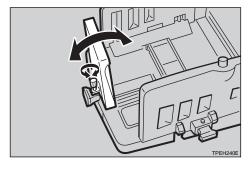

# **Poor Printing**

#### **Dirty Background**

If the background of prints is dirty, the drum unit is dirty.

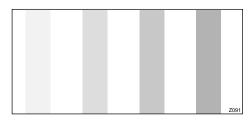

#### A CAUTION:

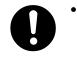

If ink comes into contact with your eyes, rinse immediately in running water. In the case of any abnormal symptoms, consult a doctor.

#### A CAUTION:

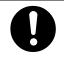

Keep the ink or ink container out of reach of children.

#### A CAUTION:

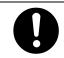

If ink is ingested, force vomiting by drinking a strong saline solution and consult a doctor immediately.

#### 🖉 Note

- When you use paper smaller than the original image, select the proper reduction ratio. Otherwise, you might get dirty background prints.
- When you use postcards and the like, the background might be dirty because postcards do not absorb ink well. In this case, lower the printing speed or use Skip Feed mode to dry the ink on the prints.

#### **1** Turn off the main switch.

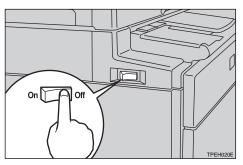

#### **2** Pull out the drum unit.

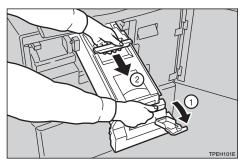

#### 🖉 Note

- □ For how to take out the drum unit, see  $\Rightarrow$  P.87 "*Changing The Color Drum Unit*".
- **1** While pressing the drum lock, turn the drum until you can see the trailing edge of the master.

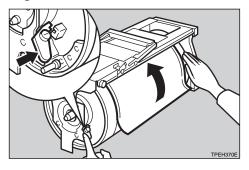

With a dry soft cloth, remove any ink that has accumulated on the trailing edge of the drum unit.

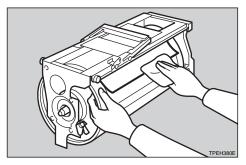

#### ∰Important

□ Do not use benzine, thinner, or other organic liquids. Otherwise, this machine might be damaged. **5** Insert the drum unit until it locks in position, then lower the drum unit lock lever.

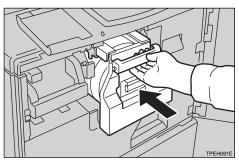

### **6** Close the front door.

**7** Turn on the main switch.

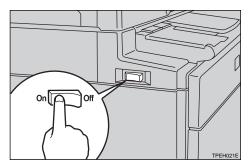

#### **Black Line/Stain**

Check the platen cover and clean it if dirty. See  $\Rightarrow$  P.196 "*Platen Cover*".

Check the exposure glass (contact glass) and clean it if dirty. See  $\Rightarrow$  P.196 "*Exposure glass (contact glass)*".

Check the sheet of the optional document feeder and clean it if dirty. See  $\Rightarrow$  P.197 "Sheet".

#### 🖉 Note

When black lines or stains still appear on prints even if you clean the above, contact your service representative.

#### **Skipped Prints**

If the machine is not used for a long period of time or you change the color drum unit, the ink on the drum might dry causing print quality to deteriorate. To solve this problem, use Quality Start Mode. See  $\Rightarrow$  P.76 "Quality Start Mode—Regaining The Image Density When The Ink On The Drum Dries".

When you get skipped print images even if you use Quality Start mode, perform the following procedure.

# Open the front cover and pull out the drum unit.

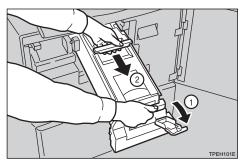

#### PReference

See  $\Rightarrow$  P.87 "Changing The Color Drum Unit".

2 While pressing the drum lock, grasp the edge of the master (white part of the master) and peel it off.

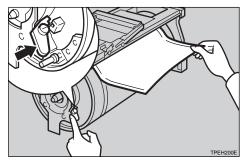

- **E** Return the drum lock to its original position.
- **4** Set the drum unit until it clicks in position and close the front cover.

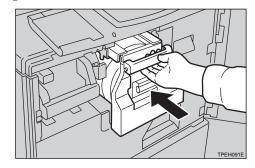

# **5. REMARKS**

### **Operation Notes**

#### **General Cautions**

- While printing, do not turn off the main switch.
- While printing, do not open the door or covers.
- While printing, do not unplug the power cord.
- While printing, do not move the machine.
- Keep corrosive liquids, such as acid, off the machine.
- Open and close the door and covers softly.
- Do not put anything except originals or command sheets on the machine.
- When opening or closing the door or covers, keep hold of them so they don't full.
- Always turn the machine off when you have finished printing for the day.
- If the machine must be transported by vehicle, please contact your service representative.
- Make sure to make a few trial prints to check the image position because the image position of the trial print might not correspond with that of the original.
- If the image registration is not consistent, slow the printing speed down to setting 1 or 2.
- When performing duplex or multicolored printing, leave the printed paper for a while before the next printing in order to let the ink dry on the printed paper. If this is not done, feed roller marks will appear on the print image.
- When the machine is used in low temperature conditions, the image density might decrease. In this case, slow the printing speed down to setting 1 or 2.
- When making duplex prints, misdetection of paper wrapping might occur if the paper delivery sensor detects a black area at the leading edge of the back side. Keep at least an 10 mm, 0.4" margin at the leading edge of the back side of the printing paper.
- Press the **[Proof]** key to perform a test print as the first few prints might be light.
- When making duplex prints or when using non-white printing paper, the paper size detection sensors might malfunction and some part of the image might not appear on the print. In this case, place a blank sheet under the printing paper on the paper feed tray.

- When making duplex prints or when using non-white printing paper, the paper end sensor might malfunction and fail to detect the paper. In this case, place a blank sheet under the printing paper on the paper feed tray.
- The outer portion of the image might not be printed under low temperature. In this case, slow the printing speed down to setting 1 or 2, or increase the room temperature.
- The paper exit pawl might contact the printing paper and cause black lines on the prints. In this case, increase the printing speed or make a new master with lighter image density mode.
- The leading edge of the prints might become stained if the edge touches the image of prints on the paper delivery tray.
- The ink of the print on the paper delivery tray might stick to the back side of the next print.
- When the machine is on and the power source is less than 90 % of the specified amount, printing quality will decrease. Therefore, make sure the supply from your electrical outlet is at least 90 % of the required amount.
- As various kinds and qualities of paper exist, some paper might be wrapped around the drum or cause misfeeds.
- If your hands are stained with ink:
  - Avoid prolonged or repeated contact with skin.
  - Cleanse skin thoroughly after contact, before breaks and meals, and at the end of the work period.
  - Ink is readily removed from skin by waterless hand cleaners followed by washing with soap and water.
- Also, be careful not to get any ink on your clothing while emptying the master eject unit or while loading a new ink cartridge.
- The image density varies according to the printing speed and the room temperature. So, adjust the printing speed or increase the room temperature.
- When you make a lot of prints from a small image, ink might ooze out from the edges of the master, especially under high temperature and when printing in two or more colors. In this case, make a new master.
- Use ink made within one year. Ink stored for a long period tends to dry slowly and yield lower image density.
- While making a master, do not leave the platen cover or optional document feeder open.
- When you store 1,000 ml/pack ink, make sure to store it upright with the cap pointing up.
- If you use originals of letters in Light or Dark Tone function, edges of the letters might be printed clearly and inside of the letters might become screened image.

- When you use originals with light lettering, edges of the letters might be printed clearly and the inside of the letters might be light. In this case, increase the image density.
- When you use originals of fine letters, letters on prints might be skipped. In this case, increase the image density or use Letter mode.
- Up to 1,000 sheets of paper can be delivered to the paper delivery tray. However, if 500 or more sheets of paper are delivered to the paper delivery tray, the leading edge of the prints might become stained.
- When you use envelope or pasted print paper, the leading edge of print might be damaged.
- When the machine is used in low temperature conditions, the printing area might become small.

#### **Print Paper**

- When you use non-standard paper, some parts of the image might not appear on the print. In this case, set the machine not to detect paper size with the user tools. See "Ignore Paper Size" in ⇒ P.139 "4. *Mode Setting*".
- When the paper is curled, stack the paper with the curl face down, otherwise the paper might wrap around the drum or stains might appear.
- Postcards and the like do not absorb ink well. Offset images might appear on the rear side of subsequent prints. Solid image originals will cause offset image prints.

#### Originals

- If there is no margin or if there is a solid image area near the leading edge of the original, make at least a 10 mm, 0.4", margin at the leading edge; otherwise, the paper might wrap around the drum or the paper exit pawl might become dirty and cause black lines on prints.
- If you use originals that have bold letters or solid images at the leading edges, you might get prints with dirty edges. In this case, insert the widest margin first, or raise the printing speed.

#### **Misfed Paper**

 When printing a large solid area on A3, 11" × 17" paper, the sides of the print tend to curl up after the print is fed out to the paper delivery tray. The next sheet that feeds out pushes against the curled sheet and a paper misfeed occurs. In this case, slow the printing speed down (setting 1 or 2).

#### **PC Controller**

#### ∰Important

□ Make sure that � indicator on the PC controller operation panel is off before unplugging the power cord.

# Where To Put Your Machine

Your machine's location should be carefully chosen because environmental conditions greatly affect its performance.

# Environmental Conditions Optimum environmental conditions

#### MARNING:

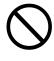

Do not put any metal objects or containers holding water (e.g. vases, flowerpots, glasses) on the machine. If the contents fall inside the machine, a fire or electric shock could occur.

#### A CAUTION:

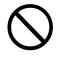

Keep the machine away from humidity and dust. A fire or an electric shock might occur.

• Do not place the machine on an unstable or tilted surface. If it topples over, it could cause injury.

#### A CAUTION:

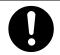

If you use the machine in a confined space, make sure there is a continuous air turnover.

#### A CAUTION:

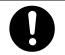

After you move the machine, fix it with the caster fixture. Otherwise, the machine might move or come down to cause a personal injury.

- Temperature: 10 30°C, 50 86°F
- Humidity: 20 90 % RH
- A strong and level base (a sturdy desk and cabinet etc.).
- The machine must be level within 5 mm,  $^{13}/_{64}$ " both front to rear and left to right.
- Be sure to locate this machine in a large well ventilated room that has an air turnover of more than  $30 \text{ m}^3/\text{hr/person}$ .

#### Environments to avoid

• Locations exposed to direct sunlight or strong light (more than 1500 lux).

- Locations directly exposed to cool air from an air conditioner or heated air from a heater. (Sudden temperature changes might cause condensation within the machine.)
- Places where the machine might be subjected to frequent strong vibration.
- Dusty areas.
- Areas with corrosive gases.

#### **Power connection**

#### A WARNING:

- Only connect the machine to the power source described on the inside front cover of this manual.
- Avoid multi-wiring.
- Do not damage, break or make any modifications to the power cord. Do not place heavy objects on it, pull it hard or bend it more than necessary. These actions could cause an electric shock or fire.
- Do not plug or unplug the power cord with your hands wet. Otherwise, an electric shock might occur.

#### MARNING:

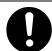

Make sure the wall outlet is near the machine and freely accessible so that in event of an emergency it can be unplugged easily.

#### A CAUTION:

- When you move the machine, unplug the power cord from the wall outlet to avoid fire or electric shock.
- When the machine will not be used for a long time, unplug the power cord.

#### A CAUTION:

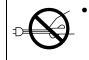

When you pull out the plug from the socket, grip the plug to avoid damaging the cord and causing fire or electric shock.

Make sure the plug is firmly inserted in the outlet.

#### Access to machine

Place the machine near the power source, providing clearance as shown.

#### Main Frame

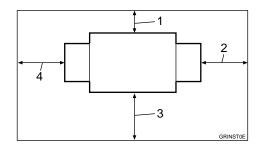

- 1. More than 10 cm, 4.0"
- 2. More than 60 cm, 23.7"
- 3. More than 60 cm, 23.7"
- 4. More than 60 cm, 23.7"

# **Maintaining Your Machine**

To maintain high print quality, clean the following parts and units regularly.

#### ∰Important

Do not use benzine, thinner, or other organic liquids. Otherwise, this machine might be damaged.

#### Main Frame

Exposure glass (contact glass)

- Lift the platen cover or document feeder.
- **2** Clean the exposure glass (contact glass) with a damp cloth and wipe it with a dry cloth.

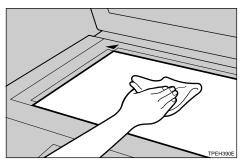

#### 🔗 Note

□ If you do not clean the exposure glass (contact glass), marks on the glass will be printed.

#### Platen Cover

Lift the platen cover.

**2** Clean the platen cover with a damp cloth and wipe it with a dry cloth.

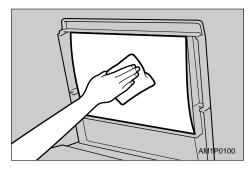

#### 🖉 Note

□ If you do not clean the platen cover, marks on the cover will be printed.

Paper feed roller (paper feed tray)

Wipe off the paper dust on the paper feed roller with a damp cloth, then wipe it with a dry cloth.

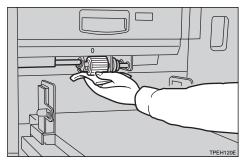

#### 🖉 Note

If you do not clean the paper feed roller, paper misfeeds tend to occur.

# **Optional Document Feeder**

Sheet

**1** Lift the document feeder.

**2** Clean the sheet with a damp cloth and wipe it with a dry cloth.

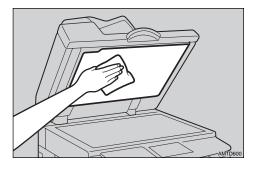

# 🖉 Note

□ If you do not clean the sheet, marks on the sheet will be printed.

# **Combination Chart**

This combination chart shows which modes can be used together.

| ☆  | means that these modes can be used together.                                                              |
|----|----------------------------------------------------------------------------------------------------|
|    | means that these modes cannot be used together.                                                           |
| *1 | means that these modes cannot be used together. Function to be specified later takes priority.            |
| *2 | means that these modes cannot be used together. Function specified earlier takes priority.                |
| *3 | means that these modes can be used together. You cannot cancel Economy mode after selecting On Line mode. |

|           |                                                  | F                                        | un           | cti       | on | to | be | e sj | peo | ifi                                       | ed                                        | la                                | ter                               | 1                                  |            |                |                 |                   |            |                |         |    |    |    |               |               |        |         |           |         |
|-----------|--------------------------------------------------|------------------------------------------|--------------|-----------|----|----|----|------|-----|-------------------------------------------|-------------------------------------------|-----------------------------------|-----------------------------------|------------------------------------|------------|----------------|-----------------|-------------------|------------|----------------|---------|----|----|----|---------------|---------------|--------|---------|-----------|---------|
|           |                                                  | Letter, Photo, Letter/Photo, Pencil mode | Economy mode | Tint mode |    |    |    |      |     | Combine Originals (2 Images on one sheet) | Combine Originals (4 Images on one sheet) | Memory Combine mode (4 Originals) | Memory Combine mode (8 Originals) | Memory Combine mode (16 Originals) | Edge Erase | All Class mode | Auto Class mode | Manual Class mode | Class mode | Job Separation | Overlay |    |    |    | Stamping mode | User Stamping | Repeat | Make-up | Skip Feed | On Line |
|           | Letter, Photo, Let-<br>ter/Photo, Pencil<br>mode |                                          | Å            | *1        | \$ | ☆  | ☆  | \$   | ☆   | \$                                        | \$                                        | \$                                | \$                                | \$                                 | \$         | \$             | \$              | \$                | \$         | Å              | \$      | \$ | 25 | \$ | \$            | Å             | Å      | *1      | 꼬         | *1      |
|           | Economy mode                                     | ☆                                        |              | Å         | ☆  | Å  | ☆  | ☆    | Å   | Å                                         | ☆                                         | Å                                 | Å                                 | ☆                                  | Å          | ☆              | ☆               | ☆                 | ☆          | Å              | ŵ       | ☆  | Å  | ☆  | ŵ             | Å             | 24     | Å       | ☆         | ☆       |
|           | Tint mode                                        | *1                                       | \$           |           | ☆  | 42 | ☆  | ☆    | \$7 | 42                                        | Å                                         | \$7                               | \$7                               | ☆                                  | 42         | ☆              | Å               | ☆                 | Å          | ☆              | ☆       | ☆  | 42 | ☆  | \$            | Å             | 47     | *1      | ☆         | *1      |
| ier       | Auto Cycle                                       | ☆                                        | \$           | Å         |    | ☆  | ☆  | ☆    | ☆   | ☆                                         | \$                                        | ☆                                 | ☆                                 | ☆                                  | ☆          | ☆              | Å               | ☆                 | \$         | ☆              | ☆       | ☆  | ☆  | ☆  | \$            | 43            | 43     | 43      | ☆         | Σ2      |
| d earlier | Preset Reduce/En-<br>large, Zoom                 | \$                                       | \$           | \$        | \$ |    | *1 | *1   | *1  | \$                                        | \$                                        | \$                                | \$                                | \$                                 | \$         | \$             | \$              | \$                | \$         | ¥              | ☆       | \$ | \$ | \$ | \$            | Å             | Å      | Å       | \$        | *1      |
| specified | Auto Magnification<br>Selection                  | \$                                       | \$           | ☆         | \$ | *1 |    | *1   | *1  | ☆                                         | \$                                        | ☆                                 | ☆                                 | \$                                 | ☆          | \$             | \$              | \$                | \$         | ☆              | \$      | \$ | ☆  | \$ | Å             | 42            | *1     | ☆       | \$        | *1      |
|           | Directional Magni-<br>fication (%)               | ☆                                        | ☆            | \$        | \$ | *1 | *1 |      | *1  | \$                                        | \$                                        | \$                                | \$                                | ☆                                  | \$         | \$             | \$              | ☆                 | \$         | Å              | \$      | ☆  | \$ | \$ | ☆             | Å             | Å      | ☆       | \$        | *1      |
| Function  | Directional Magni-<br>fication (size)            | ☆                                        | ☆            | \$        | \$ | *1 | *1 | *1   |     | \$                                        | \$                                        | Å                                 | Å                                 | ☆                                  | \$         | \$             | Å               | \$                | \$         | ŵ              | Å       | \$ | \$ | \$ | ☆             | Å             | Å      | Å       | ¥         | *1      |
|           | Combine Originals<br>(2 Images on one<br>sheet)  | ☆                                        | ☆            | 4         | ☆  | ☆  | ☆  | ☆    | ☆   |                                           | *1                                        | *1                                | *1                                | *1                                 | ☆          | ☆              | ☆               | ☆                 | ☆          | ☆              | *2      | *2 | *2 | *2 | *2            | *2            | *1     | 42      | 자         | *1      |
|           | Combine Originals<br>(4 Images on one<br>sheet)  | ☆                                        | ☆            | ☆         | \$ | ☆  | ☆  | \$   | ☆   | *1                                        |                                           | *1                                | *1                                | *1                                 | ☆          | \$             | \$              | ☆                 | ☆          | ☆              | *2      | *2 | *2 | *2 | *2            | *2            | *1     | 42      | ₹Z        | *1      |

|           |                                       | F                                        | un           | cti       | on         | to                          | be                           | e sj                          | pec                              | ifi                                       | ed                                        | la                                | ter                               | •                                  |            |                |                 |                   |            |                |         |      |               |                           |               |               |        |         |           |         |
|-----------|---------------------------------------|------------------------------------------|--------------|-----------|------------|-----------------------------|------------------------------|-------------------------------|----------------------------------|-------------------------------------------|-------------------------------------------|-----------------------------------|-----------------------------------|------------------------------------|------------|----------------|-----------------|-------------------|------------|----------------|---------|------|---------------|---------------------------|---------------|---------------|--------|---------|-----------|---------|
|           |                                       | Letter, Photo, Letter/Photo, Pencil mode | Economy mode | Tint mode | Auto Cycle | Preset Reduce/Enlarge, Zoom | Auto Magnification Selection | Directional Magnification (%) | Directional Magnification (size) | Combine Originals (2 Images on one sheet) | Combine Originals (4 Images on one sheet) | Memory Combine mode (4 Originals) | Memory Combine mode (8 Originals) | Memory Combine mode (16 Originals) | Edge Erase | All Class mode | Auto Class mode | Manual Class mode | Class mode | Job Separation | Overlay | Form | Stamping Date | Page Stamping             | Stamping mode | User Stamping | Repeat | Make-up | Skip Feed | On Line |
|           | Memory Combine<br>mode (4 Originals)  | \$                                       | ☆            | \$        | \$         | \$                          | ☆                            | \$                            | \$                               | *1                                        | *1                                        |                                   | *1                                | *1                                 | \$         | \$             | \$              | \$                | ☆          | Å              | *2      | *2   | *2            | *2                        | *2            | *2            | *1     | *2      | Å         | *1      |
|           | Memory Combine<br>mode (8 Originals)  | ☆                                        | \$2          | ☆         | \$         | ☆                           | ☆                            | \$                            | \$                               | *1                                        | *1                                        | *1                                |                                   | *1                                 | \$2        | \$             | \$              | Å                 | \$         | ☆              | *2      | *2   | *2            | *2                        | *2            | *2            | *1     | *2      | ☆         | *1      |
|           | Memory Combine<br>mode (16 Originals) | ☆                                        | ☆            | Å         | ☆          | ☆                           | ☆                            | ☆                             | ☆                                | *1                                        | *1                                        | *1                                | *1                                |                                    | \$         | ☆              | ☆               | \$                | ☆          | ☆              | *2      | *2   | *2            | *2                        | *2            | *2            | *1     | *2      | Å         | *1      |
|           | Edge Erase                            | Å                                        | ☆            | Å         | Å          | ¥                           | ☆                            | Å                             | ☆                                | Å                                         | ¥                                         | Å                                 | Å                                 | Å                                  |            | ☆              | Å               | Å                 | ☆          | Å              | Å       | ¥    | Å             | Å                         | ☆             | Å             | ¥      | ☆       | ☆         | *1      |
|           | All Class mode                        | ☆                                        | Å            | ¥         | ¥          | ¥                           | ☆                            | ¥                             | Å                                | ☆                                         | ¥                                         | ŵ                                 | ¥                                 | ¥                                  | Ż          |                | *1              | *1                | *1         | ŵ              | ŵ       | ¥    | ☆             | $\hat{\nabla}$            | ŵ             | ¥             | ¥      | \$      | ☆         | *1      |
|           | Auto Class mode                       | ☆                                        | Å            | ¥         | ¥          | ¥                           | ☆                            | ¥                             | Å                                | ☆                                         | ¥                                         | ŵ                                 | ¥                                 | ¥                                  | Ż          | *1             |                 | *1                | *1         | ŵ              | ŵ       | ¥    | ☆             | $\overrightarrow{\alpha}$ | ŵ             | ¥             | ¥      | \$      | ☆         | *1      |
| earlier   | Manual Class mode                     | Å                                        | Å            | 22        | \$         | ☆                           | ☆                            | \$                            | \$7                              | ☆                                         | ☆                                         | Å                                 | 22                                | 52                                 | 22         | *1             | *1              |                   | *1         | Å              | ☆       | ☆    | ☆             | Å                         | ☆             | Å             | ☆      | Å       | Å         | *1      |
|           | Class mode                            | Å                                        | \$2          | 22        | \$7        | ☆                           | ☆                            | \$7                           | \$7                              | ☆                                         | ☆                                         | Å                                 | 22                                | 22                                 | 24         | *1             | *1              | *1                |            | Å              | ☆       | ☆    | Å             | Å                         | ☆             | ☆             | ☆      | \$      | ☆         | *1      |
| specified | Job Separation                        | 24                                       | Å            | 22        | \$         | Å                           | ☆                            | \$                            | \$                               | \$                                        | Å                                         | 22                                | 22                                | 24                                 | 42         | \$             | ☆               | ☆                 | Å          |                | ☆       | Å    | 24            | Å                         | \$            | Å             | Å      | \$      | ☆         | *1      |
| eci       | Overlay                               | Å                                        | Å            | 22        | \$         | ☆                           | ☆                            | \$                            | \$7                              | *2                                        | *2                                        | *2                                | *2                                | *2                                 | 22         | \$7            | ☆               | ☆                 | \$         | Å              |         | *1   | *2            | *2                        | *2            | *2            | *2     | *2      | Å         | *1      |
|           | Form                                  | Å                                        | Å            | 24        | \$         | Å                           | ☆                            | \$                            | \$                               | *2                                        | *2                                        | *2                                | *2                                | *2                                 | \$         | \$             | Å               | ☆                 | 삸          | ŵ              | *1      |      | *2            | *2                        | *2            | *2            | *2     | *2      | ☆         | *1      |
| Function  | Stamping Date                         | Å                                        | Å            | 24        | \$         | Å                           | ☆                            | \$                            | \$                               | *2                                        | *2                                        | *2                                | *2                                | *2                                 | \$         | \$             | Å               | ☆                 | 삸          | ŵ              | *2      | *2   |               | ☆                         | ☆             | Å             | *2     | \$      | ☆         | *1      |
| un        | Page Stamping                         | Å                                        | 42           | 43        | \$         | \$                          | Å                            | \$                            | \$                               | *2                                        | *2                                        | *2                                | *2                                | *2                                 | 43         | \$             | ☆               | ☆                 | \$         | 42             | *2      | *2   | 43            |                           | \$            | ☆             | *2     | Å       | ☆         | *1      |
| H         | Stamping mode                         | Å                                        | Å            | 24        | \$         | Å                           | ☆                            | \$                            | \$                               | *2                                        | *2                                        | *2                                | *2                                | *2                                 | \$         | \$             | Å               | ☆                 | 삸          | ŵ              | *2      | *2   | ☆             | ☆                         |               | *2            | *2     | \$      | ☆         | *1      |
|           | User Stamping                         | 42                                       | 42           | 42        | Å          | ☆                           | ☆                            | Å                             | ☆                                | *2                                        | *2                                        | *2                                | *2                                | *2                                 | 42         | ☆              | \$              | \$                | ¥          | 42             | *2      | *2   | 42            | Å                         | *2            |               | *2     | ŵ       | ☆         | *1      |
|           | Repeat                                | ☆                                        | ☆            | 42        | ☆          | ☆                           | *2                           | ☆                             | ☆                                | *1                                        | *1                                        | *1                                | *1                                | *1                                 | Å          | ☆              | ☆               | ☆                 | ¥          | 42             | *2      | *2   | *2            | *2                        | *2            | *2            |        | *2      | ☆         | *1      |
|           | Make-up                               | *2                                       | ☆            | *2        | ☆          | ☆                           | ☆                            | ☆                             | ☆                                | ☆                                         | ☆                                         | *2                                | *2                                | *2                                 | Å          | ☆              | \$              | ☆                 | Å          | \$2            | *1      | *1   | 22            | ☆                         | ☆             | Å             | *2     |         | ☆         | *1      |
|           | Skip Feed                             | ☆                                        | ☆            | 52        | ☆          | ☆                           | ☆                            | ☆                             | ☆                                | ☆                                         | ☆                                         | \$2                               | 52                                | Å                                  | Å          | ☆              | \$              | ☆                 | Å          | \$2            | ☆       | ☆    | 22            | ☆                         | \$            | ☆             | ☆      | ☆       |           | ☆       |
|           | On Line                               | *2                                       | ☆            | *2        | \$         | *2                          | *2                           | *2                            | *2                               | *2                                        | *2                                        | *2                                | *2                                | *2                                 | *2         | *2             | *2              | *2                | *2         | *2             | *2      | *2   | *2            | *2                        | *2            | *2            | *2     | *2      | ☆         |         |
|           | Image Rotation                        | ☆                                        | ☆            | Å         | \$         | \$                          | ☆                            |                               |                                  |                                           |                                           | ¥                                 | Å                                 | Å                                  | Å          | ☆              | Å               | Å                 | Å          | ☆              |         |      |               |                           |               |               |        |         | ☆         |         |
|           | Master Saving                         | ☆                                        | ☆            | ¥         | ☆          | ☆                           | ☆                            | ☆                             | ☆                                | ☆                                         | ☆                                         | ŵ                                 | ¥                                 | ¥                                  | ¥          | ☆              | \$              | ☆                 | ☆          | \$2            | ☆       | ☆    | 42            | \$                        | ☆             | Å             | ☆      | ☆       | ☆         |         |

This page is intentionally blank.

# 6. SPECIFICATIONS

# Main Frame

- Configuration: Desk top
- Printing Process:
   Full automatic one drum system
- Original Type: Sheet/Book
- Original Size: Maximum 304.8 mm × 432 mm, 12.0" × 17.0"
- Pixel Density: 400 dpi

### Image Mode:

Photo mode (Sand pattern) Letter mode (Standard mode) Letter/Photo mode Pencil mode Tint mode

### Reduction Ratios:

- Inch version: 93 %, 77 %, 74 %, 65 %
- Metric version: 93 %, 87 %, 82 %, 71 %

# Enlargement Ratios:

- Inch version: 155 %, 129 %, 121 %
- Metric version: 141 %, 122 %, 115 %

# Zoom:

From 50 % to 200 % in 1 % steps

# Directional Magnification:

- Vertical: From 50 % to 200 % in 1 % steps
- Horizontal:

From 50 % to 200 % in 1 % steps

### Printing Area:

- A3 drum:
  - Inch version: More than  $290 \times 419$  mm,  $11.4" \times 16.4"$
  - Metric version: More than 290 mm × 409 mm, 11.4" × 16.1"
- A4 drum: More than 290 mm × 200 mm, 11.4" × 7.8"

### Print Paper Size:

Maximum 297 mm × 432 mm, 11.6" × 17.0" Minimum 70 mm × 148 mm, 2.8" × 5.9"

Leading Edge Margin:

Less than 10 mm, 0.4"

- Print Paper Weight: 47.1 g/m<sup>2</sup> to 209.3 g/m<sup>2</sup>, 12.5 lb to 55.6 lb
- Print Speed: 60 – 120 rpm (5 steps)
- ♦ First Copy Time (Master Process Time): Less than 15.5 seconds (A3, 11" × 17"□) Less than 12 seconds (A4, 8<sup>1</sup>/<sub>2</sub>" × 11"□)

# Second Copy Time (First Print Time):

Less than 18.5 seconds (A3,  $11" \times 17"$ ) Less than 15 seconds (A4,  $8^1/_2" \times 11"$ )

Color Printing:

Drum unit replacement system (red, blue, green, and brown)

### Image Position:

- Vertical:
  - Inch version:  $\pm 10 \text{ mm}, \pm 0.4$ "
  - Metric version:  $\pm 15 \text{ mm}, \pm 0.6$ "
- Side: ± 10 mm, ± 0.4" (for either side)
- Paper Feed Tray Capacity: 1,000 sheets (80 g/m<sup>2</sup>, 20 lb)
- Paper Delivery Tray Capacity: 1,000 sheets (80 g/m<sup>2</sup>, 20 lb)

### Master Eject Unit Capacity:

- A3 drum More than 60 masters
- A4 drum 90 masters

### Dimensions (W $\times$ D $\times$ H):

|                                                                                                    | Width           | Depth         | Height          |
|----------------------------------------------------------------------------------------------------|-----------------|---------------|-----------------|
| Stored                                                                                                    | 625 mm, 24.6"   | 650 mm, 25.6" | 575 mm, 22"     |
| Stored with docu-<br>ment feeder                                                                           | 625 mm, 24.6"   | 650 mm, 25.6" | 684 mm, 26.9"   |
| Set up                                                                                                    | 1,405 mm, 55.4" | 650 mm, 25.6" | 575 mm, 22"     |
| Set up with cabinet                                                                                        | 1,405 mm, 55.4" | 650 mm, 25.6" | 1,010 mm, 39.8" |
| Set up with cabinet<br>and document feed-<br>er (when you use<br>A4, $8^1/_2$ " × 11" or<br>smaller paper) | 1,215 mm, 47.8" | 650 mm, 25.6" | 1,120 mm, 44.1" |
| Set up with cabinet<br>and document feed-<br>er (when you use<br>B4, $8^1/_2$ " × 14" or<br>larger paper)  | 1,405 mm, 55.4" | 650 mm, 25.6" | 1.120 mm, 44.1" |

### ✤ Weight:

• Machine: Less than 94 kg, 207 lb

### Noise Emission:

Sound pressure level: The measurement are to be made according to ISO 7779 at operator position.

| Printing Speed |       |
|----------------|-------|
| 60 rpm         | 57 dB |
| 90 rpm         | 60 dB |
| 120 rpm        | 64 dB |

6

### Noise Emission:

Sound power level: The measurements are made according to ISO 7779.

| Printing Speed |       |
|----------------|-------|
| 60 rpm         | 71 dB |
| 90 rpm         | 74 dB |
| 120 rpm        | 77 dB |

### Power Source:

See the inside front cover of this manual.

### Power Consumption:

- Master Making: Less than 0.3 kW
- Printing: Less than 0.28 kW

### Optional Equipment:

- Drum unit: Color Drums

   (A3, 11" × 17") red, blue, green, and brown
   (A4, 8<sup>1</sup>/<sub>2</sub>" × 11") black, red, blue, green, and brown
- Key Counter
- Cabinet
- Document Feeder
- Memory Board
- PC Controller

# **Document Feeder**

# Original Type:

Sheet

- Original Weight: 40.7 g/m<sup>2</sup> to 127.9 g/m<sup>2</sup>, 10.8 lb to 34 lb
- Original Size: Max. 297 mm × 864 mm, 11.6" × 33.8" Min. 105 mm × 128 mm, 4.2" × 5.1"
- ♦ First Copy Time (Master Process Time): Less than 19.5 seconds (A3, 11" × 17") Less than 16 seconds (A4, 8<sup>1</sup>/<sub>2</sub> × 11")

# Second Copy Time (First Print Time):

Less than 22.5 seconds (A3,  $11" \times 17"$ ) Less than 19 seconds (A4,  $8^1/_2" \times 11"$ )

# Original Capacity:

30 sheets (80 g/m<sup>2</sup>, 20 lb) 4.5 mm, 0.17" height 6

# Consumables

| Name      | Size                                     | Remarks                                              |
|-----------|------------------------------------------|------------------------------------------------------|
| Master:   | Length: 110 m, 410 ft/roll               | A3 drum                                              |
|           | Width: 420 mm, 16.5" 2 Rolls/case        | More than 200 masters can<br>be made per roll        |
|           |                                          | A4 drum                                              |
|           |                                          | 330 masters can be made<br>per roll                  |
| Ink-Black | 1,000 ml/pack, 600 ml/pack, 5 packs/case | Environmental conditions:<br>-5 to 40°C 10 – 95 % RH |
| Ink-Red   | 1,000 ml/pack, 5 packs/case              |                                                      |
| Ink-Blue  | 1,000 ml/pack, 5 packs/case              |                                                      |
| Ink-Green | 1,000 ml/pack, 5 packs/case              |                                                      |
| Ink-Brown | 1,000 ml/pack, 5 packs/case              |                                                      |

# 🖉 Note

□ Specifications are subject to change without notice.

# INDEX

16 One-sided Originals  $\rightarrow$  1 One-sided Print Of 16 Images, 124 1 One-sided Originals  $\rightarrow$  1 One-sided Print Of 2 Images, 68 1 One-sided Originals  $\rightarrow$  1 One-sided Print Of 4 Images, 68 2 One-sided Originals  $\rightarrow$  1 One-sided Print Of 2 Images, 63 2 One-sided Originals  $\rightarrow$  1 One-sided Print Of 4 Images, 63 4 One-sided Originals  $\rightarrow$  1 One-sided Print Of 4 Images, 124 8 One-sided Originals  $\rightarrow$  1 One-sided Print Of 8 Images, 124

### Symbols

[⊲][▷][△], 7 ♣ Clearing Misfeeds, 168

### Α

 $A3/11" \times 17"$  Drum indicator, 8  $A3/11" \times 17"$  drum unit, 183  $A4/81/2" \times 11"$  Drum indicator, 8 A4/81/2" × 11" drum unit, 183 Accessing The User Tools, 133 Access to machine, 194 Add Ink Indicator (📥), 178 Adjusting Print Image Density, 26 Adjusting Print Image Position, 25 All Class Mode, 51 Auto Class Mode, 53 Auto Combine Mode, 68 Auto Cycle, 49 [Auto Cycle] key, 7 Auto Cycle ON/OFF, 139 Auto Magnification Selection, 32 Auto Online, 136 Auto Quality Start, 76 Auto Reset, 135 Auto Rotation, 143 Auto Separate, 142

### В

Background ON/OFF, 140 Background Patterns, 96 Black Line/Stain, 188

# С

Cancel, 9 Cancel Comb., 141 Caution, iii Changing The Paper Size, 23 Changing The Printing Speed, 28 Check Counter, 146, 162 Chg. User Code, 147, 163 Class Enter No., 138, 149 [Class] key, 7 Class Manual Set, 139 Class Mode, 61 [Clear Modes] key, 7 [Clear/Stop] key, 7 closed area method, 102 Color Drum, 87, 183 Color Drum indicator, 8 Color Printing, 87 Combination Chart, 198 Combine, 140 **[Combine]** key, 6 Combine Originals, 63 Combine Originals Printing With The Document Feeder, 83 Combining Originals Into One Print, 63 Combining Originals Into One Print With The Memory Board, 124 Comb. Sep. Line, 140 Command sheet, 98 Contact Glass, 3 Copy Count Display, 137 Counter, 8

### D

Data Print, 136 Date Position Set, 145 Date Style Set, 145 Deflector Angle, 142 Del. User Code, 147, 164 Density (User), 145 diagonal line method, 101 Directional Magnification, 37 Direction (Page), 146 Dirty Background, 185 Display Panel Layout, 10 Drum Size, 90 Drum Unit, 3 Drum Unit, 3

### Ε

Economy Mode, 48 [Economy Mode] key, 6 Edge Erase, 40 [Edge Erase] key, 6 [Enter] key, 7 Envelopes, 43 Environmental Conditions, 193 Erasing Edge Margins, 40 Exit, 9 Exposure Glass, 3

### F

Flip-up Cover, 1 Form, 113 Front Door, 1

### Η

Halftone Printing, 27 Having Images Repeated On One Print, 68 Having Page Numbers Stamped On Your Prints, 117 Having The Date Stamped On Your Prints, 115 Having The Machine Choose The Reproduction Ratios, 32

### I

Idling for Q.start, 141 Ignore Paper Size, 139 **[Image Density]** key, 6 Image Overlay, 113 Image Rotation, 91 Indicators, 8 Initial Setting, 137 Ink, 178 Ink Holder, 3 Ink/Master Left, 143

### J

Job Separation, 77 [Job Separator] key, 6

### Κ

key counter, 183 Key Operator Code, 147 Keys, 6

#### L

Language on LCD, 135 LCD Contrast, 137 Letter mode, 45 Letter/Photo Mode Printing, 46 Loading Paper, 15 Longer Paper, 140

### Μ

Machine Exterior, 1 Machine Interior, 2 Main Switch, 2 Maintaining Your Machine, 196 Make/Chg. Pattern, 146, 161 [Make-Up] key, 6 Make-up Printing, 105 Make-up Printing Features, 93 Make-up Printing With The Optional Document Feeder, 107 Make-up Samples, 110 Making Master And Prints At One Stroke, 49 Manual Class, 142 Manual Class Mode With 2 Or More Originals, 58 Manual Class Mode With 2 Or More Originals Using The Document Feeder, 84 Manual Class Mode With One Original, 56 Manual Quality Start, 76 Margin Erase Area, 139, 150 Master, 180 Master Cut Length, 143 Master Eject Indicator (1), 182 Master Eject Unit Front Handle E1, 3 Master End Indicator (1), 180 Master Feed Unit, 1 Master Misfeed In The Master Eject Section, 174, 175 Master Misfeed In The Master Feed Section, 173 Max. Quantity, 136 memory board, 91, 93, 113, 115, 117, 120, 122, 124 Memory Combine, 124 Merging Images, 113 Min. Quantity, 136 mm/inch, 135 Mode Setting, 139

Monitors, 8 MSTR Makg. Density, 137

### Ν

Next, 9 No. of Q.start, 141, 152 No. of Skip Feed, 141, 151 No Orig. Size, 139 No Orig. Size (ADF), 139 Number keys, 7

### 0

OK, 9 Ppr. Size, 139 **[On Line]**key, 6 On Line Overlay, 113 On Line Printing, 80 Open Cover/Unit Indicator (**[**, +), 177 Operation Panel, 1, 6 Optional Document Feeder, 81 Options, 4 Original Misfeed, 175 Original Priority, 137 Originals, 13, 81 Overlay, 113 **[Overlay]** key, 6

# Ρ

Page Stamping, 117 Panel Beeper, 137 Panel Display, 8,9 Paper Alignment Wing Knobs, 2 Paper Alignment Wings, 2 Paper Delivery End Plate, 2 Paper Delivery End Plate Knob, 2 Paper Delivery Side Plate Knobs, 3 Paper Delivery Side Plates, 3 Paper Delivery Tray, 2 Paper Feed Side/End Plate Knob, 1 Paper Feed Side/End Plates, 1 Paper Feed Tray, 1 Paper Feed Tray Down key, 1 Paper Misfeed In The Paper Exit Section, 172 Paper Misfeed In The Paper Feed Section, 168, 169 Paper Or Master Wrapped Around The Drum, 170 Paper Type, 137 PC controller, 80, 113

Pencil Mode Printing, 47 Photo (Lightness), 138 Photo Mode Printing, 45 Photo (Screen), 138 Platen Cover, 3 Poor Printing, 185 Position (Date), 145, 158 Position (Page), 146, 160 Position (User), 145, 156 Power connection, 194 Preset Reduce/Enlarge, 30 Prev., 9 Printing In Two Colors, 88 Printing Paper, 11 Printing Preset Messages On Your Prints, 120 Printing Secret Documents, 75 Printing Your Own Messages On Your Prints, 122 [Print] key, 7 Program, 72 [Program] key, 7 [Proof] key, 7 Protecting A Program, 73

# Q

**[Quality Start]** key, 6 Quality Start Mode, 76

# R

R. Counter Display, 135 Recalling A Program, 73 Reducing And Enlarging In 1 % Steps, 35 Reducing And Enlarging Using Preset Ratios, 30 Regaining The Image Density, 76 Reg/Chg KeyOpCode, 147 Regist. (User), 145, 158 Reg. User Code, 147 REMARKS, 189 Removing Program Protection, 74 Repeat, 129 Repeating An Image Over The Entire Print, 124 Replenishing Paper, 22 Reproduction Ratio, 138, 148 Reset Counters, 147, 163 Reset R. Counter, 135 Restricted Access, 147 Rotating Original Images, 91

#### S

Safety Information, i Saving Ink, 48 Saving Master, 79 [Security] key, 6 Security Mode, 75 Select, 9 Separating Printing Sets, 77 service call, 166 Set Operation Modes, 136 Setting Q.start, 141 Setting Up The Paper Delivery Tray, 16 Set User Code, 135, 146 Size, 144 Size (User Stamp), 144 [Skip Feed] key, 6 Skip Feed Printing, 70 Skipped Prints, 188 Special Feature indicator, 8 Special Kinds Of Paper, 43 SPECIFICATIONS, 201 [Speed] keys, 7 Stamp, 144 Stamp Density, 144 Stamping Date, 115 Stamping Function, 120 [Stamp] key, 6 Stamp Position, 144, 154 Standard Printing, 20 [Start] key, 7 Stopping The Machine During A Multi-print Run, 29 Storing Your Settings, 72 Stretching And Squeezing The Image In 1 % Steps, 37 System, 135

# Т

Thick Paper, 42 Thin Paper, 42 Time Setting, 136, 148 [Tint] key, 6 Tint Mode, 27 Tint Mode ON/OFF, 138 Trailing Edge Guides, 3 Type, 144 Type of Paper, 143, 154 Type (Page), 145

#### U

User Code, 146 User Codes, 19 User Stamping, 122 USER TOOLS, 133 **[User Tools]** key, 6 User Tools Menu, 135

### W

Warning, ii What To Do If Something Goes Wrong, 165 What You Can Do With This Machine, viii Where To Put Your Machine, 193

# Ζ

Zoom, 35